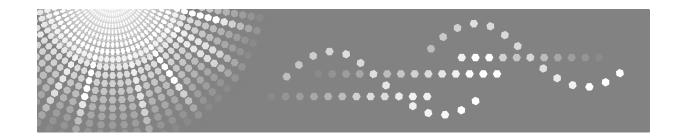

## **User's Guide**

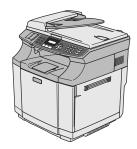

Read this manual carefully before you use this machine and keep it handy for future reference. For safe and correct use, be sure to read the Important Information in this manual before using the machine.

#### Introduction

This manual describes detailed instructions on the operation and notes about the use of this machine.

To get maximum versatility from this machine all operators are requested to read this manual carefully and follow the instructions. Please keep this manual in a handy place near the machine.

#### **Power Source**

220-240 V, 50/60 Hz, 6 A or more

Please be sure to connect the power cable to a power source as above.

### **Operator Safety:**

This printer is considered a class 1 (3B) laser device, safe for office/ EDP use. The printer contains 5 milliwat, 780 - 800 nanometer wavelength, AlGaAs Laser Diode. Direct (or indirect reflected) eye contact with the laser beam might cause serious eye damage. Safety precautions and interlock mechanisms have been designed to prevent any possible laser beam exposure to the operator.

The following label is attached on right side of the printer.

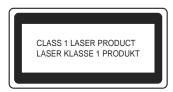

### Laser Safety:

The optical housing unit can only be repaired in a factory or at a location with the requisite equipment.

The laser subsystem is replaceable in the field by a qualified customer engineer. The laser chassis is not repairable in the field. Customer engineers are therefore directed to return all chassis and laser subsystems to the factory or service depot when replacement of the optical subsystem is required.

### **Important**

Contents of this manual are subject to change without prior notice. In no event will the company be liable for direct, indirect, special, incidental, or consequential damages as a result of handling or operating the machine.

### Caution:

Use of controls or adjustment or performance of procedures other than those specified in this manual might result in hazardous radiation exposure.

Do not make copies of any item for which copying is prohibited by law.

Copying the following items is normally prohibited by local law:

Bank bills, revenue stamps, bonds, stock certificates, bank drafts, checks, passports, driver's licenses.

Do not attempt any maintenance or troubleshooting other than that mentioned in this manual. This printer contains a laser beam generator and direct exposure to laser beams can cause permanent eye damage. Two kinds of size notation are employed in this manual. With this machine refer to the metric version.

For good copy quality, the supplier recommends that you use genuine toner, maintenance kits and parts from the supplier.

The supplier shall not be responsible for any damage or expense that might result from the use of consumables (toner, maintenance kits and parts) other than genuine consumables from the supplier with your office products.

## **Quick Reference Guide**

### **Sending Faxes**

### **Automatic Transmission using the ADF**

- If it is not illuminated in blue, press (Fax).
- 2 Load your document.
- 3 Enter the fax number using One-Touch, Speed-Dial, Search or the dial pad.
- 4 Press Mono Start.

### Storing numbers

### **Storing One-Touch Dial numbers**

- 1 Press Menu/Set, 2, 3, 1.
- Press the One-Touch key where you want to store the number.

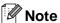

To access One-Touch numbers 9 to 16, hold down **Shift** as you press the One-Touch key.

3 Select Fax/Tel.

Press Menu/Set.

4 Enter the number (up to 20 digits).

Press Menu/Set.

5 Enter the name up to 15 characters (or leave it blank).

Press Menu/Set.

6 Press Stop/Exit.

### Storing Speed-Dial numbers

- 1 Press Menu/Set, 2, 3, 2.
- 2 Using the dial pad, enter a three-digit Speed-Dial location number (001 200).

Press Menu/Set.

3 Select Fax/Tel.

Press Menu/Set.

4 Enter the number (up to 20 digits).

Press Menu/Set.

**5** Enter the name up to 15 characters (or leave it blank).

Press Menu/Set.

6 Press Stop/Exit.

### **Dialling operations**

### One-Touch Dialling / Speed-Dialling

- If it is not illuminated in blue, press (Fax).
- 2 Load your document.
- 3 Press the One-Touch key of the number you want to call.

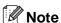

To dial One-Touch numbers 9 to 16, hold down **Shift** as you press the One-Touch key.

### -OR-

Press **Search/Speed Dial**, press **#**. Press the three-digit Speed-Dial number.

Press Mono Start.

### **Using Search**

- If it is not illuminated in blue, press (Fax).
- 2 Load your document.
- 3 Press **Search/Speed Dial**, and then enter the first letter of the name you're looking for.
- Press ✓ or ► to search the memory.
- 6 Press Mono Start.

### Making copies

### Single copy

- Press (Copy) to illuminate it in
- 2 Load your document.
- Press Mono Start or Colour Start.

### Sorting copies using the ADF

- 1 Press (Copy) to illuminate it in blue.
- 2 Load your document.
- 3 Use the dial pad to enter the number of copies you want (up to 99).
- Press Options and ▲ or ▼ to select Stack/Sort.

Press Menu/Set.

- Press ▲ or ▼ to select Sort.
  - Press Menu/Set.
- 6 Press Mono Start or Colour Start.

## **Table of Contents**

## **Section I - General**

| General Information                                                                                                    |                                                                                                    |
|----------------------------------------------------------------------------------------------------|----------------------------------------------------------------------------------------------------|
| Using this Guide Finding information Symbols used in this Guide How to access the complete User's Guide To view Documentation Control panel overview About fax machines Custom features Fax tones and handshake ECM (Error Correction Mode)                                                                                                    | 1-11-21-21-31-51-6                                                                                                    |
| Loading paper and documents                                                                                                    |                                                                                                    |
| Acceptable paper and other media Recommended paper Type and size of paper Handling and using special paper Printable area Loading paper and envelopes Loading documents Using the ADF (automatic document feeder) Using the scanner glass                                                                                                    | 2-12-32-72-72-82-10                                                                                                    |
| Setup                                                                                                    |                                                                                                    |
| Date and Time Automatic Daylight Savings Time Station ID  LCD Contrast Phone line settings  Tone and Pulse dialling mode Phone Line Type Multi-line connections (PBX) Connecting an external or extension telephone Connecting an external telephone answering device (TAD)  Ecology features Toner Save Sleep Time  Mode Timer.  Paper settings Paper Type Paper Size | 3-1<br>3-2<br>3-3<br>3-3<br>3-5<br>3-5<br>3-7<br>3-7<br>3-7<br>3-8<br>3-8                                                                                                    |
|                                                                                                    | Using this Guide Finding information Symbols used in this Guide How to access the complete User's Guide To view Documentation Control panel overview About fax machines Custom features Fax tones and handshake ECM (Error Correction Mode).  Loading paper and documents  Acceptable paper and other media Recommended paper Type and size of paper Handling and using special paper Printable area Loading paper and envelopes Loading documents  Using the ADF (automatic document feeder) Using the scanner glass  Setup  Date and Time Automatic Daylight Savings Time Station ID LCD Contrast. Phone line settings Tone and Pulse dialling mode Phone Line Type Multi-line connections (PBX) Connecting an external or extension telephone Connecting an external telephone answering device (TAD) Ecology features. Toner Save Sleep Time Mode Timer. Paper settings. Paper Type |

|      | Volume Settings                                                                              |            |
|------|----------------------------------------------------------------------------------------------|------------|
|      | Ring Volume                                                                                  |            |
|      | Beeper Volume                                                                                |            |
|      | Speaker Volume                                                                               | 3-10       |
| 4    | Security features                                                                            |            |
|      | Setting Lock                                                                                 | 4-1        |
|      | Setting up the password                                                                      |            |
|      | Changing the Setting Lock password                                                           |            |
|      | Turning Setting Lock on                                                                      |            |
|      | Turning Setting Lock off                                                                     |            |
|      | Memory Security                                                                              |            |
|      | Setting up the password                                                                      |            |
|      | Changing the Memory Security password                                                        |            |
|      | Turning Memory Security on                                                                   |            |
|      | Turning Memory Security off                                                                  | 4-4        |
| C1   | tion II Fox 9 Tolombone                                                                      |            |
| Seci | tion II - Fax & Telephone                                                                    |            |
| 5    | Sending a fax                                                                                |            |
|      | •                                                                                            | <b>5</b> 4 |
|      | How to Fax                                                                                   |            |
|      | Entering Fax mode                                                                            |            |
|      | Sending a fax automatically from the ADF  Sending a fax automatically from the scanner glass |            |
|      | Cancelling a fax automatically from the scarnier glass                                       |            |
|      | Dual Access                                                                                  |            |
|      | Sending a fax manually                                                                       |            |
|      | Manual transmission (with an external telephone only)                                        |            |
|      | Out of Memory message                                                                        |            |
|      | Broadcasting                                                                                 |            |
|      | Additional Sending Operations                                                                |            |
|      | Sending faxes using multiple settings                                                        |            |
|      | Contrast                                                                                     |            |
|      | Changing fax Resolution                                                                      |            |
|      | Real Time Transmission                                                                       | 5-5        |
|      | Overseas Mode                                                                                | 5-6        |
|      | Delayed Faxing                                                                               | 5-7        |
|      | Delayed Batch Transmission                                                                   |            |
|      | Checking job status and cancelling a waiting job                                             |            |
|      | Composing the electronic Cover Page                                                          | 5-8        |
| 6    | Receiving a fax                                                                              |            |
|      | Receive Mode                                                                                 | 6-1        |
|      | Fax Receive Settings                                                                         |            |
|      | Ring Delay                                                                                   |            |
|      | F/T Ring Time (Fax/Tel mode only)                                                            |            |
|      | Tray Use for Fax mode                                                                        |            |
|      | Printing a reduced incoming fax (Auto Reduction)                                             | 6-4        |

|   | Reception into memory                                      | 6-4 |
|---|------------------------------------------------------------|-----|
|   | Changing the remote codes                                  | 6-5 |
|   | Fax Detect                                                 | 6-5 |
|   | Additional receiving operations                            | 6-6 |
|   | Printing a fax from the memory                             |     |
|   | Setting the Print Density                                  |     |
|   | Operation from extension telephones                        |     |
|   | Using a cordless external handset                          |     |
|   | For Fax/Tel mode only                                      |     |
|   | Using the remote codes                                     |     |
| 7 | Dialling and phone options                                 |     |
|   | How to dial                                                | 7-1 |
|   | Manual dialling                                            |     |
|   | One-Touch Dialling                                         |     |
|   | Speed-Dialling                                             |     |
|   | Search                                                     |     |
|   | Fax Redial                                                 | 7-2 |
|   | Storing numbers                                            | 7-3 |
|   | Storing a Pause                                            | 7-3 |
|   | Storing One-Touch Dial numbers                             | 7-3 |
|   | Storing Speed-Dial numbers                                 | 7-4 |
|   | Changing One-Touch and Speed-Dial numbers                  | 7-4 |
|   | Setting up Groups for Broadcasting                         |     |
|   | Access codes and credit card numbers                       | 7-6 |
|   | Phone line services                                        |     |
|   | BT Call Sign                                               | 7-6 |
| 8 | Remote Fax Options                                         |     |
|   | Fax Forwarding                                             |     |
|   | Fax Storage                                                |     |
|   | PC Fax Receive (including when the PC is turned off)       |     |
|   | Changing Remote Fax Options                                |     |
|   | Turning off Remote Fax Options                             |     |
|   | Remote Retrieval                                           |     |
|   | Setting the Remote Access Code                             |     |
|   | Using your Remote Access Code                              |     |
|   | Remote commands                                            |     |
|   | Retrieving fax messages Changing the Fax Forwarding number |     |
| 9 | Printing reports                                           |     |
|   | Fax reports                                                | 9-1 |
|   | Transmission Verification Report                           |     |
|   | Fax Journal (Activity reports)                             |     |
|   | Additional reports                                         |     |

## 10 **Polling** Setup to Receive Polling ......10-1 Setup to Receive Polling with Secure Code ......10-1 Setup to receive delayed polling......10-2 Sequential Polling......10-2 Setup for Polled Transmit (Standard) ......10-3 Setup for Polled Transmit with Secure Code......10-4 Section III - Copy 11 Making copies Entering Copy mode ......11-1 Printable Area.....11-1 Making a single copy ......11-1 Making multiple copies ......11-2 Tray Use for Copy mode ......11-2 Cancel copying ......11-2 Increasing copy quality......11-3 Enlarging or reducing the image copied ......11-4 Making N in 1 copies or a poster (Page Layout) ......11-5 Sorting copies using the ADF......11-7 Adjusting Brightness, Contrast and Colour......11-7 Section IV - Software and Network Features **Section V - Appendices** Α Important information For your safety...... A-1 Disconnect device ...... A-1 Wiring information (for UK) ...... A-1 Radio interference (220-240V Model only)......A-1 To use the machine safely...... A-5

| В | Menu and Features                                                |      |
|---|------------------------------------------------------------------|------|
|   | On-screen programming                                            | B-1  |
|   | Menu table                                                       | B-1  |
|   | Memory storage                                                   |      |
|   | Navigation keys                                                  |      |
|   | Menu Table                                                       |      |
|   | Copy options key                                                 |      |
|   | Entering Text                                                    | B-15 |
| C | Troubleshooting and routine maintenance                          |      |
|   | Troubleshooting                                                  |      |
|   | Error messages                                                   |      |
|   | Document jams                                                    |      |
|   | Paper jams                                                       |      |
|   | Paper Jam A1 / Paper Jam A2 (paper jam in the paper tray)        |      |
|   | Paper Jam B (paper jammed inside the machine)                    |      |
|   | Paper Jam C (paper jam where the paper comes out of the machine) |      |
|   | If you are having difficulty with your machine                   |      |
|   | Improving the print quality                                      |      |
|   | Setting Dial Tone detection                                      |      |
|   | Compatibility                                                    |      |
|   | Routine maintenance                                              |      |
|   | Cleaning the outside of the machine                              |      |
|   | Cleaning the scanner glass                                       |      |
|   | Cleaning to prevent paper jams                                   |      |
|   | Cleaning the laser glass                                         |      |
|   | Replacing the consumable items                                   |      |
|   | Toner cartridges                                                 |      |
|   | Waste toner pack                                                 |      |
|   | OPC belt cartridge                                               |      |
|   | Machine Information                                              |      |
|   | Viewing the Serial Numbers                                       |      |
|   | Checking the Page Counters                                       |      |
|   | Checking remaining life of parts                                 | U-30 |
| D | Optional accessories                                             |      |
|   | Optional accessories and supplies                                | D-1  |
|   | Lower tray unit (Paper Feed Unit Type 1000)                      | D-1  |
|   | Memory Unit Type C (64/128/256 MB)                               |      |
|   | Installing additional memory                                     | D-3  |
| Ε | Specifications                                                   |      |
|   | Product description                                              | E-1  |
|   | General                                                          |      |
|   | Print media                                                      | E-2  |
|   | Fax                                                              | E-3  |
|   | Copy                                                             | E-4  |
|   | Scanner                                                          | E-5  |

| Printer               | E-6 |
|-----------------------|-----|
| Interfaces            | E-6 |
| Computer requirements | E-7 |
| Consumable items      |     |
| Network (LAN)         |     |

- F Glossary
- **G** Index
- H Remote Retrieval Access card

# Section I

## General

- 1. General Information
- 2. Loading paper and documents
- 3. Setup
- 4. Security features

**General Information** 

## **Using this Guide**

## **Finding information**

All the chapter headings and subheadings are listed in the Table of Contents. You will be able to find information about a specific feature or operation by checking the Index at the back of this Guide.

### Symbols used in this Guide

Throughout this Guide you will see special symbols alerting you to important warnings, notes and actions. Special fonts identify keys you should press, messages that appear on the LCD, and important points or related topics.

**Bold** Bold typeface identifies specific keys on the machine's control panel. *Italics* Italiczed typeface emphasizes an important point or refers you to a related topic.

Courier type face identifies the messages on the LCD of the machine.

Warnings or cautions tell you what to do to prevent possible personal injury.

Electrical Hazard icons alert you to a possible electrical shock.

Hot Surface icons warn you not to touch machine parts that are hot.

Indicates points to pay attention to when using the machine, and explanations of likely causes of paper misfeeds, damage to originals, or loss of data. Be sure to

read these explanations.

Improper Setup icons alerts you to devices and operations that are not compatible with the machine.

Notes tell you how you should respond to a situation that may arise or give tips about how the operation works with other features.

# How to access the complete User's Guide

This User's Guide does not contain all the information about the machine such as how to use the advanced features of the Fax, Printer, Scanner, PC Fax and Network. When you are ready to learn detailed information about these operations, read the complete User's Guide located in the 'Documentation' section of the CD-ROM.

### To view Documentation

- 1 Turn on your PC. Insert the CD-ROM into your CD-ROM drive.
- 2 If the model name screen appears, click your model name.
- If the language screen appears, click your language.

The CD-ROM main menu will appear.

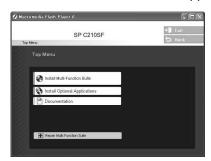

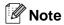

If this window does not appear, use Windows® Explorer to run the setup.exe program from the root directory of the CD-ROM.

- 4 Click Documentation.
- 6 Click the documentation you want to read.
  - Quick Setup Guide: Setup and Software Installation Instructions
  - User's Guide (3 manuals): User's Guide for stand-alone operations, Software User's Guide and Network User's Guide
  - PaperPort® User's Guide: Document Management Software

### **How to find Scanning instructions**

There are several ways you can scan documents. You can find the instructions as follows:

#### Software User's Guide:

- Scanning in Chapter 2 (For Windows® 98/98SE/Me/2000 Professional/XP/Windows NT® Workstation Version 4.0)
- ControlCenter2 in Chapter 3 (For Windows® 98/98SE/Me/2000 Professional/XP/Windows NT® Workstation Version 4.0)
- Network Scanning in Chapter 4

### PaperPort® User's Guide

 Instructions for scanning directly from ScanSoft® PaperPort®

## **Control panel overview**

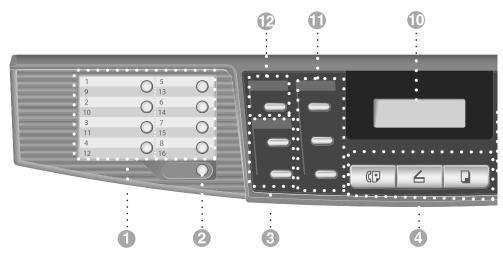

### One-Touch Keys

These 8 keys give you instant access to 16 previously stored numbers.

#### Shift

To access One-Touch numbers 9 to 16, hold down **Shift** as you press the One-Touch key.

### **3** Copy keys (Temporary settings):

### Enlarge/Reduce

Lets you reduce or enlarge copies depending upon the ratio you select.

### **Options**

You can quickly and easily select temporary settings for copying.

### Mode keys:

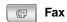

Lets you access Fax mode.

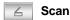

Lets you access Scan mode.

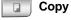

Lets you access Copy mode.

### Navigation keys:

#### Menu/Set

The same key is used for Menu and Set operations.

Lets you access the Menu to program and store your settings in the machine.

### Volume keys

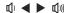

In standby mode you can press these keys to adjust the ring volume.

#### **▼** Search/Speed Dial

Lets you look up numbers that are stored in the dialling memory. It also lets you dial stored numbers by pressing # and a three-digit number.

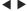

Press to scroll forward or backward to a menu selection.

#### **▲** or **▼**

Press to scroll through the menus and options.

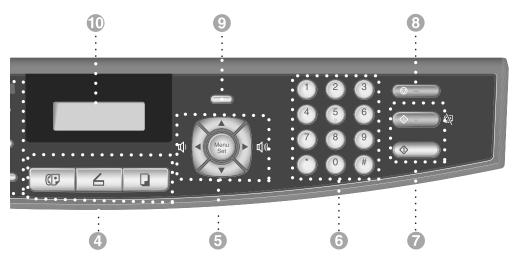

### Dial Pad

Use these keys to dial telephone or fax numbers and as a keyboard for entering information into the machine.

The # key lets you temporarily switch the dialling mode during a telephone call from Pulse to Tone.

#### Mono Start

Lets you start sending faxes or make copies in black and white.

#### **Colour Start**

Lets you start making copies in full colour.

#### Stop/Exit

Stops an operation or exits from the menu.

#### Secure Print

Lets you print secured print data saved in the machine's memory if you enter the four-digit password. (For details about using this feature, see Chapter 1 in the Software User's Guide on the CD-ROM.)

### Liquid Crystal Display (LCD)

Displays messages on the screen to help you set up and use your machine.

### **11** Fax and telephone keys:

#### Redial/Pause

Redials the last number you called. It also inserts a pause in quick dial numbers.

#### Tel/R

This key is used to have a telephone conversation after picking up the external handset in F/T pseudo-ringing.

Also, use this key to transfer a call to another extension when it is connected to a PBX.

#### Resolution

Sets the resolution when you send a fax.

### Print key:

### **Job Cancel**

You can cancel a print job and clear the machine's memory.

## **About fax machines**

### **Custom features**

## Do you have BT's Call Minder on the phone line?

If you have Call Minder on the phone line where you will install your new machine, there is a strong possibility that Call Minder and the machine may conflict with each other while receiving incoming calls.

### Why should there be problems?

Since both the machine and Call Minder will pick up the call, after the number of rings you have set, each of them has the ability to keep the other from receiving calls.

For example, if Call Minder is set to answer after two rings and your machine is set to answer after four, Call Minder will stop your machine from receiving faxes.

If you set Call Minder and the machine to answer after the same number of rings, there is no way of knowing which one will answer first. It is important to remember that neither Call Minder nor the machine can pass the call back to the other after the call has been answered.

## How can you avoid possible problems?

A very good way to avoid problems like the one mentioned, is to get a second phone number on your present phone line.

Many people with Call Minder choose an alternative service, which is called "BT Call Sign", and they are very satisfied with it.

Another way to avoid possible problems is to replace Call Minder with an answering machine. Your machine is designed to work with an answering machine or TAD (telephone answering device). (See Connecting an external telephone answering device (TAD) on page 3-6.)

### Fax tones and handshake

When someone is sending a fax, the fax machine sends fax calling tones (CNG tones). These are quiet, intermittent beeps every 4-seconds. You'll hear them after you dial and press **Mono Start** and they will continue for about 60 seconds after dialling. During that time, the sending machine must begin the "handshake" or connection with the receiving machine.

Each time you use automatic procedures to send a fax, you are sending CNG tones over the phone line. You will soon learn to listen for these quiet beeps each time you answer a phone on your fax line, so you will know if you are receiving a fax message.

The receiving fax responds with fax receiving tones, which are loud, chirping sounds. A receiving fax chirps for about 40 seconds over the phone line, and the LCD shows Receiving.

If your machine is set to the Fax Only mode, it will answer every call automatically with fax receiving tones. If the other person hangs up, your machine will continue to send the "chirps" for about 40 seconds, and the LCD continues to show Receiving. To cancel receiving, press **Stop/Exit**.

The fax 'handshake' is the time in which the sending machine's CNG tones and the receiving machine's "chirps" overlap. This must be for at least 2 to 4 seconds, so both machines can understand how each is sending and receiving the fax. The handshake cannot begin until the call is answered, and the CNG tones only last for about 60 seconds after the number is dialled. So it is important for the receiving machine to answer the call in as few rings as possible.

### **ECM (Error Correction Mode)**

The Error Correction Mode (ECM) is a way for the machine to check a fax transmission while it is in progress. If the machine detects errors during fax transmission, it resends the pages of the fax that had an error. ECM transmissions are only possible between fax machines that both have this feature. If they do, you may send and receive fax messages that are continuously being checked by the machine.

## 2

## Loading paper and documents

# Acceptable paper and other media

### Recommended paper

- To get the best output quality and to avoid any damage, use smooth white paper.
- Before you buy a lot of paper, please test some to make sure that the paper is suitable.
- Use neutral paper. Do not use acidic or alkaline paper.
- Print quality will vary depending on the paper being used.

## A

### **IMPORTANT**

Do not load envelopes, transparencies, labels or thick paper (more than 105 g/m²) into the optional lower tray unit. It may cause paper jams.

## Type and size of paper

The machine loads paper from the installed standard paper tray or the optional lower tray.

### Standard paper tray

Since the standard paper tray is a universal type, you can use any of the paper types and sizes (one paper type and size at a time) listed in the table in *Paper capacity of the paper trays* on page 2-2. The tray can hold up to 250 sheets of paper (80 g/m²) or up to 15 envelopes (paper can be loaded up to the top line of the maximum paper mark on the sliding paper width guide).

## Optional lower tray (Paper Feed Unit Type 1000)

The optional lower tray can hold up to 530 sheets of Letter/A4 paper (80 g/m<sup>2</sup>). The maximum capacity is 44 mm paper height.

The names for the paper trays in the machine driver and this Guide are as follows:

| Tray and optional unit | Name   |
|------------------------|--------|
| Standard paper tray    | Tray 1 |
| Optional lower tray    | Tray 2 |

### Paper capacity of the paper trays

|                  |                     | Standard Paper Tray<br>(Tray 1)                                                            | Optional lower tray<br>(Tray 2)        |
|------------------|---------------------|--------------------------------------------------------------------------------------------|----------------------------------------|
| ·                |                     | A4, Letter, B5 (JIS/ISO), Executive,<br>A5, COM10, DL,<br>104.8 x 210 mm to 215.9 x 297 mm | A4, Letter, B5 (JIS/ISO),<br>Executive |
| Number of sheets | Plain paper         | Up to 250 sheets (80 g/m²)                                                                 | Up to 530 sheets (80 g/m²)             |
|                  | Thick/Thicker paper | Up to 40 sheets (165 g/m²)                                                                 | Up to 44 mm loading height             |
|                  | Transparencies      | Up to 50 sheets                                                                            | n/a                                    |
|                  | Labels              | Up to 80 sheets                                                                            | n/a                                    |
|                  | Envelopes           | Up to 15 sheets or 7 sheets for H/H* condition.                                            | n/a                                    |

<sup>\*</sup> H/H = High temperature/High humidity

### **Recommended paper specifications**

The following paper specifications are suitable for this machine.

| Basis weight (g/m²)              | 75-90                                |
|----------------------------------|--------------------------------------|
| Thickness (µm)                   | 80-110                               |
| Roughness (sec.)                 | Higher than 20                       |
| Stiffness (cm <sup>3</sup> /100) | 90-150                               |
| Grain direction                  | Long grain                           |
| Volume resistivity (ohm)         | 10e <sup>9</sup> -10e <sup>11</sup>  |
| Surface resistivity (ohm-cm)     | 10e <sup>10</sup> -10e <sup>12</sup> |
| Filler                           | CaCO <sub>3</sub> (Neutral)          |
| Ash content (wt%)                | Below 23                             |
| Brightness (%)                   | Higher than 80                       |
| Opacity (%)                      | Higher than 85                       |

## Handling and using special paper

The machine is designed to work well with most types of xerographic and bond paper. However, some paper variables may have an effect on print quality or handling reliability. Always test samples of paper before purchasing to ensure desirable performance. Some important guidelines when selecting paper are:

- Supplier should be informed that the paper or envelopes will be used in a colour laser machine.
- Preprinted paper must use inks that can withstand the temperature of the machine's fusing process (200 degrees centigrade or 392 degrees Fahrenheit for a period of 0.1 seconds).
- If you have selected a cotton bond paper. paper having a rough surface, such as cockle or laid finished paper or paper that is wrinkled or puckered, the paper may exhibit degraded performance.

### Types of paper to avoid

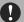

### IMPORTANT

Some types of paper may not perform well or may cause damage to your machine.

Do not use paper:

- that is highly textured
- that is extremely smooth or shiny
- that is curled or warped
- that is coated or has a chemical finish
- that is damaged, creased or folded
- that exceeds the recommended weight specification in this guide
- with tabs and staples
- with letterheads using low temperature dyes or thermography
- that is multipart or carbonless
- that is designed for inkjet printing

If you use any of the types of paper listed above, they may damage your machine. This damage is not covered under any our warranty or service agreement.

### **Envelopes**

Most envelopes will be suitable for your machine. However, some envelopes will have feed and print-quality problems because of the way they have been made. A suitable envelope should have edges with straight, well-creased folds and the leading edge should not be thicker than two pieces of paper. The envelope should lie flat and not be of baggy or flimsy construction. You should buy quality envelopes from a supplier who understands that you will be using the envelopes in a laser machine.

Envelopes can be fed from Tray 1 only.

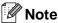

We will not recommend a particular envelope because envelope manufacturers may change the envelope specifications. You are responsible for the quality and performance of the envelopes you use.

Before you put envelopes in the tray, check the following:

- Envelopes should have a lengthwise sealing flap.
- The sealing flaps should be folded crisply and correctly (irregularly cut or folded envelopes may cause paper jams).
- Envelopes should consist of two layers of paper in the area circled in Figure 1.

Feeding

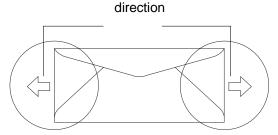

Figure 1

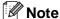

- Before you print envelopes, you must 'fan' the stack to avoid paper jams and misfeeds.
- Before you print a lot of envelopes, test one to make sure that the print results are what you want.
- Envelope joints that are sealed by the manufacturer should be secure.
- Do not put different types of paper in the paper tray at the same time because it may cause paper jams or misfeeds.
- For proper printing, you must choose the same paper size from your software application as the paper in the tray.
- We recommend that you do not print within 15 mm of the edges of envelopes.
- See Acceptable paper and other media on page 2-1.

### Types of envelopes to avoid

## **IMPORTANT**

Do not use envelopes:

- that are damaged, curled, wrinkled, or an unusual shape
- that are extremely shiny or textured
- with clasps, snaps or tie strings
- with self-adhesive closures
- that are of a baggy construction
- that are not sharply creased
- that are embossed (have raised writing on them)
- that were previously printed by a laser machine
- that are pre-printed on the inside
- that cannot be arranged neatly when stacked
- that are made of paper that weighs more than the paper weight specifications for the machine
- with edges that are not straight or consistently square
- with windows, holes, cut-outs or perforations
- with sealing flaps that have not been folded at purchase
- with sealing flaps as shown in Figure 2
- with each side folded as shown in Figure 3

If you use any of the types of envelopes listed above, they may damage your machine. This damage is not covered under any our warranty or service agreement.

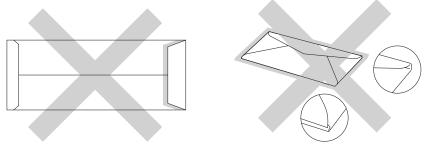

Figure 2

Figure 3

### Labels and transparencies

The machine will print on most types of labels and transparencies designed for use with a laser machine. Labels should have an adhesive which is acrylic-based since such material is more stable at the high temperatures in the fusing unit. Adhesives should not come in contact with any part of the machine, because the label stock may stick to the opc belt or rollers and cause jams and print quality problems. No adhesive should be exposed between the labels. Labels should be arranged so that they cover the entire length and width of the sheet. Using labels with spaces may result in labels peeling off and causing serious jams or print problems.

All labels and transparencies used in this machine must be able to withstand a temperature of 200 degrees centigrade for a period of 0.1 seconds.

Label and transparency sheets should not exceed the paper weight specifications described in this User's Guide. Labels and transparencies exceeding this specification may not feed or print properly and may cause damage to your machine.

Transparencies and labels can be fed from Tray 1 only.

## Types of labels and transparencies to avoid

Do not use labels or transparencies that are damaged, curled, wrinkled or an unusual shape.

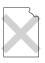

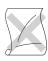

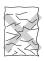

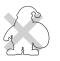

## IMPORTANT

- Avoid feeding labels with the carrier sheet exposed because your machine will be damaged.
- When feeding transparencies, use the recommended type for *laser* machines. For detailed information on the specification of the proper transparencies to purchase, call your dealer or Customer Service.

## Printable area

The edges of the paper that cannot be printed on are shown below.

### **Portrait**

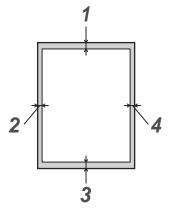

|   | For all available paper sizes |
|---|-------------------------------|
| 1 | 4.2 mm                        |
| 2 | 4.2 mm                        |
| 3 | 4.2 mm                        |
| 4 | 4.2 mm                        |

### Landscape

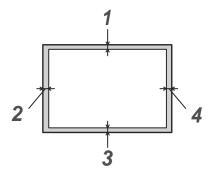

|   | For all available paper sizes |
|---|-------------------------------|
| 1 | 4.2 mm                        |
| 2 | 4.2 mm                        |
| 3 | 4.2 mm                        |
| 4 | 4.2 mm                        |

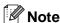

We recommend that you do not print within 15 mm of the edges of envelopes.

# Loading paper and envelopes

The machine can feed paper from the standard paper tray or the optional lower tray.

When you put paper into the paper tray, note the following:

- If you are loading Letter, A4 or Executive size paper the machine will automatically detect the paper size. If you want to load B5 paper or envelopes you will need to manually set the paper size. (See *Paper Size* on page 3-9.)
- If your application software supports paper size selection on the print menu, you can select it through the software. If your application software does not support it, you can set the paper size in the printer driver or by using the control panel buttons.
- Before using paper that has holes in it, such as organizer sheets, you must 'fan' the stack to avoid paper jams and misfeeds.

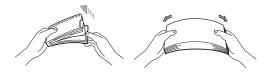

## To load paper or other media in the paper tray

Pull the paper tray completely out of the machine.

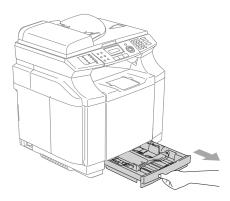

While pressing the paper guide release lever, slide the adjusters to fit the paper size. Check that the guides are firmly in the slots.

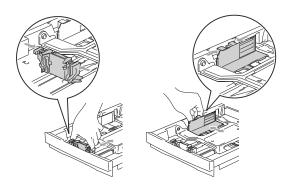

Fan the stack of paper well to avoid paper jams and mis-feeds.

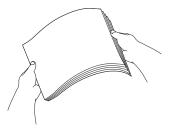

### Chapter 2

4 Put paper in the paper tray.

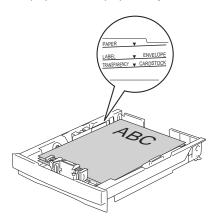

Dut the paper tray firmly back in the machine and unfold the output paper tray support flap before you use the machine.

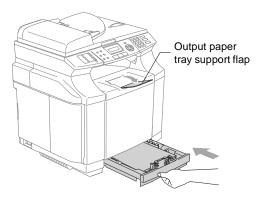

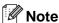

When you put paper in the paper tray, please remember the following:

- Check that the paper is flat in the tray and below the maximum paper mark, and that the paper guides are touching the sides of the paper stack.
- The side to be printed on must be face up.

### Printing on envelopes

Adjust the paper length and width guides to fit the envelopes that are going to be used.

You can load envelopes into the standard paper tray only.

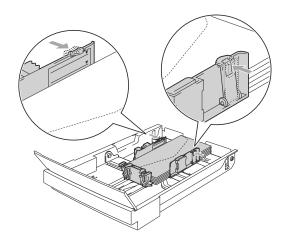

## **Loading documents**

You can send a fax, make copies, and scan from the ADF (automatic document feeder) and from the scanner glass.

## Using the ADF (automatic document feeder)

The ADF can hold up to 35 pages and feeds each sheet individually. Use standard 80 g/m<sup>2</sup> paper and always fan the pages before putting them in the ADF.

### **MPORTANT**

- **DO NOT** leave thick documents on the scanner glass. If you do this, the ADF may jam.
- **DO NOT** use paper that is curled, wrinkled, folded, ripped, stapled, paper-clipped, pasted or taped.
- **DO NOT** use cardboard, newspaper or fabric.
- Make sure documents written with ink are completely dry.
- Documents to be faxed must be from 147.3 to 215.9 mm wide and 147.3 to 356 mm long.

- 1 Fan the pages well. Make sure you put the documents face up, top edge first in the ADF until you feel them touch the feed roller.
- Adjust the paper guides to fit the width of your documents.

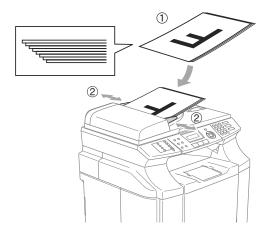

3 Unfold the ADF document output support flap.

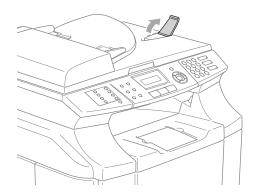

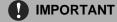

**DO NOT** pull on the document while it is feeding.

## Using the scanner glass

You can use the scanner glass to fax, copy or scan pages of a book or one page at a time. Documents can be up to 215.9 mm wide and 297 mm long.

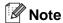

To use the scanner glass, the ADF must be empty.

- 1 Lift the document cover.
- 2 Using the document guidelines on the left, centre the document face down on the scanner glass.

Place documents Face Down on the scanner glass.

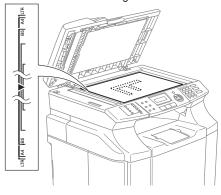

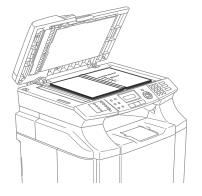

3 Close the document cover.

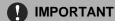

If the document is a book or is thick, do not slam the cover or press on it.

## 3 Setup

## **Date and Time**

When the machine is not in use it will display the date and time. If you set up the Station ID the date and time displayed by your machine will be printed on every fax you send. If there is a power failure, you may have to reset the date and time. No other settings will be affected.

Press Menu/Set, 0, 2.

Initial Setup 2.Date/Time

2 Enter the last two digits of the year.

Press Menu/Set.

3 Enter two digits for the month.

Press Menu/Set.

(For example, enter 09 for September, or 10 for October.)

4 Enter two digits for the day.

Press Menu/Set.

(For example, enter 06 for 6th.)

5 Enter the time in 24-Hour format.

Press Menu/Set.

(For example, enter 15:25 for 3:25 P.M.)

6 Press Stop/Exit.

The LCD now shows the date and time whenever the machine is idle and in Fax mode.

When the machine is in Sleep mode, the LCD shows Sleep. (See *Sleep Time* on page 3-8.)

## Automatic Daylight Savings Time

You can set the machine to change automatically for Daylight Savings Time. It will reset itself forward one hour in the Spring and backward one hour in the Autumn. Make sure you have set the correct date and time in the Date/Time setting.

Press Menu/Set, 1, 5.

General Setup 5.Auto Daylight

Press ▲ or ▼ to select on (or off).

Press Menu/Set.

3 Press Stop/Exit.

### Station ID

You should store your name or company name and fax number so they print on all fax pages you send.

It is important that you enter the fax number in the internationally standardised format, i.e. in accordance with the following strict sequence:

- The "+" (plus) character (by pressing ★ key)
- Your Country Code (e.g. "44" for the United Kingdom, "41" for Switzerland)
- Your local area code minus any leading "0" ("9" in Spain)
- A space
- Your number on the local exchange, using spaces to aid readability as appropriate.

As an example, if the machine is installed in the United Kingdom and the same line is to be used for both fax and voice calls, and your national telephone number is 0161 444 5555, then you must set the fax and telephone number parts of your station ID as: +44 161 444 5555.

Press Menu/Set, 0, 3.

Initial Setup 3.Station ID

- 2 Enter your fax number (up to 20 digits).
  - Press Menu/Set.
- 3 Enter your telephone number (up to 20 digits).

#### Press Menu/Set.

(If the telephone number and fax number are the same, enter the same number again.)

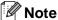

- You cannot enter a hyphen in the number. To enter a space press ▶ once between numbers.
- The telephone number you enter is only used for Cover Page features. (See Composing the electronic Cover Page on page 5-8.)
- Use the dial pad to enter your name (up to 20 characters).
  (See Entering Text on page B-15).
- 6 Press Stop/Exit.

Press Menu/Set.

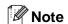

If the Station ID has already been programmed, the LCD will ask you to press 1 to make a change or 2 to exit without changing.

### **LCD Contrast**

You can change the contrast to help the LCD look lighter or darker.

Press Menu/Set, 1, 7.

General Setup 7.LCD Contrast

Press ▲ to increase the contrast

—OR—

Press ▼ to decrease the contrast.

Press Menu/Set.

Press Stop/Exit.

## Phone line settings

### Tone and Pulse dialling mode

Your machine comes set for Tone dialling service (multi-frequency). If you have Pulse dialling service (rotary), you need to change the dialling mode.

Press Menu/Set, 0, 4.

Initial Setup 4.Tone/Pulse

- Press ▲ or ▼ to select Pulse (or Tone).
  Press Menu/Set.
- 3 Press Stop/Exit.

### **Phone Line Type**

If you are connecting the machine to a line that features a PBX or ISDN to send and receive faxes, it is also necessary to change the Phone Line Type accordingly by completing the following steps.

- Press Menu/Set, 0, 6.
- Press ▲ or ▼ to select PBX, ISDN (or Normal).

Press Menu/Set.

3 Press Stop/Exit.

### **PBX and TRANSFER**

The machine is initially set to Normal, which lets the machine connect to a standard PSTN (Public Switched Telephone Network) line. However, many offices use a central telephone system or Private Automatic Branch Exchange (PBX). Your machine can be connected to most types of PBX. The machine's recall feature supports timed break recall only (TBR). TBR will work with most PBX systems allowing you to gain access to an outside line, or transfer calls to another extension. The feature works when **Tel/R** is pressed.

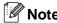

You can program a **Tel/R** key press as part of a number stored in a One-Touch or Speed-Dial location. When programming the One-Touch or Speed-Dial number (**Menu/Set 2, 3, 1** or **2, 3, 2**) press **Tel/R** first (the screen displays "!"), then enter the telephone number. If you do this, you do not need to press **Tel/R** each time before you dial using a One-Touch or Speed-Dial location. (See *Storing numbers* on page 7-3.) However, if PBX is not selected in the Phone Line Type setting, you cannot use the One-Touch or Speed-Dial number that **Tel/R** press is programmed into.

## Using extension telephones (For U.K. only)

It may be that your premises are already wired with parallel extension telephones, or you intend to add extension telephones to your line, in addition to your machine. While the simplest arrangement is straightforward parallel connection, there are some reasons as to why this arrangement will cause unsatisfactory service, the most obvious of which is inadvertent interruption of a facsimile transmission by someone picking up an extension telephone in order to make an outgoing call. Additionally, Fax receive code may not operate reliably in such a simple configuration.

This machine may also be set to make a delayed transmission (i.e. a transmission at a pre-set time). This pre-set job may coincide with someone picking up an extension handset.

Such problems can easily be eliminated however, if you arrange modification of your extension wiring circuit, such that extension devices are connected "downstream" of your machine, in a master/slave configuration (see fig. 2 on next page). In such a configuration, this machine can always detect whether a telephone is in use, thus it will not attempt to seize the line during that time. This is known as "telephone off-hook 'ion."

The inadvisable configuration is shown in figure 1 on the next page, and the recommended master/slave configuration is shown in figure 2.

This new connection configuration can be arranged by contacting BT, Kingston upon Hull Telecommunications, your PBX maintainer or a qualified telephone installation company as appropriate. Simply explained, the extension telephone circuit should be terminated on a normal modular plug (BT 431A style), which in turn should be inserted into the modular socket of the white "T"-shaped connector provided as part of the line cord assembly.

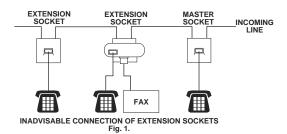

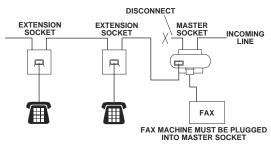

RECOMMENDED CONNECTION OF EXTENSION SOCKETS
Fig. 2.

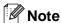

These phones are now connected as external devices as per page 3-6, because they are connected to the fax machine via the T-connector.

### **Multi-line connections (PBX)**

Most offices use a central telephone system. While it is often relatively simple to connect the machine to a key system or a PBX (Private Branch Exchange), we suggest that you contact the company that installed your telephone system and ask them to connect the machine for you. It is advisable to have a separate line for the machine.

If the machine is to be connected to a multi-line system, ask your installer to connect the unit to the last line on the system. This prevents the unit from being activated each time a telephone call is received.

## If you are installing the machine to work with a PBX

- 1 It is not guaranteed that the unit will operate properly under all circumstances with a PBX. Any cases of difficulty should be reported first to the company that handles your PBX.
- If all incoming calls will be answered by a switchboard operator, it is recommended that the Receive Mode be set to Manual. All incoming calls should initially be regarded as telephone calls.
- Make sure the Phone Line Type is set to PBX. (See *Phone Line Type* on page 3-3.)

## Connecting an external or extension telephone

You can connect a separate telephone to your machine as shown in the diagram below.

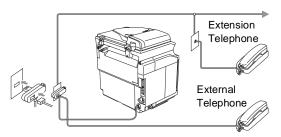

(Example for the U.K.)

When you are using an external phone, the LCD shows Telephone.

# Connecting an external telephone answering device (TAD)

### Sequence

You may choose to connect an external answering device. However, when you have an **external** TAD on the same telephone line as the machine, the TAD answers all calls and the machine "listens" for fax calling (CNG) tones. If it hears them, the machine takes over the call and receives the fax. If it does not hear CNG tones, the machine lets the TAD continue playing your outgoing message so your caller can leave you a voice message.

The TAD must answer within four rings (the recommended setting is two rings). The machine cannot hear CNG tones until the TAD has answered the call, and with four rings there are only 8 to 10 seconds of CNG tones left for the fax "handshake". Make sure you carefully follow the instructions in this guide for recording your outgoing message. We do not recommend using the toll saver feature on your external answering machine if it exceeds five rings.

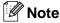

If you do not receive all your faxes, reduce the Ring Delay setting on your external TAD.

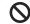

### (National Improper Setup

Do not connect a TAD elsewhere on the same phone line.

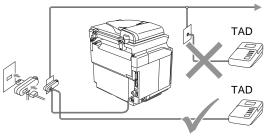

(Example for the U.K.)

When the TAD answers a call, the LCD shows Telephone.

### **Connections**

The external TAD must be connected as shown in the previous illustration.

- Set your external TAD to one or two rings. (The machine's Ring Delay setting does not apply.)
- Record the outgoing message on your external TAD.
- 3 Set the TAD to answer calls.
- 4 Set the Receive Mode to
  External TAD.
  (See Receive Mode on page 6-1.)

## Recording outgoing message (OGM) on an external TAD

Timing is important in recording this message.

- Record 5 seconds of silence at the beginning of your message. (This allows your machine time to listen for the fax CNG tones of automatic transmissions before they stop.)
- 2 Limit your speaking to 20 seconds.

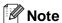

We recommend beginning your OGM with an initial 5-second silence because the machine cannot hear fax tones over a resonant or loud voice. You may try omitting this pause, but if your machine has trouble receiving, then you must re-record the OGM to include it.

## **Ecology features**

### **Toner Save**

You can conserve toner using this feature. When you set Toner Save to On, print appears lighter. The default setting is Off.

1 Press Menu/Set, 1, 6, 1.

Ecology 1.Toner Save

- Press ▲ or ▼ to select on (or off).
  Press Menu/Set.
- 3 Press Stop/Exit.

### Sleep Time

Setting the Sleep Time reduces power consumption by turning off the fuser inside the machine while it is idle. You can choose how long the machine is idle (from 00 to 99 minutes) before it goes into sleep mode. The timer is automatically reset when the machine receives a Fax or PC data or makes a copy. The factory setting is 30 minutes. While the machine is in sleep mode you will see Sleep on the LCD. If you try to print or copy in sleep mode, there will be a short delay while the fuser warms up to its working temperature.

1 Press Menu/Set, 1, 6, 2.

Ecology 2.Sleep Time

2 Use the dial pad to enter the length of time the machine is idle before it goes into sleep mode (00 to 99).

Press Menu/Set.

3 Press Stop/Exit.

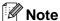

- If you want to turn off sleep mode, press Start (either Mono or Colour) and Options simultaneously in Step ②.
- If the machine is in Sleep Mode when you change the Sleep Time, the new setting will take effect the next time the machine copies, prints or is turned off and on.

## **Mode Timer**

The machine has three temporary mode keys on the control panel: Fax, Scan and Copy. You can change the number of seconds or minutes the machine takes after the last Scan or Copy operation before it returns to Fax mode. If you select Off, the machine stays in the mode you used last.

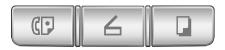

Press Menu/Set, 1, 1.

General Setup 1.Mode Timer

Press ▲ or ▼ to select 0 Sec, 30 Secs, 1 Min, 2 Mins, 5 Mins or Off.

Press Menu/Set.

3 Press Stop/Exit.

## **Paper settings**

#### **Paper Type**

To get the best print quality, set the machine for the type of paper you are using.

**1** P

Press Menu/Set, 1, 2.

General Setup 2.Paper Type

-OR-

If you have the optional paper tray, Press **Menu/Set**, **1**, **2**, **1** to set the paper type for Tray#1 or **Menu/Set**, **1**, **2**, **2** to set the paper type for Tray#2.

Press ▲ or ▼ to select Thin, Plain, Thick, Thicker Of Recycled Paper.

Press Menu/Set.

3 Press Stop/Exit.

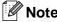

The machine ejects paper with printed surfaces face down onto the output paper tray in the front of the machine. When you use transparencies or labels, remove each sheet immediately to prevent smudging or paper jams.

#### **Paper Size**

In the standard paper tray, you can use seven sizes of paper for printing copies: Letter, A4, B5, JISB5, Executive, Com10 and DL and two sizes for printing faxes: Letter and A4. The machine automatically detects A4, Letter and Executive paper size that is in the paper tray. However, if you load paper that is B5 or smaller sizes in the paper tray, you will need to change the paper size setting at the same time so your machine can print a reduced copy on the page.

Press Menu/Set, 1, 3.

General Setup 3.Small Paper

#### -OR-

If you have the optional paper tray, press **Menu/Set**, **1**, **3**, **1** to set the paper size for Tray#1 or **Menu/Set**, **1**, **3**, **2** to set the paper size for Tray#2.

Press ▲ or ▼ to select B5, DL, Com10 or JISB5.

Press Menu/Set.

3 Press Stop/Exit.

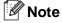

If you select Tray#2 in Step ①, you can only select B5 or JISB5.

## **Volume Settings**

#### **Ring Volume**

You can turn the ring Off or you can select the ring volume level.

1 Press Menu/Set, 1, 4, 1.

Volume 1.Ring

Press ▲ or ▼ to select Low, Med, High or Off.

Press Menu/Set.

3 Press Stop/Exit.

\_OR\_

You can adjust the ring volume when your machine is idle (not being used).

In ☐ mode (Fax), press ④ ◀ or ► ④ to adjust the volume level. Every time you press these keys, the machine will ring so you can hear the active setting as the LCD shows it. The volume changes with each key press. The new setting will stay until you change it again.

#### **Beeper Volume**

You can change the beeper volume. The default setting is Med. When the beeper is on, the machine will beep when you press a key, make a mistake, or after you have sent or received a fax.

1 Press Menu/Set, 1, 4, 2.

Volume 2.Beeper

Press ▲ or ▼ to select Low, Med, High or Off.

Press Menu/Set.

3 Press Stop/Exit.

#### **Speaker Volume**

You can adjust the machine's one-way speaker volume.

1 Press Menu/Set, 1, 4, 3.

Volume 3.Speaker

Press ▲ or ▼ to select Low, Med, High or Off.

Press Menu/Set.

3 Press Stop/Exit.

## **Security features**

You can set up your machine with multiple levels of security using Setting Lock and Memory Security.

## **Setting Lock**

Setting Lock lets you prevent unauthorized access to the machine settings.

While Setting Lock is on, the following operations are NOT available without a password:

- Date & Time
- Station ID
- Set Quick-Dial (One-Touch Dial, Speed-Dial and Setup Groups)
- Mode Timer
- Paper Type
- Small Paper
- Volume
- Auto Daylight
- Ecology
- LCD Contrast
- Memory Security

#### Setting up the password

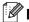

Mote

- If you have already set the password, you will not need to set it, again.
- If you forget the Setting Lock password, please call your dealer for service.
- Press Menu/Set, 1, 8, 2.

Security 2.Setting Lock

Enter a four-digit number for the password.

Press Menu/Set.

The LCD shows Verify:.

3 Re-enter the password.

Press Menu/Set.

Press Stop/Exit.

# Changing the Setting Lock password

- Press Menu/Set, 1, 8, 2.
- Press ▲ or ▼ to select Set Password.
  Press Menu/Set.
- 3 Enter the registered four-digit password. Press **Menu/Set**.
- 4 Enter a four-digit number for the new password.

Press Menu/Set.

If the LCD shows Verify:, re-enter the new password.

Press Menu/Set.

6 Press Stop/Exit.

#### **Turning Setting Lock on**

1 Press Menu/Set, 1, 8, 2.

Security 2.Setting Lock

- Press ▲ or ▼ to select on.
  Press Menu/Set.
- 3 Enter the registered four-digit password. Press **Menu/Set**.
- 4 Press Stop/Exit.

#### **Turning Setting Lock off**

1 Press Menu/Set, 1, 8, 2.

Security 2.Setting Lock

- Enter the registered four-digit password.
  Press Menu/Set twice.
- 3 Press Stop/Exit.

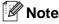

If you enter the wrong Password, the LCD shows Wrong Password. The machine will stay in Setting Lock mode until the registered password is entered.

## **Memory Security**

Memory Security lets you prevent unauthorized access to the machine. You will not be able to continue to schedule Delayed Faxes or Polling jobs. However, any pre-scheduled Delayed Faxes will be sent even if you turn on Memory Security, so they won't be lost.

While Memory Security is on, the following operations are available:

- Receiving faxes into memory (limited by memory capacity)
- Fax Forwarding (if Fax Forwarding was already on)
- Remote Retrieval (if Fax Storage was already on)

While Memory Security is on, the following operations are NOT available:

- Printing received faxes
- Sending faxes
- Copying
- PC printing
- Scanning
- PC Fax Receive

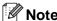

- To print the faxes in memory, turn off Memory Security.
- You must turn off PC Fax Receive before you can turn on Memory Security. (See *Turning off Remote Fax Options* on page 8-3.)

#### Setting up the password

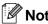

- If you have already set the password, you will not need to set it, again.
- If you forget the Memory Security password, please call your dealer for service.
- Press Menu/Set, 1, 8, 1.

Security
1.Mem Security

2 Enter a four-digit number for the password.

Press Menu/Set.

The LCD shows Verify:.

3 Re-enter the password.

Press Menu/Set.

Press Stop/Exit.

### Changing the Memory Security password

- 1 Press Menu/Set, 1, 8, 1.
- Press ▲ or ▼ to select Set Password.
  Press Menu/Set.
- 3 Enter the registered four-digit password. Press **Menu/Set**.
- 4 Enter a four-digit number for the new password.

Press Menu/Set.

If the LCD shows Verify:, re-enter the new password.

Press Menu/Set.

6 Press Stop/Exit.

#### **Turning Memory Security on**

1 Press Menu/Set, 1, 8, 1.

Security 1.Mem Security

- Press ▲ or ▼ to select Set Security.
  Press Menu/Set.
- 3 Enter the registered four-digit password.

Press Menu/Set.

The machine goes offline and the LCD shows Segure Mode.

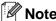

If there is a power failure the data will stay in memory for up to 60 hours.

#### **Turning Memory Security off**

- Press Menu/Set.

  Enter the registered four-digit password.
- Press Menu/Set.
  Memory Security is automatically turned off and the LCD shows the date and time.

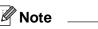

If you enter the wrong password, the LCD shows Wrong Password and stays offline. The machine will stay in Secure Mode until the registered password is entered.

# Section II

# Fax & Telephone

- 5. Sending a fax
- 6. Receiving a fax
- 7. Dialling and phone options
- 8. Remote Fax Options
- 9. Printing reports
- 10. Polling

#### How to Fax

#### **Entering Fax mode**

Before sending faxes or changing fax send or receiving settings, make sure (Fax) is illuminated in blue. If it is not, press

(Fax) to enter Fax mode. The default setting is Fax mode.

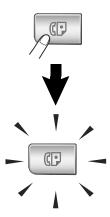

# Sending a fax automatically from the ADF

This is the easiest way to send a fax.

- If it is not illuminated in blue, press (Fax).
- 2 Put the document face up in the ADF.
- 3 Dial the fax number.

Press Mono Start.

■ If you press **Mono Start**, the machine starts scanning the first page.

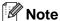

If the memory is full, the document will be sent in real time.

# Sending a fax automatically from the scanner glass

You can use the scanner glass to fax pages of a book. The documents can be up to A4 size. Put the document face down on the scanner glass.

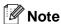

- Since you can only scan one page at a time, it is easier to use the ADF if you are sending a multiple page document.
- Press **Stop/Exit** at anytime to cancel.
- If it is not illuminated in blue, press (Fax).
- Place the first page on the scanner glass.
- 3 Dial the fax number.

Press Mono Start.

- If you press **Mono Start**, the machine starts scanning the first page.
- To send more than one page, press 1 and go to Step 6.

Next Page? 1.Yes 2.No(Send)

-OR-

To send a single page, press **2** (or press **Mono Start** again).

The machine starts sending the document.

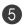

5 Place the next page on the scanner glass.

> Set Next Page Then Press Set

#### Press Menu/Set.

The machine starts scanning the page. (Repeat Steps 4) and 5 for each additional page.)

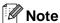

If the memory is full and you are faxing a single page, it will be sent in real time.

### Cancelling a fax in progress

If you want to cancel a fax, while the machine is scanning, dialling or sending it, press Stop/Exit.

#### **Dual Access**

You can dial a number, and begin scanning the fax into memory—even when the machine is sending from memory, receiving faxes or printing PC data. The LCD shows the new job number.

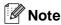

If you get an Out of Memory message while scanning the first page of a fax, press Stop/Exit to cancel scanning. If you get an Out of Memory message while scanning a subsequent page, you can press Mono Start to send the pages scanned so far, or press Stop/Exit to cancel the operation.

## Sending a fax manually

### Manual transmission (with an external telephone only)

Manual transmission lets you hear the dialling, ringing and fax-receiving tones while sending a fax.

- If it is not illuminated in blue, press (Fax).
- Load your document.
- Pick up the handset of the external phone and listen for a dial tone. On the external phone, dial the fax
- When you hear the fax tone, press Mono Start.

number you want to call.

Replace the handset of the external phone.

#### Out of Memory message

If you get an Out of Memory message while scanning the first page of a fax, press Stop/Exit to cancel the fax.

If you get an Out of Memory message while scanning a subsequent page, you will have the option to press Mono Start to send the pages scanned so far, or to press Stop/Exit to cancel the operation.

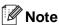

If you get an Out of Memory message while faxing and you do not want to delete your stored faxes to clear the memory, you can send the fax in real time. (See Real Time Transmission on page 5-5.)

## **Broadcasting**

Broadcasting is when the same fax message is automatically sent to more than one fax number. You can include Groups, One-Touch, Speed-Dial numbers and up to 50 manually dialled numbers in the same broadcast.

Press **Menu/Set** between each of the numbers. Use **Search/Speed Dial** to help you choose the numbers easily. (To set up Group dial numbers, see *Setting up Groups for Broadcasting* on page 7-5.)

After the broadcast is finished, a Broadcast Report will be printed to let you know the results.

- If it is not illuminated in blue, press (Fax).
- 2 Load your document.
- 3 Enter a number using One-Touch, Speed-Dial, a Group number, Search or manual dialling using the dial pad.

Press Menu/Set after each number.

4 After you have entered all the fax numbers, press **Mono Start**.

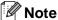

- If you did not use up any of the numbers for Groups, access codes or credit card numbers, you can 'broadcast' faxes to as many as 266 different numbers.
- The available memory will vary depending on the types of jobs in the memory and the number of locations used for broadcasting. If you broadcast to the maximum numbers available, you will not be able to use Dual Access and Delayed fax.
- Enter the long dialling sequence numbers as you would normally, but remember that each One-Touch and Speed-Dial number counts as one number, so the number of locations you can store becomes limited. (See Access codes and credit card numbers on page 7-6.)
- If the memory is full, press Stop/Exit to stop the job or if more than one page has been scanned, press Mono Start to send the portion that is in the memory.

#### To stop a broadcast in progress

Press Menu/Set, 2, 6.

The LCD will display the name, if you stored it, or the fax number being dialled.

2 Press Menu/Set.

The LCD will display:

XXXXXXXX 1.Clear 2.Exit

Press 1 to Clear.

The LCD will then display the Broadcast job number and 1.Clear 2.Exit.

- 4 To cancel the Broadcast, press 1.
- 6 Press Stop/Exit.

# Additional Sending Operations

# Sending faxes using multiple settings

When you send a fax you can choose any combination of these settings: cover page, contrast, resolution, overseas mode, delayed fax timer, polling transmission or real time transmission.

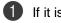

If it is not illuminated in blue, press

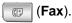

After each setting is accepted, the LCD will ask if you want to enter more settings:

Next 1.Yes 2.No

Press 1 to select more settings. The LCD will return to the Setup Send menu.

#### -OR-

Press **2** if you have finished choosing settings and go to the next step.

#### Contrast

If your document is very light or very dark, you may want to change the contrast. For most documents the default setting 'Auto' can be used. It automatically chooses the suitable contrast for your document.

Use Light to send a light document.

Use Dark to send a dark document.

- If it is not illuminated in blue, press (Fax).
- 2 Load your document.
- 3 Press Menu/Set, 2, 2, 1.

Setup Send 1.Contrast

Press ▲ or ▼ to select Auto, Light or Dark.

Press Menu/Set.

#### **Changing fax Resolution**

After you load the document, you can use **Resolution** to change the setting temporarily (for this fax only). In Fax mode , press **Resolution** and ▲ or ▼ to select the setting you want, and then press **Menu/Set**.

-OR-

You can change the default setting.

- If it is not illuminated in blue, press (Fax).
- 2 Press Menu/Set, 2, 2, 2.

Setup Send 2.Fax Resolution

Press ▲ or ▼ to select the resolution you want.

Press Menu/Set.

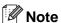

You can choose four different resolution settings for monochrome faxes.

| Standard | Suitable for most typed documents.                                                                           |
|----------|----------------------------------------------------------------------------------------------------|
| Fine     | Good for small print and transmits a little slower than Standard resolution.                                 |
| S.Fine   | Good for small print or artwork and transmits slower than Fine resolution.                                   |
| Photo    | Use when the document has varying shades of grey or is a photograph. This has the slowest transmission time. |

#### **Real Time Transmission**

When you are sending a fax, the machine will scan the document into the memory before sending. Then, as soon as the phone line is free, the machine will start dialling and sending.

If the memory is full, the machine will send the document in real time (even if Real Time TX is set to Off).

Sometimes, you may want to send an important document immediately, without waiting for memory transmission. You can set Real Time TX to On for all documents or Next Fax:On for the next fax only.

#### Sending in real time for all faxes

- If it is not illuminated in blue, press (Fax).
- 2 Press Menu/Set, 2, 2, 5.

Setup Send 5.Real Time TX

Press ▲ or ▼ to select on (or off).
Press Menu/Set.

## Sending in real time for the next fax only

- If it is not illuminated in blue, press (Fax).
- 2 Press Menu/Set, 2, 2, 5.

Setup Send 5.Real Time TX

Press ▲ or ▼ to select Next Fax:On
(or Next Fax:Off).

Press Menu/Set.

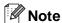

In Real Time Transmission, the automatic redial feature does not work when using the scanner glass.

#### **Overseas Mode**

If you are having difficulty sending a fax overseas due to possible interference on the phone line, we recommend that you turn on the Overseas Mode. After you send a fax using this feature, the feature will turn itself off.

- If it is not illuminated in blue, press (Fax).
- 2 Load your document.
- 3 Press Menu/Set, 2, 2, 9.

Setup Send 9.Overseas Mode

Press ▲ or ▼ to select on (or off).
Press Menu/Set.

#### **Delayed Faxing**

During the day you can store up to 50 faxes in the memory to be sent within 24 hours. These faxes will be sent at the time of day you enter in Step 4.

- If it is not illuminated in blue, press (Fax).
- 2 Load your document.
- 3 Press Menu/Set, 2, 2, 3.

Setup Send 3.Delayed Fax

Press Menu/Set to accept the displayed time.

#### -OR-

Enter the time you want the fax to be sent (in 24-hour format).

(For example, enter 19:45 for 7:45 PM.)

Press Menu/Set.

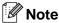

The number of pages you can scan into the memory depends on the amount of data that is printed on each page and the amount of data already stored in the memory.

#### **Delayed Batch Transmission**

Before sending the delayed faxes, your machine will help you economize by sorting all the faxes in the memory by destination and scheduled time. All delayed faxes that are scheduled to be sent at the same time to the same fax number will be sent as one fax to save transmission time.

- If it is not illuminated in blue, press (Fax).
- 2 Press Menu/Set, 2, 2, 4.

Setup Send 4.Batch TX

- 3 Press ▲ or ▼ to select on (or off).
  Press Menu/Set.
- 4 Press Stop/Exit.

# Checking job status and cancelling a waiting job

Check which jobs are still waiting in the memory to be sent. (If there are no jobs, the LCD shows No Jobs Waiting.) You can cancel a fax job that is stored and waiting in the memory.

Press Menu/Set, 2, 6.

Fax 6.Remaining Jobs

If you have more than one job waiting, press ▲ or ▼ to select the job you want to cancel.

Press Menu/Set.

-OR-

If you only have one job waiting, go to Step 3.

3 Press 1 to cancel.

To cancel another job waiting, go to Step 2.

-OR-

Press 2 to exit without cancelling.

Press Stop/Exit.

# Composing the electronic Cover Page

When you send a monochrome fax, you can send a cover page with your fax message. The Cover Page is sent to the receiving party's machine. Your Cover Page includes the name or number stored in the One-Touch or Speed-Dial memory. If you are dialling manually, the name is not shown on the Cover Page.

The Cover Page shows your Station ID and the number of pages you are sending. (See *Station ID* on page 3-2.) If you have Cover Page set to On for all faxes

(Menu/Set, 2, 2, 7), the number of pages is not shown on the cover page.

You can select a comment to include on your Cover Page.

- 1.Comment Off
- 2.Please Call
- 3.Urgent
- 4.Confidential

Instead of using one of the preset comments, you can enter two personal messages of your own, up to 27 characters long. Use the chart on B-15 for help entering characters. (See *Composing your own comments* on page 5-9.)

- 5. (User Defined)
- 6. (User Defined)

Most of the Setup Send settings are temporary to allow you to make changes for each fax you send. However, when you set up your Cover Page and Cover Page Comments, you are changing the default settings so they will be available while faxing.

#### Composing your own comments

You can set up two comments of your own.

- If it is not illuminated in blue, press (Fax).
- Press Menu/Set, 2, 2, 8.

Setup Send 8.Coverpage Note

Press ▲ or ▼ to choose 5 or 6 for your own comment.

Press Menu/Set.

4 Use the dial pad to enter your customized comment.

Press Menu/Set.

(See Entering Text on page B-15.)

#### Cover page for the next fax only

If you have not yet set your Station ID this feature will not work. Make sure you have programmed the Station ID before continuing. (See *Station ID* on page 3-2.) If you only want to send a Cover Page with a particular fax, your machine will ask you to enter the number of pages you are sending so it can be printed on the Cover Page.

- 1 If it is not illuminated in blue, press (Fax).
- 2 Load your document.
- Press Menu/Set, 2, 2, 7.

Setup Send 7.Coverpg Setup

Press ▲ or ▼ to select Next Fax:On (or Next Fax:Off).

Press Menu/Set.

Press ▲ or ▼ to select one of the standard or your own comments.

Press Menu/Set.

6 Enter two digits to show the number of pages you are sending.

Press Menu/Set.

(For example, press **0 2** for 2 pages or enter **0 0** to leave the number of pages blank. If you make a mistake, press ◀ to back up and re-enter the number of pages.)

#### Send a cover page for all faxes

If you have not yet set your Station ID this feature will not work. Make sure you have programmed the Station ID before continuing. (See *Station ID* on page 3-2.)

The number of pages in your fax is not included when you use this setting.

If it is not illuminated in blue, press (Fax).

2 Press Menu/Set, 2, 2, 7.

Setup Send 7.Coverpg Setup

3 Press ▲ or ▼ to select on (or off).
Press Menu/Set.

If you selected on, press ▲ or ▼ to select one of the standard or your own comments.

Press Menu/Set.

#### Using a printed cover page

If you prefer to use a printed cover page that you can write on, you can print the sample page and attach it to your fax.

- If it is not illuminated in blue, press (Fax).
- 2 Press Menu/Set, 2, 2, 7.

Setup Send 7.Coverpg Setup

- 3 Press ▲ or ▼ to select Print Sample.
  Press Menu/Set.
- Press **Mono Start**. Your machine prints a copy of your cover page.

# **Receiving a fax**

## **Receive Mode**

There are four different Receive Modes for your machine. You can choose the mode that best suits your needs.

| LCD                                                                        | How it works                                                                                                    | When to use it                                                                                                    |
|----------------------------------------------------------------------------|----------------------------------------------------------------------------------------------------|----------------------------------------------------------------------------------------------------|
| Fax Only (automatic receive)                                               | The machine automatically answers every call as a fax.                                                                                                    | For dedicated fax lines.                                                                                                    |
| Fax/Tel (fax and telephone) (with an external or extension telephone only) | The machine controls the line and automatically answers every call. If the call is a fax it will receive the fax. If the call is not a fax it will ring (pseudo/double ring) for you to pick up the call. | Use this mode if you expect to receive lots of fax messages and few telephone calls. You cannot use an answering machine on the same line, even if it is on a separate phone socket on the same line. You cannot use the telephone company's Voice Mail in this mode. |
| External TAD (with an external answering machine only)                     | The external answering machine (TAD) automatically answers every call.  Voice messages are stored on the external TAD. If it is a fax call, the machine receives the fax.                                 | Use this mode if you use an answering machine on the same line as the machine.  The External TAD setting works only with an external answering machine. Ring Delay does not work in this setting.                                                                     |
| Manual (manual receive) (with an external or extension telephone only)     | You control the phone line<br>and must answer every call<br>yourself unless you are using<br>the BT Call Sign feature.                                                                                    | Use this mode if you do not receive many fax messages, use BT Call Sign, or if you are using a computer on the same line.  If you answer and hear fax tones, wait until the machine takes over the call, then hang up. (See Fax Detect on page 6-5.)                  |

## To select or change your Receive Mode

Press Menu/Set, 0, 1.

Initial Setup 1.Receive Mode

- Press ▲ or ▼ to select Fax Only, Fax/Tel, External TAD or Manual.
  Press Menu/Set.
- 3 Press Stop/Exit.

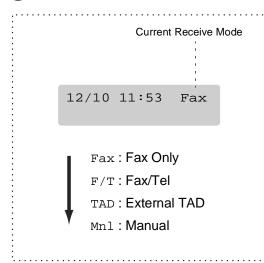

## **Fax Receive Settings**

#### **Ring Delay**

The Ring Delay sets the number of times the machine rings before it answers in Fax Only or Fax/Tel mode. If you have extension phones on the same line as the machine or subscribe to the BT Call Sign service, keep the Ring Delay setting of 4.

(See Operation from extension telephones on page 6-6 and Fax Detect on page 6-5.)

- 1 If it is not illuminated in blue, press (Fax).
- Press Menu/Set, 2, 1, 1.

Setup Receive 1.Ring Delay

3 Press ▲ or ▼ to select how many times the line rings before the machine answers.

Press Menu/Set.

(If you select 00, the line won't ring at all.)

4 Press Stop/Exit.

# F/T Ring Time (Fax/Tel mode only)

If you set the Receive Mode to Fax/Tel, you'll need to decide how long the machine will signal you with its special pseudo/double-ring when you have a voice call. (If it's a fax call, the machine receives the fax.)

This pseudo/double-ring happens after the initial ringing from the phone company. Only the machine rings and no other phones on the same line will ring with the special pseudo/double-ring. However, you can still answer the call on any telephone on the same line as the machine. (See For Fax/Tel mode only on page 6-7.)

- If it is not illuminated in blue, press (Fax).
- 2 Press Menu/Set, 2, 1, 2.

Setup Receive 2.F/T Ring Time

Press ▲ or ▼ to select how long the machine will ring to alert you that you have a voice call (20, 30, 40 or 70 seconds).

Press Menu/Set.

4 Press Stop/Exit.

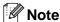

Even if the caller hangs up during the pseudo/double-ringing, the machine will continue to ring for the set time.

#### Tray Use for Fax mode

If your machine does not have the optional tray #2, this setting is not available. The default setting of Auto allows your machine to choose the paper from the optional Tray #2 if Tray #1 is out of paper or if incoming faxes will fit best on the paper in Tray #2.

Press Menu/Set, 1, 0.

General Setup 0.Tray Use:Fax

- Press ▲ or ▼ to select
  Tray#1 Only, Tray#2 Only Of Auto.
  Press Menu/Set.
- 3 Press Stop/Exit.

# Printing a reduced incoming fax (Auto Reduction)

If you choose On, the machine automatically reduces an incoming fax to fit on one page of Letter or A4 size paper. The machine calculates the reduction ratio by using the page size of the document and size of the paper in your tray.

- If it is not illuminated in blue, press (Fax).
- 2 Press Menu/Set, 2, 1, 5.

Setup Receive 5.Auto Reduction

- Use ▲ or ▼ to select on (or off).
  Press Menu/Set.
- 4 Press Stop/Exit.

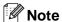

- Turn on this setting if you receive faxes that are split onto two pages. However, if the document is too long the machine may still print on two pages.
- If left and right margins are cut off, turn on this setting.
- When this feature is set to on, the A4 faxes people send to you may appear slightly shrunk even though your machine prints them on A4 paper. This is because the machine has to print the Station ID of the sending machine at the top of the page.

#### **Reception into memory**

As soon as the paper tray becomes empty during fax reception, the screen will display No Paper Fed please put some paper in the paper tray. (See Loading paper and envelopes on page 2-8.)

#### If Memory Receive is On at this time...

The current fax reception will continue, with the remaining page(s) being stored in memory, subject to available memory. Subsequent incoming faxes will also be stored into memory until the memory is full, following this no further incoming fax calls will be automatically answered. To print all data put fresh paper in the paper tray.

#### If Memory Receive is Off at this time...

The current fax reception will continue, with the remaining page(s) being stored in memory, subject to available memory. Subsequent incoming fax calls will not be automatically answered until fresh paper is put in the paper tray. To print the last fax received, put paper in the paper tray.

- If it is not illuminated in blue, press (Fax).
- 2 Press Menu/Set, 2, 1, 6.

Setup Receive 6.Memory Receive

- 3 Use ▲ or ▼ to select on (or off).
  Press Menu/Set.
- 4 Press Stop/Exit.

#### Changing the remote codes

Remote activation lets you send commands to your machine from an extension or external phone. To use Remote Activation, you must turn on the remote codes. The preset Fax Receive Code is **\*51**. The preset Telephone Answer Code is **#51**. If you want to, you can replace them with your own codes.

- If it is not illuminated in blue, press (Fax).
- 2 Press Menu/Set, 2, 1, 4.

Setup Receive 4.Remote Code

- 3 Press ▲ or ▼ to select on (or off).
  Press Menu/Set.
- 4 Enter the new Fax Receive Code. Press **Menu/Set**.
- **5** Enter the new Telephone Answer Code. Press **Menu/Set**.
- 6 Press Stop/Exit.

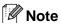

- If you are always disconnected when accessing your external TAD remotely, try changing the Fax Receive Code and Telephone Answer Code to another three-digit code using the numbers 0-9, \*\*, #.
- Remote Codes might not work with some telephone systems.

#### **Fax Detect**

When you use this feature, you do not have to press **Mono Start**, or the Fax Receive Code **\*51** when you answer a fax call. Selecting On allows the machine to receive fax calls automatically, even if you lift the handset of an extension or external phone. When you see Receiving on the LCD or when you hear 'chirps' through the handset of an extension phone connected to another wall socket/phone socket, just replace the handset and your machine will do the rest.

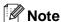

If your machine does not connect a fax call when you lift an extension or external phone handset (either this feature is set to off or due to telephone line problems), you will need to activate the machine manually. You can do this by pressing Mono Start on the machine.

-OR-

by pressing **\*51** if you are not at your machine. (See *Operation from extension telephones* on page 6-6.)

- If you send faxes from a computer on the same phone line and the machine intercepts them, set Fax Detect to Off.
- 1 If it is not illuminated in blue, press (Fax).
- Press Menu/Set, 2, 1, 3.

Setup Receive 3.Fax Detect

- Use ▲ or ▼ to select on (or off).
  Press Menu/Set.
- 4 Press Stop/Exit.

## Additional receiving operations

### Printing a fax from the memory

If you have selected Fax Storage (Menu/Set, 2, 5, 1), you can still print a fax from the memory when you are at your machine. (See Fax Storage on page 8-1.)

Press Menu/Set, 2, 5, 3.

Remote Fax Opt 3.Print Document

Press Mono Start.

#### **Setting the Print Density**

You can adjust print density, making your printed pages darker or lighter.

- If it is not illuminated in blue, press (Fax).
- Press Menu/Set, 2, 1, 7.

Setup Receive 7.Print Density

Press **A** to make the print darker.

-OR-

Press ▼ to make the print lighter.

Press Menu/Set.

Press Stop/Exit.

#### **Operation from extension** telephones

If you answer a fax call on an extension telephone, or an external telephone that is correctly connected to the machine, you can make your machine take the call by using the Fax Receive Code. When you press the Fax Receive Code \*51, the machine starts to receive the fax.

If the machine answers a voice call and pseudo/double-rings for you to take over, use the Telephone Answer Code #51 to take the call at an extension phone. (See F/T Ring Time (Fax/Tel mode only) on page 6-3.)

If you answer a call and no one is on the line, you should assume that you're receiving a manual fax.

■ If you want to use Remote Activation, you have to turn on the remote codes. (See Changing the remote codes on page 6-5.) Press **\*51** and wait for the chirp or until the machine's LCD displays Receiving, and then hang up.

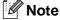

You can also use the Fax Detect feature to make your machine automatically take the call. (See Fax Detect on page 6-5.)

# Using a cordless external handset

If the base unit of the cordless telephone is connected to the line cord socket (see diagram on *Connecting an external or extension telephone* on page 3-5) and you typically carry the cordless handset elsewhere, it is easier to answer calls during the Ring Delay. If you let the machine answer first, you will have to go to the machine so you can press **Tel/R** to transfer the call to the cordless handset.

#### For Fax/Tel mode only

When the machine is in Fax/Tel mode, it will use the F/T Ring Time (pseudo or double-ringing) to alert you to pick up a voice call.

Lift the external telephone's handset, and then press **Tel/R** to answer.

#### Using the remote codes

If you are at an extension phone, you'll need to lift the handset during the F/T Ring Time and then press #51 between the pseudo/double rings. If no one is on the line, or if someone wants to send you a fax, send the call back to the machine by pressing \*51.

# Dialling and phone options

### How to dial

You can dial in any of the following ways.

#### **Manual dialling**

Press all of the digits of the fax number.

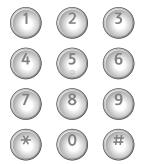

#### **One-Touch Dialling**

Press the One-Touch key of the location you want to call. (See Storing One-Touch Dial numbers on page 7-3.)

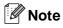

To dial One-Touch numbers 9 to 16 hold down **Shift** as you press the One-Touch key.

#### **Speed-Dialling**

Press Search/Speed Dial, #, and then the three-digit Speed-Dial number. (See Storing Speed-Dial numbers on page 7-4.)

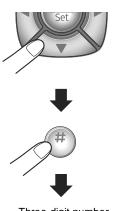

Three-digit number

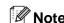

LCD shows Not Registered if there is no number stored at the One-Touch or Speed-Dial location you enter.

#### Search

You can search for names you have stored in the One-Touch and Speed-Dial memories. Press **Search/Speed Dial** and the navigation keys to search. (See *Storing One-Touch Dial numbers* on page 7-3 and *Storing Speed-Dial numbers* on page 7-4.)

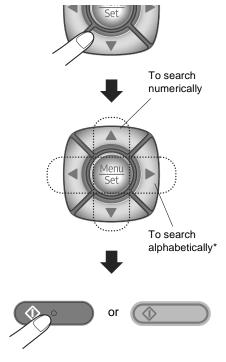

\* To search alphabetically, you can use the dial pad to enter the first letter of the name you are looking for.

#### **Fax Redial**

If you are sending a fax manually and the line is busy, press **Redial/Pause**, and then press **Mono Start** to try again. If you want to make a second call to the last number dialled, you can save time by pressing **Redial/Pause** and **Mono Start**.

**Redial/Pause** only works if you dialled from the control panel.

If you are sending a fax automatically and the line is busy, the machine will automatically redial up to three times at five minutes intervals.

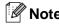

In Real Time TX the automatic redial feature does not work when using the scanner glass.

## Storing numbers

You can set up your machine to do following types of easy dialling: One-Touch, Speed-Dial and Groups for Broadcasting faxes. When you dial a quick-dial number, the LCD shows the name, if you stored it, or the number.

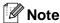

If you lose electrical power, the quick-dial numbers that are in the memory will not be lost.

#### **Storing a Pause**

Press **Redial/Pause** to insert a 3.5-second pause between numbers. If you are dialling overseas, you can press **Redial/Pause** as many times as needed to increase the length of the pause.

# Storing One-Touch Dial numbers

Your machine has 8 One-Touch keys where you can store 16 fax or phone numbers for automatic dialling. To access numbers 9 to 16, hold down **Shift** as you press the One-Touch key.

1 Press Menu/Set, 2, 3, 1.

Set Quick-Dial 1.One-Touch Dial

- Press the One-Touch key where you want to store a number.
- 3 Select Fax/Tel.

Press Menu/Set.

4 Enter the phone or fax number (up to 20 digits).

Press Menu/Set.

Use the dial pad to enter the name (up to 15 characters).

Press Menu/Set.

(You can use the chart on page B-15 to help you enter letters.)

-OR-

Press **Menu/Set** to store the number without a name.

6 Go to Step 2 to store another One-Touch number.

-OR-

Press Stop/Exit.

#### **Storing Speed-Dial numbers**

You can store Speed-Dial numbers, so that when you dial you will only have to press a few keys (**Search/Speed Dial**, #, the three-digit number, and **Mono Start**). The machine can store 200 Speed-Dial numbers.

1 Press Menu/Set, 2, 3, 2.

Set Quick-Dial 2.Speed-Dial

2 Use the dial pad to enter a three-digit Speed-Dial location number. (001 - 200)

(For example, press 005.)

Press Menu/Set.

3 Select Fax/Tel.

Press Menu/Set.

4 Enter the phone or fax number (up to 20 digits).

Press Menu/Set.

Use the dial pad to enter the name (up to 15 characters).

Press Menu/Set.

(You can use the chart on page B-15 to help you enter letters.)

-OR-

Press **Menu/Set** to store the number without a name.

6 Go to Step 2 to store another Speed-Dial number.

-OR-

Press **Stop/Exit**.

# Changing One-Touch and Speed-Dial numbers

If you try to store a One-Touch or Speed-Dial number where a number has already been stored, the LCD will show the name that has been stored there (or number) and will ask you to do one of the following:

1 Press 1 to change the stored number.

-OR-

Press 2 to exit without making a change.

#005:MIKE 1.Change 2.Exit

How to change the stored number or name:

- If you want to change a character, use
   ✓ or ➤ to position the cursor under the character you want to change, and then type over it.
- If you want to erase the whole number or whole name, press Stop/Exit when the cursor is under the first digit or letter. The characters above and to the right of the cursor will be deleted.
- 2 Enter a new number.

Press Menu/Set.

Follow the directions beginning at Step

in Storing One-Touch Dial numbers
and Storing Speed-Dial numbers. (See
Storing One-Touch Dial numbers on
page 7-3 and Storing Speed-Dial
numbers on page 7-4.)

# Setting up Groups for Broadcasting

Groups, which can be stored on a One-Touch key or a Speed-Dial location, allow you to send the same fax message to many fax numbers by pressing only a One-Touch key and **Mono Start** or **Search/Speed Dial**, #, the three-digit location and **Mono Start**. First, you'll need to store each fax number as a One-Touch or Speed-Dial number. Then, you can combine them into a Group. Each Group uses up a One-Touch key or a Speed-Dial location. You can have up to eight Groups, or you can assign up to 215 numbers to one large Group.

(See Storing One-Touch Dial numbers on page 7-3 and Storing Speed-Dial numbers on page 7-4.)

1 Press Menu/Set, 2, 3, 3.

Set Quick-Dial 3.Setup Groups

Decide where you wish to store the Group.

-AND-

Press a One-Touch key.

-OR-

Press **Search/Speed Dial** and enter the three-digit location, and then press **Menu/Set**.

(For example, press One-Touch key 1.)

3 Use the dial pad to enter the Group number (1 to 8).

Setup Groups Setup Group:G01

Press Menu/Set.

(For example, press 1 for Group 1.)

To include One-Touch or Speed-Dial numbers in the Group, press them as follows:

For example, for One-Touch number 2, press One-Touch key 2. The LCD shows  $\div$  002. For Speed-Dial location 009, press **Search/Speed Dial**, and then **009** on the dial pad.

Setup Groups G01: \*\text{\chi} 002#009

- Press Menu/Set to accept the numbers for this Group.
- 6 Use the dial pad and the chart on page B-15 to enter a name for the Group.

Press Menu/Set.

(For example, type NEW CLIENTS.)

Press Stop/Exit.

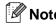

You can print a list of all One-Touch and Speed-Dial numbers. Group numbers will be marked in the GROUP column. (See *Printing reports* on page 9-1.)

# Access codes and credit card numbers

Sometimes you may want to choose from several long distance carriers when you make a call. Rates may vary depending on the time and destination. To take advantage of low rates, you can store the access codes or long-distance carriers and credit card numbers as One-Touch and Speed-Dial numbers. You can store these long dialling sequences by dividing them and setting them up on separate One-Touch and Speed Dial numbers in any combination. You can even include manual dialling using the dial pad. (See Storing One-Touch Dial numbers on page 7-3 and Storing Speed-Dial numbers on page 7-4.)

For example, perhaps you have stored '555' on One-Touch key 1 and '7000' on One-Touch key 2. If you press One-Touch key 1, One-Touch key 2, and Mono Start, you will dial '555-7000'.

To temporarily change a number, you can substitute part of the number with manual dialling using the dial pad.

For example, to change the number to 555-7001 you could press One-Touch key 1 and then press **7001** using the dial pad.

### Phone line services

#### **BT Call Sign**

This machine feature lets you use the BT Call Sign subscriber service which allows you to have at least two separate telephone numbers on one phone line. Each phone number has its own distinctive ringing pattern, so you know which phone number is ringing. This is one way you can have a separate phone number for your machine.

Your machine has a BT Call Sign compatible distinctive ringing function, allowing you to dedicate a second phone number (on the same phone line) just for receiving faxes.

## Note

- You can switch BT Call Sign off temporarily, then turn it back on. When you get a new fax number, make sure you reset this function. The machine will automatically answer incoming calls that use your new fax number.
- When you set the BT Call Sign feature to ON, the receive mode is set to Manual automatically. Manual mode will not respond to incoming telephone calls, since the number you use for telephone calls will use the normal ring pattern.

# To enable the machine to work with BT Call Sign (Only with your external phone)

1 Press Menu/Set, 2, 0, 2.

The screen displays the current setting of this feature.

- Press ▲ or ▼ to select on (or off).
- 3 Press Menu/Set.
- 4 Press Stop/Exit.

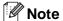

If you turn off BT Call Sign, receive mode stays Manual. You need to set receive mode again.

# **Remote Fax Options**

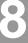

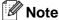

- You can only use one remote fax option at a time:
  - Fax Forwarding—OR—Fax Storage —OR—PC FAX Receive—OR—Off.)
- If you change the remote fax option and received faxes are left in your machine's memory, an LCD message will appear. (See Changing Remote Fax Options on page 8-3.)

## Fax Forwarding

When you select Fax Forward, your machine stores the received fax in the memory. The machine will then dial the fax number you have programmed and forward the fax message.

Press Menu/Set, 2, 5, 1.

Remote Fax Opt 1. Forward/Store

Press ▲ or ▼ to select Fax Forward.

Press Menu/Set.

The LCD will ask you to enter the fax number to which faxes will be forwarded.

3 Enter the forwarding number (up to 20 digits).

Press Menu/Set.

Press ▲ or ▼ to select Backup Print:On or Backup Print:Off.

> Fax Forward Backup Print:On

Press Menu/Set.

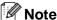

If you select Backup Print: On, the machine will also print the fax at your machine so you will have a copy. This is a safety feature in case there is a power failure before the fax is forwarded or a problem at the receiving machine. The machine can store faxes up to 60 hours if there is a power failure.

Press Stop/Exit.

## Fax Storage

If you select Fax Storage, your machine stores the received fax in the memory. You will be able to retrieve fax messages from another location using the Remote Retrieval commands.

Press Menu/Set, 2, 5, 1.

Remote Fax Opt 1.Forward/Store

- 2 Press ▲ or ▼ to select Fax Storage. Press Menu/Set.
- Press Stop/Exit.

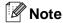

If you have set Fax Storage, a backup copy will automatically be printed at the machine.

# PC Fax Receive (including when the PC is turned off)

If you turn on the PC-Fax Receive feature your machine will store received faxes in memory and send them to your PC automatically. You can then use your PC to view and store these faxes.

Even if you have turned off your PC (at night or at the weekend, for example), your machine will receive and store your faxes in its memory. The LCD will show the number of stored faxes received, for example:

PC Fax Msg:001

When you start your PC and the PC-FAX Receiving software runs, your machine transfers your faxes to your PC automatically.

To transfer the received faxes to your PC you must have the PC-FAX Receiving software running on your PC. (For details, see *PC-FAX receiving (including when the PC is turned off)* in the Software User's Guide on the CD-ROM.)

If you select Backup Print: On the machine will also print the fax.

1 Press Menu/Set, 2, 5, 1.

Remote Fax Opt 1.Forward/Store

Press ▲ or ▼ to select
PC Fax Receive.

Press Menu/Set.

3 Press ▲ or ▼ to select
Backup Print:On or
Backup Print:Off.

PC Fax Receive Backup Print:On

Press Menu/Set.

4 Press Stop/Exit.

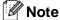

- When Backup Print is off, your fax messages are automatically erased from your machine's memory when they have been successfully sent to your PC. When Backup Print is on, your fax messages are erased when they have been successfully printed and sent to the PC.
- In the event of a power failure, the machine will store your faxes in the memory for up to 60 hours. However, if you select Backup Print:On, the machine will print the fax, so you will have a copy if there is a power failure before it is sent to the PC.
- If you get an error message and the machine cannot print the faxes in memory, you can use this setting to transfer your faxes to your PC. (For details, see *Error* messages on page C-1.)
- You cannot turn on Memory Security if PC-Fax Receive is on.
- PC Fax Receive is not supported when the machine is connected on a network.

# Changing Remote Fax Options

If received faxes are left in your machine's memory when you change to another remote fax option, the LCD will ask you the following message:

-OR-

Print All Fax? 1.Yes 2.No

- If you press 1, faxes in the memory will be erased or printed before the setting changes. If a backup copy has already been printed it will not be printed again.
- If you press 2, faxes in the memory will not be erased or printed and the setting will be unchanged.

If received faxes are left in the machine's memory when you change to PC Fax Receive from another remote fax option (Fax Forward or Fax Storage), the LCD will ask you the following message:

- If you press 1, faxes in the memory will be sent to your PC before the setting changes.
- If you press 2, faxes in the memory will not be erased or transferred to your PC and the setting will be unchanged.

# **Turning off Remote Fax Options**

1 Press Menu/Set, 2, 5, 1.

Remote Fax Opt 1.Forward/Store

Press ▲ or ▼ to select off.
Press Menu/Set.

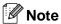

The LCD will give you further options if there are received faxes still in your machine's memory. (See *Changing Remote Fax Options* on page 8-3.)

3 Press Stop/Exit.

### Remote Retrieval

You can call your machine from any touch tone telephone or fax machine, then use the Remote Access Code and remote commands to retrieve fax messages stored in the memory. Be sure to cut out the Remote Retrieval Access Card on the last page and keep it with you at all times.

# Setting the Remote Access Code

The remote access code lets you access the Remote Retrieval features when you are away from your machine. Before you use the remote access and retrieval features, you have to set up your own code. The default code is inactive code (--- \* ).

1 Press Menu/Set, 2, 5, 2.

Remote Fax Opt 2.Remote Access

Enter a three-digit code using numbers 0-9, ★ or #.

Press **Menu/Set**. (The preset ' \* ' cannot be changed.)

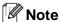

Do not use the same code which is set in your Fax Receive Code ( \* 51) or Telephone Answer Code (#51).

(See Operation from extension telephones on page 6-6.)

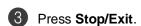

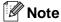

You can change your code at any time by entering a new one. If you want to make your code inactive, press **Stop/Exit** in Step ② to restore the inactive setting (--- \*\*) and press **Menu/Set**.

# Using your Remote Access Code

- 1 Dial your fax number from a telephone or another fax machine using touch tone.
- When your machine answers, immediately enter your Remote Access Code (3 digits followed by \*\*).
- The machine signals if it has received fax messages:

1 long beep — Fax messages No beeps — No messages

- The machine gives two short beeps to tell you to enter a command. The machine will hang up if you wait longer than 30 seconds to enter a command. The machine will beep three times, if you enter an invalid command.
- Press **9 0** to stop Remote Access when you have finished.
- 6 Hang up.

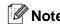

If your machine is set to Manual mode and you want to use the remote retrieval features, you can access your machine by waiting about 2 minutes after it starts ringing, and then entering the Remote Access Code within 30 seconds.

## Remote commands

Follow the commands below to access features when you are away from the machine. When you call the machine and enter your Remote Access Code (3 digits followed by  $\star$ ), the system will give two short beeps and you must enter a remote command.

| Remote commands |                                                   | Operation details                                                                                                    |  |
|-----------------|---------------------------------------------------|----------------------------------------------------------------------------------------------------|--|
| 95              | Change the Fax Forwarding or Fax Storage settings |                                                                                                    |  |
|                 | 1 OFF                                             | You can select Off after you have retrieved or erased all your messages.                                                                                                    |  |
|                 | 2 Fax Forwarding                                  | If you hear one long beep, the change has been accepted. If you hear three short beeps, you cannot change it because the conditions have not been met (for example, registering a fax forwarding number). You can register your Fax Forwarding number by entering 4. (See <i>Changing the Fax Forwarding number</i> on page 8-6.) Once you have registered the number, Fax Forwarding will work. |  |
|                 | 4 Fax Forwarding number                           |                                                                                                    |  |
|                 | 6 Fax Storage                                     |                                                                                                    |  |
| 96              | Retrieve a fax                                    |                                                                                                    |  |
|                 | 2 Retrieve all faxes                              | Enter the number of a remote fax machine to receive stored fax message(s). (See page 8-6.)                                                                                                    |  |
|                 | 3 Erase faxes from the memory                     | If you hear one long beep, fax messages have been erased from the memory.                                                                                                    |  |
| 97              | Check the receiving status                        |                                                                                                    |  |
|                 | 1 Fax                                             | You can check whether your machine has received any faxes. If yes, you will hear one long beep. If no, you will hear three short beeps.                                                                                                    |  |
| 98              | Change the Receive Mode                           |                                                                                                    |  |
|                 | 1 External TAD                                    | If you hear one long beep, your change has been accepted.                                                                                                    |  |
|                 | 2 Fax/Tel                                         |                                                                                                    |  |
|                 | 3 Fax Only                                        |                                                                                                    |  |
| 90              | Exit                                              | Press 9 0 to exit Remote Retrieval. Wait for the long beep, then replace the handset.                                                                                                    |  |

### Retrieving fax messages

You can call your machine from any touch tone phone and have your fax messages sent to a fax machine.

- 1 Dial your fax number.
- When your machine answers, immediately enter your Remote Access Code (3 digits followed by ★). If you hear one long beep, you have messages.
- When you hear two short beeps, use the dial pad to press 9 6 2.
- Wait for the long beep, enter the new number of the remote fax machine you want your fax messages sent to using the dial pad, then enter ## (up to 20 digits).

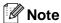

You cannot use \* and \* as dial numbers. However, press \* if you want to store a pause.

- 5 Press 9 0 when you have finished.
- 6 Hang up after you hear your machine beep. Your machine will call the other fax machine, which will then print your fax messages.

# Changing the Fax Forwarding number

You can change the default setting of your fax forwarding number from another telephone or fax machine using touch tone.

- 1 Dial your fax number.
- When your machine answers, immediately enter your Remote Access Code (3 digits followed by ★). If you hear one long beep, you have messages.
- When you hear two short beeps, use the dial pad to press 9 5 4.
- Wait for the long beep, enter the new number of the remote fax machine where you want your fax messages forwarded followed by ## (up to 20 digits).

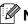

#### Note

You cannot use \* and \* as dial numbers. However, press \* if you want to store a pause.

- Press 9 0 when you have finished.
- 6 Hang up after you hear your machine beep.

# **Printing reports**

## Fax reports

Fax reports (transmission verification and fax journal) can be either printed automatically or manually.

# Transmission Verification Report

You can use the Transmission Verification Report as proof that you sent a fax. This report lists the time and date of transmission and whether the transmission was successful (OK). If you select On or On+Image, the report will print for every fax you send.

If you send a lot of faxes to the same place, you may need more than the job numbers to know which faxes you must send again.

Selecting On+Image or Off+Image will print a section of the fax's first page on the report to help you remember.

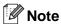

When the Verification Report is turned Off or Off+Image, the Report will only print if there is a transmission error, with ERROR in the RESULT column.

1 Press Menu/Set, 2, 4, 1.

Report Setting 1.XMIT Report

Press ▲ or ▼ to select On, On+Image, Off Or Off+Image.

Press Menu/Set.

Press Stop/Exit.

## Fax Journal (Activity reports)

You can set the machine to print a journal at specific intervals (every 50 faxes, 6, 12 or 24 hours, 2 or 7 days). If you set the interval to Off, you can print the report by following the steps on Additional reports.

The default setting is Every 50 Faxes.

1 Press Menu/Set, 2, 4, 2.

Report Setting 2.Journal Period

Press ▲ or ▼ to choose an interval.

Press Menu/Set.

(If you choose 7 days, the LCD will ask you to choose a day on which to begin the 7-day countdown.)

3 Enter the time to begin printing in 24-hour format.

Press Menu/Set.

(For example: enter 19:45 for 7:45 PM.)

4 Press Stop/Exit.

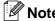

- If you select 6, 12, 24 hours, 2 or 7 days, the machine will print the report at the selected time and then erase all jobs from its memory. If the machine's memory becomes full with 200 jobs before the time you selected has passed, the machine will print the Journal early and then erase all jobs from memory. If you want an extra report before it is due to print, you can print it without erasing the jobs from memory.
- If you select Every 50 Faxes, the machine will print the Journal when the machine has stored 50 jobs.

# **Additional reports**

Following reports are available:

1.XMIT Verify
Prints a Transmission Verification
Report for your last transmission.

2.Help List

Prints the Help List so you can see at-a-glance how to quickly program your machine.

3.Quick-Dial

Lists names and numbers stored in the One-Touch and Speed-Dial memory, in numerical order.

4.Fax Journal

Lists information about the last incoming and outgoing faxes. (TX means Transmit.) (RX means Receive.)

- 5.User Settings Lists your settings.
- Network Config Lists your Network settings.

### How to print a report

- Press Menu/Set, 5.
- Press ▲ or ▼ to select the report you want.

Press Menu/Set.

-OR-

Enter the number of the report you want to print.

For example, press **2** to print the Help List.

3 Press Mono Start or Colour Start.

# 10 Polling

## **Polling Operation**

Polling is the process of retrieving faxes from another fax machine. You can use your machine to 'poll' other machines, or you can have someone poll your machine.

Everyone who is involved in Polling needs to set up their fax machines for Polling. When someone polls your machine to receive a fax, they pay for the call. If you poll someone's fax machine to receive a fax, you pay for the call.

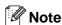

Some fax machines do not respond to the Polling feature.

## **Polling Receive**

## **Setup to Receive Polling**

Polling Receive is when you call another fax machine to receive a fax from it.

- 1 If it is not illuminated in blue, press (Fax).
- Press Menu/Set, 2, 1, 8.

Setup Receive 8.Polling RX

- 3 Press ▲ or ▼ to select Standard.
  Press Menu/Set.
- 4 Enter the fax number you are polling.

  Press **Mono Start**.

## Setup to Receive Polling with Secure Code

Secure Polling is a way to keep your documents and others from falling into the wrong hands while the machine is set up for polling. You can use Secure Polling only with another SP C210SF. Anyone who polls to receive the stored fax must enter the polling secure code. You need to make sure you are using the same secure code as the other party.

- If it is not illuminated in blue, press (Fax).
- 2 Press Menu/Set, 2, 1, 8.

Setup Receive 8.Polling RX

- 3 Press ▲ or ▼ to select Secure.

  Press Menu/Set.
- 4 Enter a four-digit secure code.

  This is the same as the security code of the fax machine you are polling.
- 5 Press Menu/Set.
- 6 Enter the fax number you are polling.
- Press Mono Start.

# Setup to receive delayed polling

You can set the machine to begin Polling Receive at a later time.

- If it is not illuminated in blue, press (Fax).
- 2 Press Menu/Set, 2, 1, 8.

Setup Receive 8.Polling RX

- 3 Press ▲ or ▼ to select Timer.
  Press Menu/Set.
- 4 Enter the time (in 24-hour format) you want to begin polling.

For example, enter 21:45 for 9:45 PM.

- 6 Press Menu/Set.
- 6 Enter the fax number you are polling. Press **Mono Start**.

The machine makes the polling call at the time you entered.

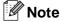

You can set up only one Delayed Polling operation at a time.

### **Sequential Polling**

The machine can request documents from several fax units in a single operation. You just specify several destinations in Step ⑤. Afterwards, a Sequential Polling Report will be printed.

- If it is not illuminated in blue, press (Fax).
- 2 Press Menu/Set, 2, 1, 8.

Setup Receive 8.Polling RX

3 Press ▲ or ▼ to choose Standard, Secure Or Timer.

Press **Menu/Set** when the screen displays the setting you want.

- 4 If you selected Standard, go to Step 5.
  - If you selected Secure, enter a four-digit number and press
     Menu/Set, and then go to Step 5.
  - If you selected Timer, enter the time (in 24-hour format) you want to begin polling and press Menu/Set, and then go to Step 6.
- Specify the destination fax machines, which you wish to poll by using One-Touch, Speed-Dial, Search, a Group (see Setting up Groups for Broadcasting on page 7-5) or the dial pad. You must press Menu/Set between each location.

6 Press Mono Start.

The machine polls each number or group in turn for a document.

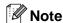

To cancel all sequential polling receive jobs, press **Menu/Set**, **2**, **6**. (See *Checking job status and cancelling a waiting job* on page 5-8.)

### To stop Sequential Polling in progress

Press Menu/Set, 2, 6.

The LCD will display the name, if you stored it, or the fax number being dialled.

Press Menu/Set.

The LCD will display:

XXXXXXXX 1.Clear 2.Exit

3 Press 1 to Clear.

The LCD will then display the sequential polling job number and 1.Clear 2.Exit.

- To cancel the sequential polling, press 1.
- 6 Press Stop/Exit.

## **Polled Transmit**

Polled Transmit is when you set up your machine to wait with a document so another fax machine can call and retrieve it.

# Setup for Polled Transmit (Standard)

- 1 If it is not illuminated in blue, press (Fax).
- 2 Load your document.
- **3** Press **Menu/Set**, **2**, **2**, **6**.

Setup Send 6.Polled TX

4 Press ▲ or ▼ to select Standard.

Press Menu/Set.

Next 1.Yes 2.No

6 Press 2 and press Mono Start.

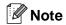

The document will be stored and can be retrieved from any other fax machine until you delete the fax from memory by using the Cancelling a Job menu setting. (See Checking job status and cancelling a waiting job on page 5-8.)

# Setup for Polled Transmit with Secure Code

Polled Transmit with Secure Code is a way to keep your documents from falling into the wrong hands while the machine is set up for polling.

Anyone who polls to receive your stored fax must enter the polling secure code.

- If it is not illuminated in blue, press (Fax).
- 2 Load your document.
- 3 Press Menu/Set, 2, 2, 6.

Setup Send 6.Polled TX

Press ▲ or ▼ to select Secure.

Press Menu/Set.

**5** Enter a four-digit number.

Press Menu/Set.

Next 1.Yes 2.No

6 Press 2 and press Mono Start.

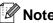

- The document will be stored in the machine's memory and can be retrieved from any other fax machine until you delete the fax from memory by using the Cancelling a Job menu setting. (See Checking job status and cancelling a waiting job on page 5-8.)
- You can use Secure Polling only with another SP C210SF.

# Section III

Copy

## 11. Making copies

# 11

# **Making copies**

# How to copy

You can use your machine as a copier, making up to 99 copies at a time.

## **Entering Copy mode**

Before making copies, make sure that (Copy) is illuminated in blue. If it is not, press (Copy) to enter Copy mode. The default setting is Fax mode. You can change the number of seconds or minutes that the machine stays in Copy mode. (See *Mode Timer* on page 3-8.)

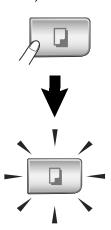

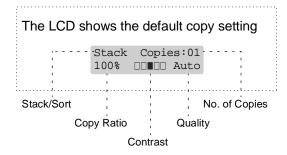

### **Printable Area**

The printable area of your machine begins at approximately 3 mm from both sides and 4 mm from the top or bottom of the paper.

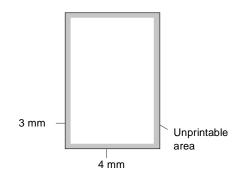

## Making a single copy

- Press (Copy) to illuminate it in blue.
- Load your document. (See Loading documents on page 2-10.)
- Press Mono Start or Colour Start.

## Making multiple copies

- Press (Copy) to illuminate it in blue.
- 2 Load your document.
- 3 Use the dial pad to enter the number of copies you want (up to 99).
- Press Mono Start or Colour Start.

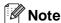

To sort the copies, press **Options** and ▲ or ▼ to select Stack/Sort. (See Sorting copies using the ADF on page 11-7.)

## Tray Use for Copy mode

If your machine does not have the optional Tray#2, this setting is not available. You can change the tray that will be used for next copy only. Normally, the machine uses the paper in Tray#1 first.

- Press (Copy) to illuminate it in blue.
- 2 Load your document.
- 3 Use the dial pad to enter the number of copies you want (up to 99).
- Press Options and ▲ or ▼ to select Tray Select.
- Press ▲ or ▼ to select Auto, #1(xxx) or #2(xxx).

#### Press Menu/Set.

'xxx' is the paper size detected by the tray or the small size you set in the **Menu/Set**, **1**, **3**.

Press Mono Start or Colour Start.

# To change the default setting follow the instructions below:

Auto allows your machine to choose the paper from the optional Tray#2 when paper is out in Tray#1 <sup>1</sup> or when the size of the document will fit best on the paper in Tray#2 <sup>2</sup>.

Press Menu/Set, 1, 9.

Press Menu/Set.

- Press ▲ or ▼ to select
  Tray#1 Only, Tray#2 Only or Auto.
- 3 Press Stop/Exit.

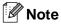

- Copies will carry on printing from Tray#2 when Tray#1 is empty, only if they contain the same size paper.
- The ADF as well as the paper trays have paper size sensors. If tray use is set to Auto, the machine can choose the paper in Tray #2 automatically, if its size is more suitable for the original scanned from the ADF.

## Cancel copying

To stop copying, press Stop/Exit.

# **Copy options**

When you want to quickly change the copy settings temporarily for the next copy, use the Copy Options keys. You can use different combinations.

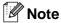

- The machine returns to its default settings after 60 seconds, or if you or the Mode Timer return the machine to Fax mode. (See *Mode Timer* on page 3-8.)
- You can save some of the copy settings you use most often by setting them as default.

## Increasing copy quality

You can select the copy quality. The default setting is Auto.

| Auto  | Suitable for documents that contain both text and photographs. |
|-------|----------------------------------------------------------------|
| Text  | Suitable for documents containing only text.                   |
| Photo | Suitable for copying photographs.                              |
|       | Speed is reduced during colour copying.                        |

- Press (Copy) to illuminate it in blue.
- 2 Load your document.
- 3 Use the dial pad to enter the number of copies you want (up to 99).

Press Options and ▲ or ▼ to select Quality.

Press Menu/Set.

- Press ▲ or ▼ to select the copy quality you want (Auto, Text or Photo).

  Press Menu/Set.
- 6 Press Mono Start or Colour Start.

To change the default setting follow the instructions below:

Press Menu/Set, 3, 1.

Copy 1.Quality

Press ▲ or ▼ to select Auto, Text or Photo.

Press Menu/Set.

3 Press Stop/Exit.

# Enlarging or reducing the image copied

You can select the following enlargement or reduction ratios.

Custom(25-400%) allows you to enter a ratio from 25% to 400%.

| Press          | 100%            |
|----------------|-----------------|
| Enlarge/Reduce | 104% EXE→LTR    |
|                | 141% A5→A4      |
|                | 200%            |
| //             | Custom(25-400%) |
|                | 50%             |
|                | 70%             |
|                | 78% LGL→LTR     |
|                | 83% LGL→A4      |
|                | 85% LTR→EXE     |
|                | 91% Full Page   |
|                | 94% A4→ LTR     |
|                | 97% LTR→ A4     |

- Press (Copy) to illuminate it in blue.
- 2 Load your document.
- Press Enlarge/Reduce.
- Press ▲ or ▼ to select the enlargement or reduction ratio you want.

Press Menu/Set.

-OR-

Use the dial pad to enter an enlargement or reduction ratio from 25% to 400%.

Press Menu/Set.

(For example, press 5 3 to enter 53%.)

- 6 Press Mono Start or Colour Start.
  - -OR-

Press the **Options** key for more settings.

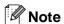

- Page Layout Options 2 in 1 (P), 2 in 1 (L), 4 in 1 (P), 4 in 1 (L) or Poster(3 x 3) are not available with Enlarge/Reduce.
- After you choose your settings by pressing Menu/Set, the LCD shows

Set temporarily.

# Making N in 1 copies or a poster (Page Layout)

You can reduce the amount of copies by using the N in 1 copy feature. This allows you to copy two or four pages onto one page, allowing you to save paper. It is also possible to create a poster. When you use the Poster feature your machine divides your document into sections, then enlarges the sections so you can assemble them into a poster. If you want to print a poster, use the scanner glass.

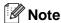

- Please make sure paper size is set to A4 or Letter.
- You can use N in 1 copy and poster feature with 100% copy size only.
- (P) means Portrait and (L) means Landscape.
- For Poster copies, you cannot make more than one copy.
- Press (Copy) to illuminate it in blue.
- 2 Load your document.
- 3 Use the dial pad to enter the number of copies you want (up to 99).
- Press Options and ▲ or ▼ to select Page Layout.

Press Menu/Set.

Press ▲ or ▼ to select 2 in 1 (P),
2 in 1 (L), 4 in 1 (P),
4 in 1 (L), Poster(3 x 3) or
Off(1 in 1).

Press Menu/Set.

6 Press Mono Start or Colour Start to scan the document.

If you are making a poster or placed the document in the ADF, the machine scans the document and starts printing.

If you are using the scanner glass:

After the machine scans the page, the LCD shows:

Next Page? 1.Yes 2.No

Press 1 to scan the next page.

8 Place the next page on the scanner glass. The LCD shows:

Set Next Page Then Press Set

Press Menu/Set.

- 9 Repeat Steps 7 and 8 for each page of the layout.
- After all the pages of the document have been scanned, press 2 in Step 7 to end.

When using the ADF, insert document face up in the direction and sequence shown below.

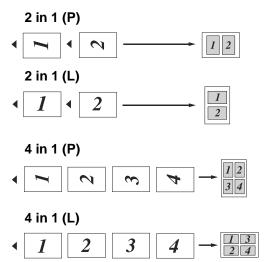

When using the scanner glass, place each page *face down* in the direction and sequence shown below.

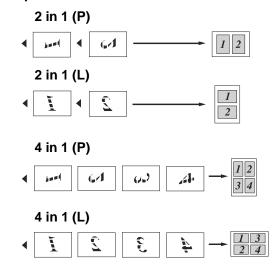

### Poster (3 x 3)

You can make a poster size copy of a photograph.

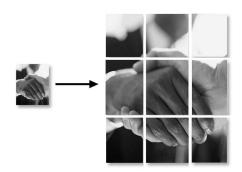

## Sorting copies using the ADF

You can sort multiple copies. Pages will be stacked in the order (1, 2, 3), and so on.

- Press (Copy) to illuminate it in blue.
- 2 Load your document.
- 3 Use the dial pad to enter the number of copies you want (up to 99).
- Press Options and ▲ or ▼ to select Stack/Sort.

Press Menu/Set.

- Fress ▲ or ▼ to select Sort.
  Press Menu/Set.
- 6 Press Mono Start or Colour Start.

-OR-

Press the **Options** key for more settings.

# Adjusting Brightness, Contrast and Colour

### **Brightness**

You can adjust the copy brightness to make copies darker or lighter.

- Press (Copy) to illuminate it in blue.
- 2 Load your document.
- 3 Use the dial pad to enter the number of copies you want (up to 99).
- Press **Options** and **▲** or **▼** to select Brightness.

Press Menu/Set.

- 6 Press ▲ to make a lighter copy.
  - -OR-

Press ▼ to make a darker copy.

Press Menu/Set.

6 Press Mono Start or Colour Start.

To change the default setting follow the instructions below:

Press Menu/Set, 3, 2.

Copy 2.Brightness

- Press ▲ to make a lighter copy
  - -OR-

Press ▼ to make a darker copy.

Press Menu/Set.

3 Press Stop/Exit.

### **Contrast**

You can adjust copy contrast to make copies with more or less contrast.

- Press (Copy) to illuminate it in blue.
- 2 Load your document.
- 3 Use the dial pad to enter the number of copies you want (up to 99).
- Press Options and ▲ or ▼ to select Contrast.

Press Menu/Set.

- 6 Press ▲ to increase the contrast.
  - -OR-

Press ▼ to decrease the contrast.

Press Menu/Set.

6 Press Mono Start or Colour Start.

# To change the default setting follow the instructions below:

Press Menu/Set, 3, 3.

Copy 3.Contrast

- Press ▲ to increase the contrast.
  - -OR-

Press ▼ to decrease the contrast.

Press Menu/Set.

3 Press Stop/Exit.

#### Colour saturation

You can only change the default setting for Colour saturation.

1 Press Menu/Set, 3, 4.

Copy 4.Color Adjust

Press ▲ or ▼ to select 1.Red, 2.Green or 3.Blue.

Press Menu/Set.

- 3 Press ▲ to increase the colour saturation.
  - -OR-

Press ▼ to decrease the colour saturation.

Press Menu/Set.

- Return to Step 2 to select the next colour
  - -OR-

Press Stop/Exit.

# Out of Memory message

If the memory becomes full while you are making copies, the LCD message will guide you through the next step.

If you get an Out of Memory message while scanning a subsequent page, you will have the option to press **Mono Start** or **Colour Start** to copy the pages scanned so far, or to press **Stop/Exit** to cancel the operation.

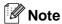

To gain extra memory, you can turn off Fax Storage.

(See *Turning off Remote Fax Options* on page 8-3.)

#### -OR-

Print the faxes that are in the memory. (See *Printing a fax from the memory* on page 6-6.)

When you get an Out of Memory message, you may be able to make copies if you first print incoming faxes in the memory to restore the memory to 100%.

## **Legal limitations**

Colour reproductions of certain documents are illegal and may result in either criminal or civil liability. This memorandum is intended to be a guide rather than a complete listing of every possible prohibition. In case of doubt, we suggest that you check with relevant authorities as to any particular questionable documents.

The following are examples of documents which should not be copied:

- Money
- Bonds or other certificates of indebtedness
- Certificates of Deposit
- Armed Forces Service or Draft papers.
- Passports
- Postage Stamps (cancelled or uncancelled)
- Immigration Papers
- Welfare documents
- Cheques or Drafts drawn by Governmental Agencies
- Identification Documents, badges or insignias
- Licences and Certificates of Title to motor vehicles

Copyrighted works cannot be copied. Sections of a copyrighted work can be copied for 'fair use.' Multiple copies would indicate improper use.

Works of art should be considered the equivalent of copyrighted works.

# Section IV

# **Software and Network Features**

The User's Guide on the CD-ROM includes the Software and Network User's Guides for features available when connected to a computer (for example, Printing and Scanning).

- Printing (For Windows<sup>®</sup>, see Chapter 1 in the Software User's Guide on the CD-ROM.)
- Scanning (For Windows<sup>®</sup>, see Chapter 2 in the Software User's Guide on the CD-ROM.)
- ControlCenter2 (For Windows®, see Chapter 3 in the Software User's Guide on the CD-ROM.)
- Remote Setup (For Windows®, see Chapter 5 in the Software User's Guide on the CD-ROM.)
- PC-FAX software (For Windows<sup>®</sup>, see Chapter 6 in the Software User's Guide on the CD-ROM.)
- Network Scanning (For Windows®, see Chapter 4 in the Software User's Guide on the CD-ROM.)
- Network Printing (For Windows®, see Chapter 4 in the Network User's Guide on the CD-ROM.)

| <b>☑</b> Note                                            |  |
|----------------------------------------------------------|--|
| See How to access the complete User's Guide on page 1-2. |  |

# Section V

# Appendices

- A. Important information
- **B. Menu and Features**
- C. Troubleshooting and routine maintenance
- D. Optional accessories
- E. Specifications
- F. Glossary

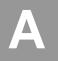

# **Important information**

## For your safety

To ensure safe operation the supplied three-pin plug must be inserted only into a standard three-pin electrical socket that is effectively grounded through the normal household wiring.

The fact that the equipment operates satisfactorily does not imply that the power is grounded and that the installation is completely safe. For your safety, if in any doubt about the effective grounding of the power, call a qualified electrician.

### **Disconnect device**

This product must be installed near an electrical socket that is easily accessible. In case of emergencies, you must disconnect the power cord from the electrical socket to shut off power completely.

## Wiring information (for UK)

#### **Important**

If you need to replace the plug fuse, fit a fuse that is approved by ASTA to BS1362 with the same rating as the original fuse.

Always replace the fuse cover. Never use a plug that does not have a cover.

Warning - This machine must be earthed.

The wires in the mains lead are coloured in line with the following code:

Green and Yellow: Earth
Blue: Neutral
Brown: Live

If in any doubt, call a qualified electrician.

#### LAN connection

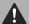

#### **CAUTION**

Do not connect this product to a LAN connection that is subject to over-voltages.

# Radio interference (220-240V Model only)

This product complies with EN55022 (CISPR Publication 22)/Class B. When connecting the machine to a computer, ensure that you use the following interface cables.

- 1. A shielded parallel interface cable with twisted-pair conductors and that is marked "IEEE 1284 compliant". The cable must not exceed 2.0 metres in length.
- A USB cable which must not exceed 2.0 metres in length.

# User Information on Electrical & Electronic Equipment

# Users in the EU, Switzerland and Norway

Our Products contain high quality components and are designed to facilitate recycling.

Our products or product packaging are marked with the symbol below.

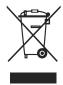

The symbol indicates that the product must not be treated as municipal waste. It must be disposed of separately via the appropriate return and collection systems available. By following these instructions you ensure that this product is treated correctly and help to reduce potential impacts on the environment and human health, which could otherwise result from inappropriate handling. Recycling of products helps to conserve natural resources and protect the environment.

For more detailed information on collection and recycling systems for this product, please contact the shop where you purchased it, your local dealer or sales/service representatives.

#### **All Other Users**

If you wish to discard this product, please contact your local authorities, the shop where you bought this product, your local dealer or sales/service representatives.

## Important safety instructions

- Read all of these instructions.
- 2 Save them for later reference.
- Follow all warnings and instructions marked on the product.
- 4 Unplug this product from the wall socket before cleaning inside of the machine. Do not use liquid or aerosol cleaners. Use a damp cloth for cleaning.
- Do not place this product on an unstable cart, stand, or table. The product may fall, causing serious damage to the product.
- Slots and openings in the cabinet and the back or bottom are provided for ventilation; to ensure reliable operation of the product and to protect it from overheating, these openings must not be blocked or covered. The openings should never be blocked by placing the product on a bed, sofa, rug, or other similar surface. This product should never be placed near or over a radiator or heater. This product should never be placed in a built-in installation unless proper ventilation is provided.
- 7 This product should be connected to an AC power source within the range indicated on the rating label. Do NOT connect it to a DC power source. If you are not sure, contact a qualified electrician.
- 8 This product is equipped with a 3-wire grounded plug. This plug will only fit into a grounded power outlet. This is a safety feature. If you are unable to insert the plug into the outlet, call your electrician to replace your obsolete outlet. Do not defeat the purpose of the grounded plug.

#### Chapter A

- Use only the power cord supplied with this machine.
- Do not place anything on top of the power cord including this machine. Do not allow the power cord to be stepped on.
- Do not place anything in front of the machine that will block received faxes. Do not place anything in the path of received faxes.
- Wait until pages have exited the machine before picking them up.
- Unplug this product from the power socket and refer servicing to Service Personnel authorized by us under the following conditions:
  - When the power cord is damaged or frayed.
  - · If liquid has been spilled into the product.
  - If the product has been exposed to rain or water.
  - If the product does not operate normally when the operating instructions are followed. Adjust only those controls that are covered by the operating instructions. Improper adjustment of other controls may result in damage and will often require extensive work by a qualified technician to restore the product to normal operation.
  - If the product has been dropped or the cabinet has been damaged.
  - If the product exhibits a distinct change in performance, indicating a need for service.
- To protect your product against power surges, we recommend the use of a power protection device (Surge Protector).

- To reduce the risk of fire, electric shock and injury to people, note the following:
  - Do not use this product near appliances that use water, a swimming pool or in a wet basement.
  - Do not use the machine during an electrical storm (there is the remote possibility of an electrical shock) or to report a gas leak in the vicinity of the leak.
  - Do not dispose of batteries in a fire. They may explode. Check with local codes for possible special disposal instructions.

# **Choosing a location**

Place your machine on a flat, stable surface that is free of vibration and shocks. Put the machine near a telephone socket and a standard, grounded electrical socket. Choose a location where the temperature remains between 10°C and 32.5°C and the humidity is between 20% to 80% (without condensation).

## IMPORTANT

- Avoid placing your machine in a high-traffic area.
- Do not place the machine near heaters, air conditioners, refrigerators, water, chemicals or devices that contain magnets or generate magnetic fields.
- Do not expose the machine to direct sunlight, excessive heat, open flames, salty or corrosive gasses, moisture, or dust.
- Do not connect your machine to an electrical socket controlled by wall switches or automatic timers.
- Disruption of power can wipe out information in the machine's memory.
- Do not connect your machine to an electrical socket on the same circuit as large appliances or other equipment that might disrupt the power supply.
- Avoid interference sources, such as speakers or the base units of cordless phones.
- Do not put objects on top of the machine.

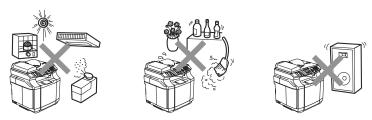

The following figure details the recommended area around the machine for proper ventilation, operation and maintenance.

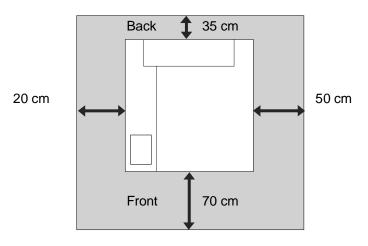

A

## To use the machine safely

Please keep these instructions for later reference and read them before attempting any maintenance.

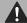

#### CAUTION

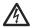

There are high voltage electrodes inside the machine. Before you clean the inside of the machine, make sure you have unplugged the telephone line cord first and then the power cord from the electrical socket.

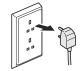

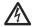

Do not handle the plug with wet hands. Doing this might cause an electrical shock.

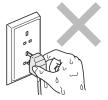

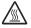

The fusing unit becomes extremely hot during operation. Wait until it has cooled down sufficiently before replacing consumable items.

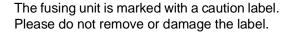

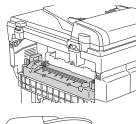

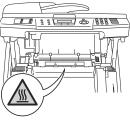

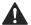

To prevent injuries, be careful not to put your hands on the edge of the machine under the document cover or scanner unit.

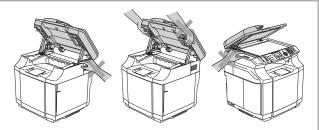

## **A** CAUTION

■ To prevent injuries, be careful not to put your fingers in the area shown in the illustrations.

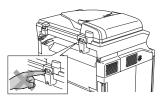

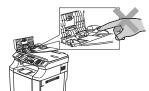

- Do not use a vacuum cleaner to clean up scattered toner. Doing this might cause the toner dust to ignite inside the vacuum cleaner, potentially starting a fire. Please carefully clean the toner dust with a clean dry soft, lint-free cloth and dispose of it according to local regulations.
- Do not use flammable substances near the machine. Doing this might cause a fire or electrical shock.
- If the machine becomes hot, blows smoke, or generates obscure odor, immediately turn off the power switch and unplug the machine from the electrical socket. Call your dealer or Customer Service.
- If metal objects, water or other liquids get inside the machine, immediately turn off the power switch and unplug the machine from the electrical socket. Call your dealer or Customer Service.
- Do not put consumable items such as the toner cartridges and the waste toner pack into a fire. Some consumable items can be flammable under certain conditions.
- Do not look directly at the laser beam light. It might cause damage to your eyesight. Do not remove or break open the machine's safety interlocks.
- Do not run the machine with the inside cover, front cover and back covers open and the interlocks removed.

## A C

#### **CAUTION**

- This machine is heavy and weighs approximately 34.5 kg. To prevent injuries, use at least two people to lift the machine. Be careful not to trap your fingers when you set the machine back down.
- When you lift the machine make sure you use the handholds at the bottom four corners of the machine. Keep the machine horizontal when you carry it.

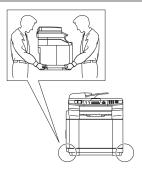

- Use caution when installing or modifying telephone lines. Never touch telephone wires or terminals that are not insulated unless the telephone line has been disconnected at the wall socket. Never install telephone wiring during a lightning storm. Never install a telephone wall socket in a wet location.
- This product must be installed near an electrical socket that is easily accessible. In case of an emergency, you must disconnect the power cord from the electrical socket to shut off the power completely.

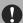

#### **IMPORTANT**

Lightning and power surges can damage this product! We recommend that you use a quality surge protection device on the AC power line and on the telephone line, or unplug the cords during a lightning storm.

### A

#### **WARNING**

#### IMPORTANT SAFETY INSTRUCTIONS

When using your telephone equipment, basic safety precautions should always be followed to reduce the risk of fire, electric shock and injury to people, including the following:

- 1. Do not use this product near water, for example, near a bath tub, wash bowl, kitchen sink or washing machine, in a wet basement or near a swimming pool.
- 2. Avoid using this product during an electrical storm. There may be a remote risk of electric shock from lightning.
- 3. Do not use this product to report a gas leak in the vicinity of the leak.

#### SAVE THESE INSTRUCTIONS

#### A

## **Trademarks**

Windows and Microsoft are registered trademarks of Microsoft in the U.S. and other countries.

PaperPort and OmniPage are registered trademarks of Nuance Communications Inc.

Each company whose software title is mentioned in this manual has a Software License Agreement specific to its proprietary programs.

All other brand and product names mentioned in this User's Guide, the Software User's Guide, and the Network User's Guide are registered trademarks of their respective companies.

# **Menu and Features**

# On-screen programming

Your machine is designed to be easy to use with LCD on-screen programming using the navigation keys. User-friendly programming helps you take full advantage of all the menu selections your machine has to offer.

Since your programming is done on the LCD, we have created step-by-step on-screen instructions to help you program your machine. All you need to do is follow the instructions as they guide you through the menu selections and programming options.

### Menu table

The Menu table that begins on page B-3 will help you understand the menu selections and options that are found in the machine's programs. Once you become familiar with programming, you can use the Menu table as a quick reference when you want to change your settings.

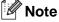

You can program your machine by pressing Menu/Set, followed by the menu numbers. For example to set Beeper Volume to Low. Press Menu/Set, 1, 4, 2 and ▲ or ▼ to select Low.

Press Menu/Set.

### Memory storage

If there is a power failure, you will not lose your menu settings because they are stored permanently. Temporary settings (such as Contrast, Overseas Mode, and so on) will be lost. You may also have to reset the date and time.

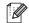

🛮 🗷 Note

Your machine can store the date and time up to 60 hours.

### E

# **Navigation keys**

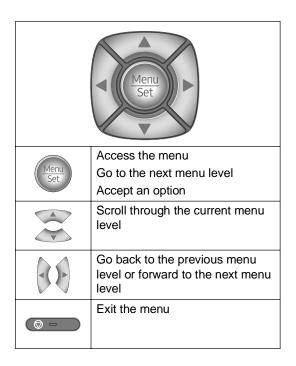

You can access the menu mode by pressing **Menu/Set**.

When you enter the menu, the LCD scrolls.

Press 1 for General Setup menu

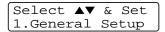

-OR-

Press 2 for Fax menu

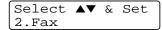

-OR-

Press 3 for Copy menu

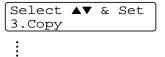

Press 0 for Initial Setup

You can scroll more quickly through each menu level by pressing the arrow for the direction you want:  $\triangle$  or  $\nabla$ .

Select an option by pressing **Menu/Set** when that option appears on the LCD.

The LCD will then show the next menu level.

When you finish setting an option, the LCD shows Accepted.

# Menu Table

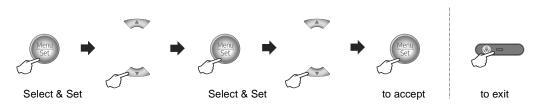

| Main Menu          | Submenu        | Menu Selections                                                                   | Options                                 | Descriptions                                  | Page |
|--------------------|----------------|-----------------------------------------------------------------------------------|-----------------------------------------|-----------------------------------------------|------|
| 1.General<br>Setup | 1. Mode Timer  | _                                                                                 | 5 Mins 2 Mins 1 Min 30 Secs 0 Sec Off   | Sets the time to return to Fax mode.          | 3-8  |
|                    | 2. Paper Type  | 1. Tray#1<br>(This menu only<br>appears when you<br>have the optional<br>tray #2) | Thin Plain Thick Thicker Recycled Paper | Sets the type of paper in the paper tray.     | 3-9  |
|                    |                | 2. Tray#2<br>(This menu only<br>appears when you<br>have the optional<br>tray #2) | Thin Plain Thick Thicker Recycled Paper | Sets the type of paper in the paper tray.     | 3-9  |
|                    | 3. Small Paper | 1. Tray#1<br>(This menu only<br>appears when you<br>have the optional<br>tray #2) | B5<br>DL<br>Com10<br>JISB5              | Sets the size of the paper in the paper tray. | 3-9  |
|                    |                | 2. Tray#2<br>(This menu only<br>appears when you<br>have the optional<br>tray #2) | B5<br>JISB5                             | Sets the size of the paper in the paper tray. | 3-9  |
|                    | 4. Volume      | 1.Ring                                                                            | High<br>Med<br>Low<br>Off               | Adjusts the ring volume.                      | 3-10 |
|                    |                | 2. Beeper                                                                         | High<br>Med<br>Low<br>Off               | Adjusts the volume level of the beeper.       | 3-10 |
|                    |                | 3. Speaker                                                                        | High Med Low Off                        | Adjusts the speaker volume.                   | 3-10 |

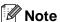

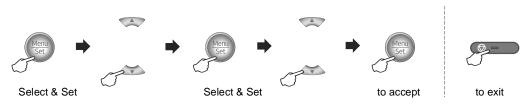

| Main Menu                    | Submenu                                                                           | Menu Selections    | Options                            | Descriptions                                                                      | Page |
|------------------------------|-----------------------------------------------------------------------------------|--------------------|------------------------------------|-----------------------------------------------------------------------------------|------|
| 1. General Setup (Continued) | 5.Auto<br>Daylight                                                                | _                  | On<br>Off                          | Changes for Daylight<br>Savings Time<br>automatically.                            | 3-1  |
| (,                           | 6.Ecology                                                                         | 1. Toner Save      | On<br>Off                          | Increases the page yield of the toner cartridge.                                  | 3-7  |
|                              |                                                                                   | 2. Sleep Time      | (0-99)<br><b>30 Min</b>            | Conserves power.                                                                  | 3-8  |
|                              | 7.LCD<br>Contrast                                                                 | _                  | V + A<br>V + A<br>V + A<br>V + A   | Adjust the contrast of the LCD.                                                   | 3-3  |
|                              | 8. Security                                                                       | 1.Mem<br>Security  |                                    | Prohibits most operations except receiving faxes into the memory.                 | 4-3  |
|                              |                                                                                   | 2. Setting<br>Lock |                                    | Prohibits the settings for Date & Time, Station ID, Quick-Dial and General Setup. | 4-1  |
|                              | 9. Tray Use: Copy (This setting only appears when you have the optional tray #2.) | _                  | Tray#1 Only<br>Tray#2 Only<br>Auto | Select the tray that will be used for copying.                                    | 11-2 |
|                              | O. Tray Use: Fax (This setting only appears when you have the optional tray #2.)  | _                  | Tray#1 Only<br>Tray#2 Only<br>Auto | Select the tray that will be used for faxing.                                     | 6-3  |

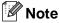

### Chapter B

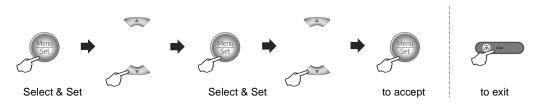

| Main Menu                                | Submenu              | Menu Selections                  | Options                                                                        | Descriptions                                                                                                    | Page |
|------------------------------------------|----------------------|----------------------------------|--------------------------------------------------------------------------------|----------------------------------------------------------------------------------------------------|------|
| 2.Fax 1.Setup Receive (In Fax mode only) | Receive (In Fax mode | 1.Ring Delay                     | 04<br>03<br><b>02</b><br>01<br>00<br>(Example for the<br>UK)                   | Sets the number of rings<br>before the machine<br>answers in Fax Only or<br>Fax/Tel mode.                                                               | 6-2  |
|                                          |                      | 2.F/T Ring<br>Time               | 70 Secs<br>40 Secs<br><b>30 Secs</b><br>20 Secs                                | Sets the pseudo/double-ring time in Fax/Tel mode.                                                                                                    | 6-3  |
|                                          |                      | 3.Fax Detect                     | On<br>Off                                                                      | Receives fax messages without pressing Mono Start.                                                                                                    | 6-5  |
|                                          |                      | 4. Remote Code                   | On<br>(*51, #51)<br>Off                                                        | You can answer all calls at<br>an extension or external<br>phone and use codes to<br>turn the machine on or off.<br>You can personalize these<br>codes. | 6-5  |
|                                          |                      | 5. Auto<br>Reduction             | On<br>Off                                                                      | Reduces the size of incoming faxes.                                                                                                    | 6-4  |
|                                          | 6.Memory<br>Receive  | On<br>Off                        | Automatically stores any incoming faxes in its memory if it runs out of paper. | 6-4                                                                                                    |      |
|                                          | 7.Print<br>Density   | V + A<br>V + A<br>V + A<br>V + A | Makes printouts darker or lighter.                                             | 6-6                                                                                                    |      |
|                                          |                      | 8.Polling RX                     | Standard<br>Secure<br>Timer                                                    | Sets up your machine to poll another fax machine.                                                                                                    | 10-1 |

Note

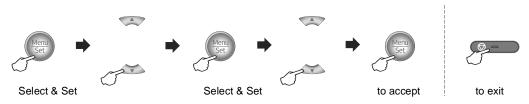

| Main Menu                              | Submenu | Menu Selections     | Options                                                  | Descriptions                                                                                 | Page |
|----------------------------------------|---------|---------------------|----------------------------------------------------------|----------------------------------------------------------------------------------------------|------|
| 2. Fax 2. Setup Sen (In Fax mode only) | l '     | 1.Contrast          | Auto<br>Light<br>Dark                                    | Changes the lightness or darkness of faxes you send.                                         | 5-4  |
|                                        | ,       | 2.Fax<br>Resolution | Standard<br>Fine<br>S.Fine<br>Photo                      | Sets the default resolution for outgoing faxes.                                              | 5-5  |
|                                        |         | 3.Delayed Fax       | _                                                        | Sets the time of day in 24 hour format that the delayed faxes will be sent.                  | 5-7  |
|                                        |         | 4. Batch TX         | On<br>Off                                                | Combines delayed faxes to the same fax number at the same time of day into one transmission. | 5-7  |
|                                        |         | 5.Real Time TX      | Off<br>On<br>Next Fax:On<br>Next Fax:Off                 | You can send a fax without using the memory.                                                 | 5-5  |
|                                        |         | 6.Polled TX         | Standard<br>Secure                                       | Sets up the document on your machine to be retrieved by another fax machine.                 | 10-3 |
|                                        |         | 7.Coverpg<br>Setup  | Off<br>On<br>Next Fax:On<br>Next Fax:Off<br>Print Sample | Automatically sends a<br>Cover Page you have<br>programmed.                                  | 5-9  |
|                                        |         | 8.Coverpage<br>Note | _                                                        | You can set up your own comments for fax Cover Page.                                         | 5-8  |
|                                        |         | 9.Overseas<br>Mode  | On<br>Off                                                | If you are having difficulty sending faxes overseas, set this to On.                         | 5-6  |

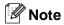

### Chapter B

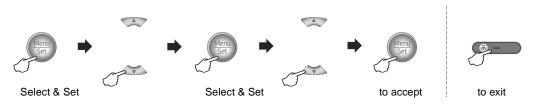

| Main Menu             | Submenu                                                         | Menu Selections      | Options                                                                                  | Descriptions                                                                                                    | Page       |
|-----------------------|-----------------------------------------------------------------|----------------------|------------------------------------------------------------------------------------------|----------------------------------------------------------------------------------------------------|------------|
| 2. Fax<br>(Continued) | 3. Set<br>Quick-Dial                                            | 1.One-Touch Dial     | _                                                                                        | Stores One-Touch Dial<br>numbers, so you can dial<br>by pressing one key (and<br>Mono Start).                                                                                                    | 7-3        |
|                       |                                                                 | 2. Speed-Dial        | _                                                                                        | Stores Speed-Dial<br>numbers, so you can dial<br>by pressing only a few<br>keys (and <b>Mono Start</b> ).                                                                                         | 7-4        |
|                       |                                                                 | 3. Setup<br>Groups   | _                                                                                        | Sets up a Group number for Broadcasting.                                                                                                    | 7-5        |
|                       | 4. Report<br>Setting                                            | 1.XMIT Report        | On On+Image Off Off+Image                                                                | Initial setup for<br>Transmission Verification<br>Report and Fax Journal.                                                                                                    | 9-1        |
|                       |                                                                 | 2. Journal<br>Period | Every 7 Days Every 2 Days Every 24 Hours Every 12 Hours Every 6 Hours Every 50 Faxes Off |                                                                                                    | 9-1        |
|                       | 5. Remote Fax Opt (Backup print for Fax Forward/PC Fax Receive) | 1.Forward/Store      | Off<br>Fax Forward<br>Fax Storage<br>PC Fax Receive                                      | Sets the machine to<br>forward fax messages to<br>store incoming faxes in the<br>memory (so you can<br>retrieve them while you<br>are away from your<br>machine), or to send faxes<br>to your PC. | 8-1<br>8-3 |
|                       |                                                                 |                      |                                                                                          | If you selected Fax Forward or PC Fax Receive, you can turn on the safety feature Backup Print.                                                                                                   |            |
|                       |                                                                 | 2.Remote<br>Access   | <del>X</del>                                                                             | You must set your own code for Remote Retrieval.                                                                                                    | 8-4        |
|                       |                                                                 | 3. Print Document    | _                                                                                        | Prints incoming faxes stored in the memory.                                                                                                    | 6-6        |

**Note** 

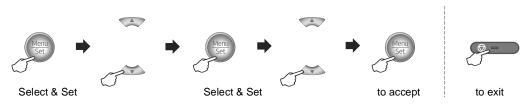

| Main Menu             | Submenu             | Menu Selections  | Options                                                             | Descriptions                                                           | Page |
|-----------------------|---------------------|------------------|---------------------------------------------------------------------|------------------------------------------------------------------------|------|
| 2. Fax<br>(Continued) | 6.Remaining<br>Jobs | _                | _                                                                   | Checks which jobs are in the memory and lets you cancel selected jobs. | 5-8  |
|                       | 0.Miscellaneous     | 1. Compatibility | High<br>Normal<br>Basic                                             | Adjusts the Equalization for transmission problems.                    | C-19 |
|                       |                     | 2.BT Call Sign   | On<br>Off                                                           | Uses with BT Call Sign.                                                | 7-6  |
| 3. Сору               | 1. Quality          | _                | Text<br>Auto<br>Photo                                               | Selects the Copy resolution for your type of document.                 | 11-3 |
| 3.                    | 2.Brightness        | _                | ▼ -□□□□□+ A<br>▼ -□□□□□+ A<br>▼ -□□□□□+ A<br>▼ -□□□□□+ A            | Adjusts the brightness for copies                                      | 11-7 |
|                       | 3. Contrast         | _                | ▼ - □ □ □ □ + ▲ ▼ - □ □ □ □ □ + ▲ ▼ - □ □ □ □ □ + ▲ ▼ - □ □ □ □ + ▲ | Adjusts the contrast for copies.                                       | 11-8 |
|                       | 4.Color<br>Adjust   | 1.Red            | R:++ R:++ R:++ R:++++++++++                                         | Adjusts the amount of Red in copies.                                   | 11-8 |
|                       |                     | 2. Green         | G:+<br>G:+<br>G:+<br>G:+                                            | Adjusts the amount of Green in copies.                                 | 11-8 |
|                       |                     | 3.Blue           | B:++ B:++ B:++ B:++++++++++                                         | Adjusts the amount of Blue in copies.                                  | 11-8 |

Note

### Chapter B

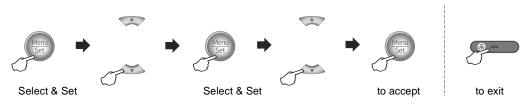

| Main Menu  | Submenu             | Menu Selections | Options            | Descriptions                                                                         | Page                                                   |
|------------|---------------------|-----------------|--------------------|--------------------------------------------------------------------------------------|--------------------------------------------------------|
| 4. Printer | 1. Test Print       | _               | _                  | Prints a test page.                                                                  | See<br>Software<br>User's<br>Guide<br>on the<br>CD-ROM |
|            | 2. Reset<br>Printer | _               | _                  | Returns the printer settings to the original factory default settings.               |                                                        |
|            | 3. Calibration      | _               | Calibrate<br>Reset | Adjusts the colour density or returns the colour calibration to the factory setting. |                                                        |
| 5.Print    | 1.XMIT Verify       | _               | _                  | You can print these lists                                                            | 9-2                                                    |
| Reports    | 2. Help List        | _               | _                  | and reports.                                                                         |                                                        |
|            | 3. Quick-Dial       | _               | _                  |                                                                                      |                                                        |
|            | 4. Fax Journal      | _               | _                  |                                                                                      |                                                        |
|            | 5. User<br>Settings | _               | _                  |                                                                                      |                                                        |
|            | 6.Network<br>Config | _               | _                  |                                                                                      |                                                        |

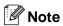

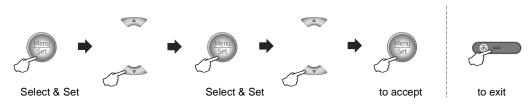

| Main Menu | Submenu            | Submenu Menu Selections O |                                                                                                    | Descriptions                                                              | Page                                        |
|-----------|--------------------|---------------------------|----------------------------------------------------------------------------------------------------|---------------------------------------------------------------------------|---------------------------------------------|
| 6. LAN    | 1. Setup<br>TCP/IP | 1.BOOT Method             | Auto<br>Static<br>RARP<br>BOOTP<br>DHCP                                                                                    | You can choose the BOOT method that best suits your needs.                | See<br>Network<br>User's<br>Guide<br>on the |
|           |                    | 2.IP Address              | [000-255].<br>[000-255].<br>[000-255].<br>[000-255]                                                                        | Enter the IP address.                                                     | CD-ROM                                      |
|           |                    | 3. Subnet Mask            | [000-255].<br>[000-255].<br>[000-255].<br>[000-255]                                                                        | Enter the Subnet mask.                                                    |                                             |
|           |                    | 4. Gateway                | [000-255].<br>[000-255].<br>[000-255].<br>[000-255]                                                                        | Enter the Gateway address.                                                |                                             |
|           |                    | 5. Node Name              | BRN_XXXXXX                                                                                                    | Enter the Node name.                                                      |                                             |
|           |                    | 6.WINS Config             | Auto<br>Static                                                                                                    | You can choose the WINS configuration mode.                               |                                             |
|           |                    | 7.WINS Server             | (Primary)<br>[000-255].<br>[000-255].<br>[000-255].<br>[000-255].<br>(Secondary)<br>[000-255].<br>[000-255].<br>[000-255]. | Specifies the IP address of the primary or secondary WINS server.         |                                             |
|           |                    | 8.DNS Server              | (Primary) [000-255]. [000-255]. [000-255]. [000-255]. (Secondary) [000-255]. [000-255]. [000-255].                         | Specifies the IP address of the primary or secondary DNS server.          |                                             |
|           |                    | 9. APIPA                  | On<br>Off                                                                                                    | Automatically allocates the IP address from the link-local address range. |                                             |

**Note** 

#### Chapter B

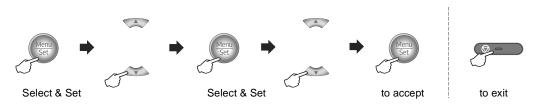

| Main Menu             | Submenu              | Menu Selections      | Options                                             | Descriptions                                                        | Page                                |
|-----------------------|----------------------|----------------------|-----------------------------------------------------|---------------------------------------------------------------------|-------------------------------------|
| 6. LAN<br>(Continued) | 2. Setup<br>Internet | 1.Mail<br>Address    | (60 characters)                                     | Enter the mail address.                                             | See<br>Network                      |
|                       |                      | 2.SMTP Server        | [000-255].<br>[000-255].<br>[000-255].<br>[000-255] | Enter the SMTP server address.                                      | User's<br>Guide<br>on the<br>CD-ROM |
|                       |                      | 3.POP3 Server        | [000-255].<br>[000-255].<br>[000-255].<br>[000-255] | Enter the POP3 server address.                                      |                                     |
|                       |                      | 4. Mailbox<br>Name   | (Up to 20 characters)                               | Enter the mail box name.                                            |                                     |
|                       |                      | 5. Mailbox Pwd       | Password:                                           | Enter the password to login to the POP3 server.                     |                                     |
|                       | 3. Setup Mail RX     | 1.Auto<br>Polling    | On<br>Off                                           | Automatically checks the POP3 server for new messages.              |                                     |
|                       |                      | 2. Poll<br>Frequency | (01-60)<br>10Min                                    | Sets the interval for checking for new messages on the POP3 server. |                                     |
|                       |                      | 3. Header            | All<br>Subject+From+To<br>None                      | Selects the contents of the mail header to be printed.              |                                     |
|                       |                      | 4.Del Error<br>Mail  | On<br>Off                                           | Deletes error mails automatically.                                  |                                     |
|                       |                      | 5. Notification      | On<br>MDN<br>Off                                    | Sends notification messages.                                        |                                     |

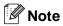

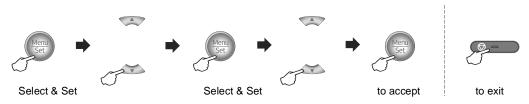

| Main Menu             | Submenu              | Menu Selections      | Options                                        | Descriptions                                                                                                | Page                      |
|-----------------------|----------------------|----------------------|------------------------------------------------|----------------------------------------------------------------------------------------------------|---------------------------|
| 6. LAN<br>(Continued) | 4. Setup Mail<br>TX  | 1. Sender<br>Subject | _                                              | Displays the subject that is attached to the Internet Fax data.                                             | See<br>Network<br>User's  |
|                       |                      | 2.Size Limit         | On<br>Off                                      | Displays a warning that the size of the E-mail document is larger than 1 MB. The document will not be sent. | Guide<br>on the<br>CD-ROM |
|                       |                      | 3. Notification      | On<br>Off                                      | Sends notification messages.                                                                                |                           |
|                       | 5. Setup Relay       | 1.Rly<br>Broadcast   | On<br>Off                                      | Relays a document to another fax machine.                                                                   |                           |
|                       |                      | 2.Relay<br>Domain    | RelayXX:<br>(01-10)                            | Registers the Domain name. (Up to 30 characters)                                                            |                           |
|                       |                      | 3.Relay<br>Report    | On<br>Off                                      | Prints the Relay Broadcast Report.                                                                          |                           |
|                       | 6. Setup Misc.       | 1. Ethernet          | Auto<br>100B-FD<br>100B-HD<br>10B-FD<br>10B-HD | Selects Ethernet link mode.                                                                                 |                           |
|                       |                      | 2. Time Zone         | GMT-XX:XX                                      | Sets the time zone for your country.                                                                        |                           |
|                       | 7. Scan to<br>E-mail | 1.B/W File<br>Type   | TIFF<br>PDF                                    | Selects the file type.                                                                                      |                           |
|                       |                      | 2.Color File<br>Type | JPEG<br>PDF                                    |                                                                                                    |                           |
|                       | 0.Factory<br>Reset   | _                    | _                                              | Restores all Network settings to factory default.                                                           |                           |

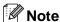

#### Chapter B

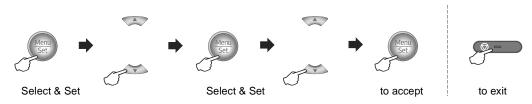

| Main Menu          | Submenu             | Menu Selections | Options                                        | Descriptions                                                                                                | Page |
|--------------------|---------------------|-----------------|------------------------------------------------|----------------------------------------------------------------------------------------------------|------|
| 7.Machine<br>Info. | 1. Serial No.       | _               | _                                              | Lets you check the serial number of your machine.                                                           | C-35 |
|                    | 2. Page<br>Counter  | _               | Total<br>Copy<br>Print<br>List/Fax             | Lets you check the<br>number of total pages the<br>machine has printed<br>during its life.                  | C-35 |
|                    | 3.Parts Life        | 1.OPC Belt Life | OPC Belt Life<br>Remaining:XXX%                | You can check the percentage of unused                                                                      | C-36 |
|                    |                     | 2.Fuser Life    | Fuser Life<br>Remaining:XXX%                   | (remaining) life for these parts.                                                                           |      |
|                    |                     | 3.120K Kit Life | 120K Kit Life<br>Remaining:XXX%                |                                                                                                    |      |
|                    |                     | 4.PF Kit2 Life  | PF Kit2 Life<br>Remaining:XXX%                 |                                                                                                    |      |
|                    | 4. Reset Menu       | _               | OPC Belt<br>Fusing Unit<br>120K Kit<br>PF Kit2 | Reset the life counter when each part is replaced. These messages are displayed only when the errors occur. | C-35 |
| 0.Initial<br>Setup | 1. Receive<br>Mode  | _               | Fax Only Fax/Tel External TAD Manual           | You can choose the receive mode that best suits your needs.                                                 | 6-1  |
|                    | 2. Date/Time        | _               | _                                              | Puts the date and time on<br>the LCD and in headings<br>of faxes you send.                                  | 3-1  |
|                    | 3. Station ID       | _               | Fax:<br>Tel:<br>Name:                          | Program your name and fax number to appear on each page you fax.                                            | 3-2  |
|                    | 4. Tone/Pulse       | _               | Tone<br>Pulse                                  | Selects the dialling mode.                                                                                  | 3-3  |
|                    | 5.Dial Tone         | _               | Detection No Detection                         | Turns Dial Tone Detection on or off.                                                                        | C-19 |
|                    | 6.Phone Line<br>Set | _               | Normal<br>PBX<br>ISDN                          | Select the phone line type.                                                                                 | 3-3  |
|                    |                     |                 |                                                | •                                                                                                    |      |

**Note** 

# Copy options key

Use the **Options** key to quickly set the following copy settings temporarily for the next copy. After you choose your setting by pressing **Menu/Set**, the LCD shows Set temporarily. Press **Mono Start** or **Colour Start** when you have finished choosing settings.

| Press Options | Menu Selections  A  Menu Select  Menu Select                            | Options  A  Menu Select                                               | Page |
|---------------|-------------------------------------------------------------------------|-----------------------------------------------------------------------|------|
|               | Quality                                                                 | Auto Text Photo                                                       | 11-3 |
|               | Stack/Sort                                                              | Stack<br>Sort                                                         | 11-7 |
|               | Brightness                                                              | ▼ -□□□□□+                                                             | 11-7 |
|               | Contrast                                                                | ▼ -□□□□□+                                                             | 11-8 |
|               | Page Layout                                                             | Off(1 in 1) 2 in 1 (P) 2 in 1 (L) 4 in 1 (P) 4 in 1 (L) Poster(3 x 3) | 11-5 |
|               | Tray Select (This menu only appears when you have the optional tray#2.) | Auto<br>#1 (XXX)*<br>#2 (XXX)*                                        | 11-2 |

<sup>\*</sup> XXX is the paper size detected by the tray or the small paper size you set in Menu/Set, 1, 3.

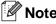

- If both trays are using paper that is the same size, Auto will allow your machine to take paper from Tray#2 if Tray#1 is out of paper.
- The factory settings are shown in Bold.

# **Entering Text**

When you are setting certain menu selections, such as the Station ID, you may need to type text into the machine. Most number keys have three or four letters printed above the keys. The keys for  $\mathbf{0}$ ,  $\mathbf{\#}$  and  $\mathbf{\%}$  do not have printed letters because they are used for special characters.

By pressing the appropriate number key repeatedly, you can access the character you want.

| Press<br>Key | one<br>time | two<br>times | three<br>times | four<br>times |
|--------------|-------------|--------------|----------------|---------------|
| 2            | Α           | В            | С              | 2             |
| 3            | D           | Е            | F              | 3             |
| 4            | G           | Н            | I              | 4             |
| 5            | J           | K            | L              | 5             |
| 6            | М           | N            | 0              | 6             |
| 7            | Р           | Q            | R              | S             |
| 8            | Т           | U            | V              | 8             |
| 9            | W           | X            | Υ              | Z             |

#### **Inserting spaces**

To enter a space in the fax number, press ▶ once between numbers. To enter a space in the name, press ▶ twice between characters.

#### **Making corrections**

If you entered a letter incorrectly and want to change it, press ◀ to move the cursor under the incorrect character. Then press

Stop/Exit. All letters above and to the right of the cursor will be deleted. Re-enter the correct character. You can also back up and type over incorrect letters.

#### Repeating letters

If you need to enter a character that is on the same key as the previous character, press ▶ to move the cursor to the right before you press the key again.

#### Special characters and symbols

Press ★, # or 0, and then press ◀ or ▶ to move the cursor under the special character or symbol you want. Then press Menu/Set to select it.

Press ★ for (space)!"#\$%&'()  

$$++,-./$$
 Press # for :;<=>?@[]^\_  
Press 0 for ÄËÖÜÀCÈÉ0

# C

# **Troubleshooting and routine** maintenance

# **Troubleshooting**

# **Error messages**

As with any sophisticated office product, errors may occur. If this happens, your machine identifies the problem and displays an error message. The most common error messages are shown below.

| ERROR MESSAGES                             |                                                                                                    |                                                                                                    |
|--------------------------------------------|----------------------------------------------------------------------------------------------------|----------------------------------------------------------------------------------------------------|
| ERROR MESSAGE                              | CAUSE                                                                                                    | ACTION                                                                                                    |
| BT Call Sign On                            | The machine is set BT Call Sign to On. You cannot change the Receive Mode from Manual to another mode.                                | Set BT Call Sign to Off. See BT Call Sign on page 7-6.                                                                                                    |
| Calibrate<br>Calibration<br>Failed         | The toner is getting low.                                                                                                    | Check that the toner cartridges are not low and try again.                                                                                                    |
| Check Tray#1<br>Check Tray#2               | The indicated tray is not completely closed.                                                                                          | Close the indicated tray properly.                                                                                                    |
| Comm.Error                                 | Poor phone line quality caused a communication error.                                                                                 | Try sending the fax again or try connecting the machine to another telephone line. If the problem continues, call the telephone company and ask them to check your phone line. |
| Connection Fail                            | You tried to poll a fax machine that is not in Polled Waiting mode.                                                                   | Check the other fax machine's polling setup.                                                                                                    |
| Cover Open Close the back cover(3)         | The back cover is not completely closed.                                                                                              | Close the back cover of the machine.                                                                                                    |
| Cover Open Close the front cover(2)        | The front cover is not completely closed.                                                                                             | Close the front cover of the machine.                                                                                                    |
| Cover Open<br>Close the inside<br>cover(1) | The inside cover is not completely closed.                                                                                            | Close the inside cover of the machine.                                                                                                    |
| Data Remaining                             | Print data is left in the machine's memory.                                                                                           | Re-start printing from your computer.                                                                                                    |
|                                            | Print data is left in the machine's memory. The interface cable was unplugged while the computer was sending the data to the machine. | Press <b>Job Cancel</b> . The machine will cancel the job and clear it from the memory. Try to print again.                                                                    |
| Disconnected                               | The other person or other person's fax machine stopped the call.                                                                      | Try to send or receive again.                                                                                                    |
| Document Jam                               | The document was not inserted or fed properly, or the document scanned from the ADF was too long.                                     | See Document jams on page C-5. See Using the ADF (automatic document feeder) on page 2-10.                                                                                     |
| Near Waste Toner                           | The waste toner pack is nearly full.                                                                                                  | Replace the waste toner pack. (See Replacing the waste toner pack on page C-32.)                                                                                               |

| ERROR MESSAGES                                                     |                                                                                          |                                                                                                    |
|--------------------------------------------------------------------|------------------------------------------------------------------------------------------|----------------------------------------------------------------------------------------------------|
| ERROR MESSAGE                                                      | CAUSE                                                                                    | ACTION                                                                                                    |
| No OPC Belt                                                        | The OPC belt cartridge is not installed.                                                 | Install the OPC belt cartridge. (See Replacing the OPC belt cartridge (Photo Conductor Unit Type 140) on page C-33.)                                                                                           |
| No Paper Fed                                                       | The machine is out of paper or paper is not properly loaded in the indicated paper tray. | Refill the paper in the paper tray.  —OR—  Remove the paper and load it again.                                                                                                    |
| No Response/Busy                                                   | The number you dialled does not answer or is busy.                                       | Verify the number and try again.                                                                                                    |
| No Toner X                                                         | The toner cartridge is not installed properly.                                           | Reinstall the X toner cartridge. (See the Quick Setup Guide.)                                                                                                    |
| X = C, M, Y, K<br>(K: Black, C: Cyan,<br>M: Magenta,<br>Y: Yellow) |                                                                                          |                                                                                                    |
| Not Registered                                                     | You tried to access a One-Touch or Speed Dial number that is not programmed.             | Set up the One-Touch or Speed Dial number. (See Storing One-Touch Dial numbers on page 7-3 and Storing Speed-Dial numbers on page 7-4.)                                                                        |
| Out of Memory                                                      | The machine's memory is full.                                                            | (Fax sending or copy operation in progress)  Press Mono Start or Colour Start to send or copy the scanned pages.  —OR—                                                                                         |
|                                                                    |                                                                                          | Press <b>Stop/Exit</b> and wait until the other operations in progress have finished and then try again.  — <b>OR</b> —                                                                                        |
|                                                                    |                                                                                          | Clear the faxes from the memory. (See <i>Out of Memory message</i> on page 5-2.)                                                                                                    |
|                                                                    |                                                                                          | (Printing operation in progress)                                                                                                    |
|                                                                    |                                                                                          | Reduce print resolution. (See <i>Advanced tab</i> in the Software User's Guide on the CD-ROM.)  —OR—                                                                                                    |
|                                                                    |                                                                                          | Clear the faxes from the memory. (See <i>Out of Memory message</i> on page 5-2.)  — <b>OR</b> —                                                                                                    |
|                                                                    |                                                                                          | Add more memory. (See <i>Installing additional memory</i> on page D-3.)                                                                                                    |
| Paper Jam A1 Paper Jam A2 Paper Jam B Paper Jam C                  | Remove the jammed paper. See the alphanumerical diagram to check on the location.        | See Paper jams on page C-6.                                                                                                    |
| Replace 120K Kit                                                   | It is time to replace the 120K kit.                                                      | Call your dealer or Customer Service to replace the 120K kit.                                                                                                    |
| Replace Fuser                                                      | It is time to replace the fusing unit.                                                   | Replace the fusing unit. Although printing is still possible when this message appears, replace the fusing unit as soon as possible to ensure the print quality. Contact your sales or service representative. |
| Replace OPC Belt                                                   | It is time to replace the OPC belt cartridge.                                            | Replace the OPC belt cartridge. (See Replace OPC belt cartridge message on page C-33.)                                                                                                    |

| ERROR MESSAGES   | ERROR MESSAGES                                            |                                                                                                    |  |  |
|------------------|-----------------------------------------------------------|----------------------------------------------------------------------------------------------------|--|--|
| ERROR MESSAGE    | CAUSE                                                     | ACTION                                                                                                    |  |  |
| Replace PF Kit2  | It is time to replace the PF kit2.                        | Call your dealer or Customer Service to replace the PF kit2.                                                                                                    |  |  |
| Stacker Full     | The output tray is full of paper.                         | Remove the paper from the output tray.                                                                                                    |  |  |
| Toner Empty X    | The toner is used up and printing is not possible.        | Replace the used toner cartridge with a new one. (See Replacing a toner cartridge on page C-29.)                                                                              |  |  |
| X = C, M, Y, K   |                                                           |                                                                                                    |  |  |
| Toner Error      | The machine has detected an incompatible toner cartridge. | Use only our genuine toner cartridges.                                                                                                    |  |  |
| Toner Low X      | The indicated colour toner is nearly empty.               | Order a new toner cartridge now.                                                                                                    |  |  |
| X = C, M, Y, K   |                                                           |                                                                                                    |  |  |
| Unable to Init.  | The machine has a mechanical problem.                     | Turn off the machine's power switch and then on again. If the error message continues leave the                                                                               |  |  |
| Unable to Print  |                                                           | machine for several minutes and then try it again. (The machine can be turned off for up to 60 hours without                                                                  |  |  |
| Unable to Scan   |                                                           | losing faxes stored in the memory. If the machine will be off longer than 60 hours, you can save the faxes in your PC. See <i>Transferring faxes to your PC</i> on page C-4.) |  |  |
| Waste Toner Full | The waste toner pack is full.                             | Replace the waste toner pack. (See Replacing the waste toner pack on page C-32.)                                                                                              |  |  |

# Checking if the machine has faxes in its memory

- Press Menu/Set, 9, 0, 1.
- 2 If the LCD shows No Data, there are no faxes left in the machine's memory.

#### -OR-

If the LCD shows  ${\tt Enter}\ {\tt Fax}\ {\tt No}$  . there are faxes in the machine's memory.

- You can transfer the faxes to another fax machine. (See Forwarding faxes to another fax machine.)
- You can transfer the faxes from the machine's memory to your PC. (See Transferring faxes to your PC.)

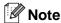

You can transfer the Fax Journal report to another fax machine by pressing **Menu/Set**, **9**, **0**, **2** in Step **1**.

# Forwarding faxes to another fax machine

If you have not set up your Station ID you cannot enter fax forward mode.

- Enter the fax number to which the faxes will be forwarded.
- 2 Press Mono Start.

#### Transferring faxes to your PC

You can transfer the faxes from your machine's memory to your PC.

- Press Stop/Exit.
- Make sure you have installed Multi-Function Suite on your PC, and then turn on PC Fax Receiving on the PC. (For details about PC Fax Receive, see PC-FAX software in the Software User's Guide on the CD-ROM.)
- Make sure you have set

  PC Fax Receive on the machine.

  (See PC Fax Receive (including when the PC is turned off) on page 8-2.)

  During setup the LCD will ask if you want to transfer the faxes to your PC.
- 4 To transfer all faxes to your PC, press 1.

#### -OR-

To exit and leave the faxes in the memory, press 2.

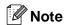

If there is an error on the machine's LCD, after the faxes have been transferred disconnect the machine from the power source for several minutes, and then reconnect it.

#### C

# **Document jams**

If the document is jammed, follow the steps below.

# Document is jammed in the top of the ADF unit

- 1 Take out any paper from the ADF that is not jammed.
- 2 Open the ADF cover.
- Pull the jammed document out to the left.

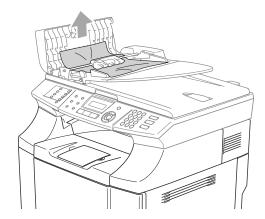

4 Close the ADF cover.
Press **Stop/Exit**.

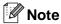

To avoid future document jams close the ADF cover properly by pushing it gently in the centre.

# Document is jammed inside the ADF unit

- 1 Take out any paper from the ADF that is not jammed.
- 2 Lift the document cover.
- 3 Pull the jammed document out to the right.

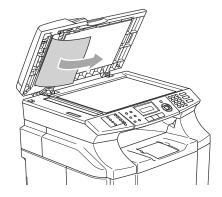

- 4 Close the document cover.
- 6 Press Stop/Exit.

# Document is jammed at the output tray

Pull the jammed document out to the right.

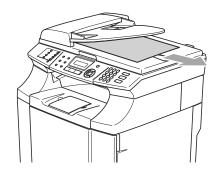

2 Press Stop/Exit.

### Paper jams

If paper jams inside the machine, the machine will stop. One of the following LCD messages will appear to tell you where to find the jammed paper.

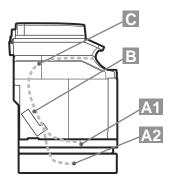

Paper Jam Al

Paper jam in the standard paper tray (TRAY1)

Paper Jam A2

Paper jam in the optional lower tray (TRAY2)

Paper Jam B

Paper jam at the entrance to the fusing roller.

Paper Jam C

Paper jam where the paper comes out of the machine.

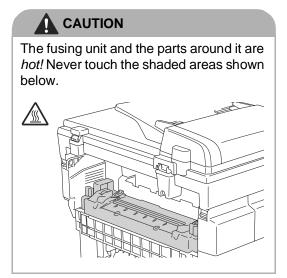

Paper may jam in the paper tray, inside the machine, at the back cover, or where the paper comes out of the machine. Check where the jam is and follow the instructions on the next few pages to remove the jammed paper.

If the error message still appears on the LCD after you remove the jammed paper, there may be more paper jammed somewhere else. Please check the machine thoroughly.

After you have followed the instructions, the machine will resume printing automatically.

After a paper jam has occurred, data usually stays in the machine's memory.

After removing the jammed paper, and the next printed page is stained with toner, print several test pages before restarting your print job.

#### C

# **MPORTANT**

- Do not touch the toner surface of the jammed paper. It might stain your hands or clothes.
- Remove the jammed paper carefully to prevent spreading toner.
- Take care not to stain your hands and clothes. Wash toner stains immediately with cold water.
- Never touch the transfer roller.
- If the paper in the paper tray is creased at the edges, paper jams can occur. To prevent this, please turn the paper over.

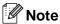

Do not use the following paper:

- Bent/curled paper
- Moist paper
- Paper that does not meet specifications

# Paper Jam A1 / Paper Jam A2 (paper jam in the paper tray)

Paper Jam A1

Paper Jam A2

If there is a paper jam in the paper tray, follow these steps:

- 1 Pull out the paper tray.
- 2 Take out the jammed paper.

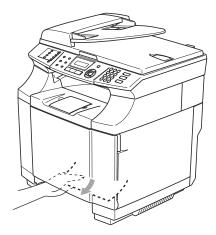

- 3 Put the paper tray back in the machine.
- 4 Open the back cover. If there is any jammed paper where the paper comes out, remove it.
- 6 Close the back cover.

# Paper Jam B (paper jammed inside the machine)

Paper Jam B

If paper is jammed inside the machine, follow these steps.

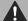

#### CAUTION

These paper jams are near the fusing roller, which is extremely hot during operation. Remove the paper carefully.

1 Open the back cover.

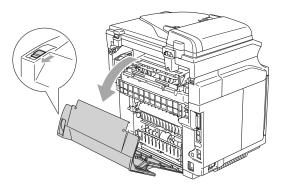

2 Remove the jammed paper by holding it with both hands and pulling it slowly toward you.

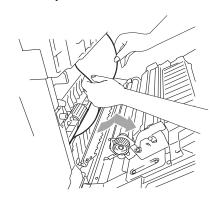

If the paper is caught in the registration roller (1), remove the jammed paper by holding it with both hands and pulling it slowly toward you.

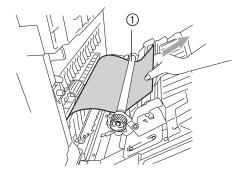

4 If the paper is caught in the fusing roller, release the fusing unit pressure release levers on both sides.

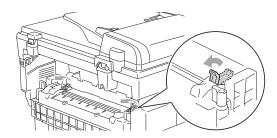

5 Remove the jammed paper at the back of the machine by holding it with both hands and pulling it slowly toward you.

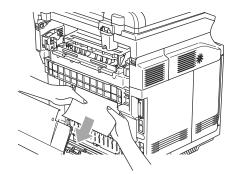

- 6 Lock the fusing unit pressure release levers.
- Close the back cover.

### C

# Paper Jam C (paper jam where the paper comes out of the machine)

Paper Jam C

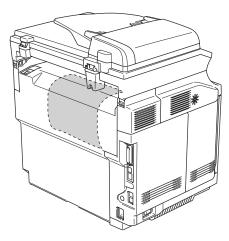

If paper has passed behind the back cover and there is a paper jam where the paper comes out, follow the steps below:

Open the back cover and release the fusing unit pressure release levers.

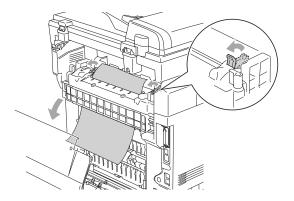

2 Remove the jammed paper by pulling it out slowly.

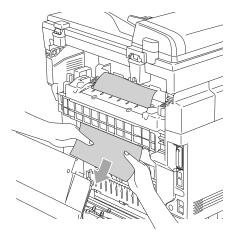

Reset the fusing unit pressure release levers.

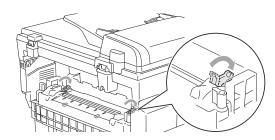

4 Close the back cover.

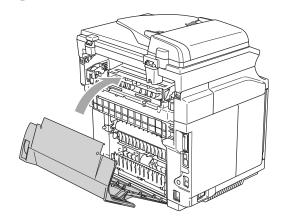

# If you are having difficulty with your machine

If you think there is a problem with the way your faxes look, make a copy first. If the copy looks good, the problem is probably not your machine. Check the chart below and follow the troubleshooting tips.

| DIFFICULTY                                                                                        | SUGGESTIONS                                                                                                    |
|---------------------------------------------------------------------------------------------------|----------------------------------------------------------------------------------------------------|
| Printing or Receiving Faxes                                                                       |                                                                                                    |
| Condensed print     Horizontal streaks     Top and bottom sentences are cut off     Missing lines | Usually this is caused by a poor telephone connection. If your copy looks good, you probably had a bad connection, with static or interference on the telephone line. Ask other party to send the fax again.                                                                                                    |
| Poor print quality                                                                                | See Improving the print quality on page C-15.                                                                                                    |
| Received faxes appear as split or blank pages.                                                    | If the received faxes are divided and printed on two pages or if you get an extra blank page, turn on the Auto Reduction menu setting. (See <i>Printing a reduced incoming fax (Auto Reduction)</i> on page 6-4.)                                                                                                    |
| Phone Line or Connections                                                                         |                                                                                                    |
| Dialling does not work.                                                                           | Check for a dial tone. Change <code>Tone/Pulse</code> setting. Check all line cord connections. Check power cord connection. If an external phone is connected to the machine, send a manual faxby lifting the handset of the external phone and dialling the number. Wait to hear fax receiving tones before pressing <code>Mono Start</code> .               |
| The machine does not answer when called.                                                          | Make sure the machine is in the correct receiving mode for your setup. (See <i>Receive Mode</i> on page 6-1.) Check for a dial tone. If possible, call your machine to hear it answer. If there is still no answer, check the telephone line cord connection. If there is no ringing when you call your machine, ask your telephone company to check the line. |

| DIFFICULTY                                                                       | SUGGESTIONS                                                                                                    |
|----------------------------------------------------------------------------------|----------------------------------------------------------------------------------------------------|
| Sending Faxes                                                                    |                                                                                                    |
| Machine cannot send multiple pages from the scanner glass.                       | Make sure that Real Time Transmission is set to off. (See <i>Real Time Transmission</i> on page 5-5.)                                                                                                    |
| Poor fax send quality                                                            | Try changing your resolution to Fine or S.Fine. Make a copy to check your machine's scanner operation. If the copy quality is not good, clean the scanner. (See Cleaning the scanner glass on page C-21.)                                                                                                    |
| Transmission Verification Report says 'RESULT:ERROR'.                            | There is probably temporary noise or static on the line. Try sending the fax again. If you send a PC FAX message and get 'RESULT:ERROR' on the Transmission Verification Report, your machine may be out of memory. To gain extra memory, you can turn off Remote Fax Options (see <i>Turning off Remote Fax Options</i> on page 8-3), print fax messages in memory (see <i>Printing a fax from the memory</i> on page 6-6) or cancel a Delayed Fax or Polling Job (see <i>Cancelling a fax in progress</i> on page 5-2). If the problem continues, ask the telephone company to check your phone line. |
|                                                                                  | If you frequently get transmission errors due to possible interference on the phone line, try changing the Compatibility setting to Normal or Basic. (See Compatibility on page C-19.)                                                                                                    |
| Vertical black lines when sending.                                               | If the copy you made shows the same problem, your scanner is dirty. (See Cleaning the scanner glass on page C-21.)                                                                                                    |
| Handling Incoming Calls                                                          |                                                                                                    |
| Machine 'Hears' Voice as CNG Tone.                                               | If Fax Detect is set to On, your machine is more sensitive to sounds. It may mistakenly interpret certain voices or music on the line as a calling fax machine and respond with fax receiving tones. Deactivate the machine by pressing <b>Stop/Exit</b> . Try avoiding this problem by turning Fax Detect to Off. (See Fax Detect on page 6-5.)                                                                                                    |
| Sending a Fax Call to the machine.                                               | If you answered on an external or extension phone, press your Fax Receive Code (default setting is ( $\pm$ 51). When your machine answers, hang up.                                                                                                    |
| Custom features on a single line.                                                | If you have Call Waiting, Voice Mail, an answering machine, an alarm system or other custom feature on a single phone line with your machine, it may create a problem sending or receiving faxes.                                                                                                    |
|                                                                                  | For Example: If you subscribe to Call Waiting or some other custom service and its signal comes through the line while your machine is sending or receiving a fax, the signal can temporarily interrupt or disrupt the faxes. The ECM feature should help overcome this problem. This condition is related to the telephone system industry and is common to all devices that send and receive information on a single, shared line with custom features. If avoiding a slight interruption is crucial to your business, a separate line with no custom features is recommended.                        |
| Menu Setting Difficulties                                                        |                                                                                                    |
| The machine beeps when you try to access the Setup Receive and Setup Send menus. | If the Fax key is not illuminated, press it to turn on Fax mode. The Setup Receive setting (Menu/Set, 2, 1) and Setup Send setting (Menu/Set, 2, 2) are available only when the machine is in Fax mode.                                                                                                    |
| Copy Quality Difficulties                                                        |                                                                                                    |
| Vertical streaks appear in copies.                                               | Sometimes you may see vertical streaks on your copies. The scanner glass may be dirty. (See <i>Cleaning the scanner glass</i> on page C-21.)                                                                                                    |

#### Chapter C

| DIFFICULTY                                                                                              | SUGGESTIONS                                                                                                    |
|----------------------------------------------------------------------------------------------------|----------------------------------------------------------------------------------------------------|
| Printer Difficulties                                                                                    |                                                                                                    |
| The machine does not print.                                                                             | Please make sure:  • The machine is plugged in and the power switch is turned On.  —OR—                                                                                                    |
|                                                                                                    | The toner cartridge and the OPC belt cartridge are installed properly. (See Replacing a toner cartridge on page C-29 and Replacing the OPC belt cartridge (Photo Conductor Unit Type 140) on page C-33.)                                                 |
|                                                                                                    | _OR_                                                                                                    |
|                                                                                                    | The interface cable is securely connected between the machine and computer.     (See the Quick Setup Guide).                                                                                                    |
|                                                                                                    | _OR_                                                                                                    |
|                                                                                                    | The correct printer driver has been installed and selected.  OR—                                                                                                    |
|                                                                                                    | Check to see if the LCD is showing an error message. (See <i>Error messages</i> on page C-1.)  —OR—                                                                                                    |
|                                                                                                    | The machine is online. Click <b>Start</b> and then <b>Printers and Faxes</b> . Right-click 'SP C210SF'. Make sure that "Use Printer Offline" is unchecked.                                                                                               |
| The machine prints unexpectedly or it prints garbage.                                                   | Turn off the machine's power switch and then turn it on again. If the error message continues leave the machine for several minutes and then try it again. (The machine can be turned off for up to 60 hours without losing faxes stored in the memory.) |
|                                                                                                    | <ul> <li>OR—</li> <li>Check the settings in your application software to make sure it is set up to work with your machine.</li> </ul>                                                                                                    |
| The machine prints first couple of pages correctly, then some pages have text missing.                  | Your computer is not recognizing the machine's input buffer full signal. Please make sure you connect the interface cable to the machine correctly. (See the Quick Setup Guide.)                                                                         |
| The machine cannot print full pages of a document.                                                      | Reduce the printing resolution. (See <i>Advanced tab</i> in the Software User's Guide on the CD-ROM.)                                                                                                    |
| Out of Memory message occurs.                                                                           | Reduce the complexity of your document and try again. Reduce the graphic quality or the number of font sizes within your application software.  —OR—                                                                                                    |
|                                                                                                    | Add more memory. See Installing additional memory on page D-3.                                                                                                    |
| My headers or footers appear when I view my document on the screen but do not appear when I print them. | There is an unprintable area on the top and bottom. Adjust the top and bottom margins in your document to allow for this.                                                                                                    |
| Scanning Difficulties                                                                                   |                                                                                                    |
| TWAIN errors appear while scanning.                                                                     | Make sure the TWAIN driver is selected as the primary source. In PaperPort <sup>®</sup> , click Scan in the File menu and select the TWAIN driver.                                                                                                    |

| DIFFICULTY                                                                                       | SUGGESTIONS                                                                                                    |
|--------------------------------------------------------------------------------------------------|----------------------------------------------------------------------------------------------------|
| Software Difficulties                                                                            |                                                                                                    |
| Cannot install software or print.                                                                | Run the <b>Repair Multi-Function Suite</b> program on the CD-ROM. This program will repair and reinstall the software.                                                                                                    |
| Cannot perform '2 in 1' or '4 in 1' printing.                                                    | Check that the paper size setting in the application and in the printer driver are the same.                                                                                                    |
| Machine does not print from Adobe Illustrator.                                                   | Try to reduce the print resolution. (See <i>Advanced tab</i> in the Software User's Guide on the CD-ROM.)  —OR—                                                                                                    |
|                                                                                                  | Add more memory. See <i>Installing additional memory</i> on page D-3.                                                                                                    |
| When using ATM fonts, some characters are missing or some characters are printed in their place. | If you are using Windows® 98/98SE/Me, select 'Printer Settings' from the 'Start' menu. Select the properties of the 'SP C210SF'. Click 'Spool Setting' on the 'Details' tab. Select 'RAW' from 'Spool Data Format.'                                                                                                    |
| 'Unable to write to LPT1' or 'LPT1 already in use' Error Message appears.                        | Make sure the machine is on (plugged into the electrical socket and the power switch turned on) and that it is connected directly to the computer using the IEEE-1284 bi-directional parallel cable. The cable must not go through another                                                                                                    |
| 'MFC is Busy' Error Message appears.                                                             | peripheral device (such as a Zip Drive, External CD-ROM Drive, or Switch box).  2. Make sure the machine is not displaying an error message on the LCD Display.  3. Make sure no other device drivers, which also communicate through the parallel port, are running automatically when you boot up the computer (such as, drivers for Zip Drives, External CD-ROM Drive, etc.) Suggested areas to check: (Load=, Run=command lines in the win.ini file or the Setup Group) |
|                                                                                                  | 4. Check with your computer manufacturer to confirm that the computer's parallel port settings in the BIOS are set to support a bi-directional machine; i.e. (Parallel Port Mode – ECP)                                                                                                    |
| Paper Handling Difficulties                                                                      |                                                                                                    |
| The machine does not load paper. The LCD shows No Paper Fed or Paper Jam.                        | If there is no paper, load a new stack of paper into the paper tray. If there is paper in the paper tray, make sure it is straight. If the paper is curled, you should straighten it. Sometimes it is helpful to remove the paper, turn the stack over and put it back into the paper tray. Reduce the amount of paper in the paper tray, and then try again.  If the LCD shows Paper Jam and you still have a problem, see <i>Paper jams</i> on page C-6.                  |
| How can I load envelopes?                                                                        | Your application software must be set up to print the envelope size you are using. This is usually done in the Page Setup or Document Setup menu of your software. You should refer to the manual provided with your software application. You can load envelopes into the standard paper tray only.                                                                                                    |
| What paper can I use?                                                                            | You can use plain paper, recycled paper, envelopes, transparencies and labels that are made for laser machines. (For information on paper you can use, see <i>Acceptable paper and other media</i> on page 2-1.)                                                                                                    |
| How can I clear paper jams?                                                                      | See Paper jams on page C-6.                                                                                                    |

#### Chapter C

| DIFFICULTY                                  | SUGGESTIONS                                                                                                    |  |
|---------------------------------------------|----------------------------------------------------------------------------------------------------|--|
| Print Quality Difficulties                  |                                                                                                    |  |
| Printed pages are curled.                   | Low quality thin or thick paper can cause this problem. Make sure you select the Paper Type that suits the media type you use. (See Acceptable paper and other media on page 2-1.)                                                                                                 |  |
| Printed pages are smeared.                  | The Paper Type setting may be incorrect for the type of print media you are using— <b>OR</b> —The print media may be too thick or have a rough surface. (See <i>Acceptable paper and other media</i> on page 2-1 and <i>Basic tab</i> in the Software User's Guide on the CD-ROM.) |  |
| Printouts are too light.                    | If this problem occurs when making copies or printing received faxes, turn off Toner Save mode in the machine's menu settings. (See <i>Toner Save</i> on page 3-7.)                                                                                                    |  |
|                                             | Set Toner Save mode to off in the Advanced tab in the printer driver. (See <i>Advanced tab</i> in the Software User's Guide on the CD-ROM.)                                                                                                    |  |
| Network Difficulties                        |                                                                                                    |  |
| I cannot print over the Network             | See <i>Printing Problems</i> in the Network User's Guide on the CD-ROM.  —OR—                                                                                                    |  |
|                                             | 1. Make sure that your machine is powered on and is online and in Ready mode.                                                                                                    |  |
|                                             | 2. Print a Network Configuration list and check the current Network settings printed in this list. (See <i>Printing reports</i> on page 9-1.)                                                                                                    |  |
|                                             | 3. Reconnect the LAN cable to the hub to verify that the cabling and network connections are good. If possible, try connecting the machine to a different port on your hub using a different cable.                                                                                |  |
|                                             | 4. Contact your Network Administrator to check if the settings are correct.                                                                                                    |  |
| The network scanning feature does not work. | Firewall setting on your PC may be rejecting the necessary network connection. Follow the instructions below to disable the Firewall. If you are using a personal Firewall software, please refer to the User's Guide for your software or contact the software manufacturer.      |  |
|                                             | <windows® sp2="" users.="" xp=""></windows®>                                                                                                    |  |
|                                             | 1. Click the 'Start' button, 'Settings', 'Control Panel' and then 'Windows Firewall'.  Make sure that Windows Firewall on the 'Basic' tab is set to On.                                                                                                    |  |
|                                             | 2. Click the 'Exceptions' tab and 'Add port' button.                                                                                                    |  |
|                                             | 3. Enter any name, port number (54295 for network scanning), select 'UDP' and click OK.                                                                                                    |  |
|                                             | 4. Make sure if the new setting is added and is checked, and then click OK.                                                                                                    |  |
|                                             | For Windows® XP SP1 users, contact your service representative.                                                                                                    |  |
| Your computer cannot find your machine.     | Firewall setting on your PC may be rejecting the necessary network connection. For detail, see the instruction above.                                                                                                    |  |

# Improving the print quality

If you are having problems with print quality, please do a test print first (**Menu/Set**, **4**, **1**). If the problem appears on the printout, then match it to one of the examples below and follow the recommendation. If the problem does not appear on the test print, please check driver settings and the interface cables as the problem may not lie with the machine.

| Examples of poor print quality                                                                                                    | Recommendation                                                                                                |  |  |  |  |
|----------------------------------------------------------------------------------------------------|----------------------------------------------------------------------------------------------------|--|--|--|--|
| White lines or bands or ribbing                                                                                                    | Check that the machine is on a solid level surface.                                                           |  |  |  |  |
| across the page                                                                                                    | Check that the back cover is closed properly.                                                                 |  |  |  |  |
|                                                                                                    | ■ Check that the toner cartridges are installed properly.                                                     |  |  |  |  |
|                                                                                                    | ■ Shake the toner cartridges gently.                                                                          |  |  |  |  |
| R                                                                                                    | ■ Check that the transfer roller is installed properly.                                                       |  |  |  |  |
| Colours are light or unclear on the whole page                                                                                                    | ■ Check that the recommended paper was used. (See <i>Recommended paper</i> on page 2-1.)                      |  |  |  |  |
|                                                                                                    | Change the paper to freshly unpacked paper, and then check that the problem is solved.                        |  |  |  |  |
|                                                                                                    | ■ Check that the back cover is closed properly.                                                               |  |  |  |  |
|                                                                                                    | Shake the toner cartridges gently.                                                                            |  |  |  |  |
|                                                                                                    | ■ Clean the laser glass. (See Cleaning the laser glass on page C-24.)                                         |  |  |  |  |
|                                                                                                    | ■ Turn off Toner Save. (See <i>Toner Save</i> on page 3-7.)                                                   |  |  |  |  |
| White streaks or bands down the                                                                                                    | Clean the laser glass. (See Cleaning the laser glass on page C-24.)                                           |  |  |  |  |
| page                                                                                                    | Identify the missing colour and replace that toner cartridge. (See Replacing a toner cartridge on page C-29.) |  |  |  |  |
| ADDITION AND DESIGNATION OF CONTRACT AND DESIGNATION OF CONTRACT AND DESIGNATION OF CO | The toner has probably reached the end of its life.                                                           |  |  |  |  |
|                                                                                                    | However, when you see a white vertical line on the toner roller, try the following procedure.                 |  |  |  |  |
|                                                                                                    | ■ Cut a sheet approx. 50 mm x 50 mm out of a transparency film.                                               |  |  |  |  |
|                                                                                                    | ■ Insert the film about 10mm into the gap between the toner roller and the blade.                             |  |  |  |  |
|                                                                                                    | Slide the film and pull it out as shown below.                                                                |  |  |  |  |
|                                                                                                    |                                                                                                    |  |  |  |  |

#### Chapter C

# Examples of poor print quality Recommendation Coloured streaks or bands down Identify the colour and replace that toner cartridge. (See Replacing a toner cartridge on page C-29.) the page Replace the OPC belt cartridge. (See Replacing the OPC belt cartridge (Photo Conductor Unit Type 140) on page C-33.) Coloured lines across the page Clean the registration roller, the paper pick-up roller, the transfer roller guide and the exit roller. (See Cleaning to prevent paper jams on page C-22.) If the problem continues, identify the colour and replace that toner cartridge. (See Replacing a toner cartridge on page C-29.) Change the paper to freshly unpacked paper. White spots or hollow print Check that the recommended paper was used. (See Recommended paper on page 2-1.) Check that the room temperature is higher than 10 °C (50 °F) Completely blank or some colours Check that the back cover is closed properly. are missing Check that the front cover is closed properly. Identify the missing colour and check that the toner cartridge is installed ■ Replace the toner cartridge. (See Replacing a toner cartridge on page C-29.) Replace the OPC belt cartridge. (See Replacing the OPC belt cartridge (Photo Conductor Unit Type 140) on page C-33.) Coloured spots or Toner stain Identify the colour causing the problem and replace the toner cartridge. (See Replacing a toner cartridge on page C-29.)

| Examples of poor print quality                        | Recommendation                                                                                                    |  |  |
|-------------------------------------------------------|----------------------------------------------------------------------------------------------------|--|--|
| Toner scatter or toner stain                          | <ul> <li>Identify the colour causing the problem and replace that toner cartridge. (See Replacing a toner cartridge on page C-29.)</li> <li>Replace the OPC belt cartridge. (See Replacing the OPC belt cartridge (Photo Conductor Unit Type 140) on page C-33.)</li> </ul>                                                                                                    |  |  |
| The colour of your printouts is not what you expected | <ul> <li>Check that the toner cartridges are installed properly.</li> <li>Check that the toner cartridges are not empty. (See <i>Toner empty message</i> on page C-29.)</li> <li>Perform the calibration. (Menu/Set, 4, 3)</li> <li>Adjust the colour by using the custom setting in the driver. Colours the machine can print and colours you see on a monitor are different. The machine may not be able to reproduce the colours on your monitor.</li> <li>Check to make sure the recommended paper was used. (See <i>Recommended paper</i> on page 2-1.)</li> </ul> |  |  |
| All one colour                                        | Replace the OPC belt cartridge. (See Replacing the OPC belt cartridge (Photo Conductor Unit Type 140) on page C-33.)                                                                                                    |  |  |
| Shade on the transparency                             | <ul> <li>Change to the recommended type of transparency, and then check that the problem is solved.</li> <li>Check that the media type mode is selected properly.</li> </ul>                                                                                                    |  |  |
| Incorrect coloured edges                              | <ul> <li>Check that the OPC belt cartridge is installed properly.</li> <li>Check that the transfer belt cleaner is installed properly.</li> <li>Replace the OPC belt cartridge. (See Replacing the OPC belt cartridge (Photo Conductor Unit Type 140) on page C-33.)</li> </ul>                                                                                                    |  |  |
| Uneven density appears periodically across the page   | <ul> <li>Check that the toner cartridges are installed properly.</li> <li>Check that the OPC belt cartridge is installed properly.</li> <li>Check that the transfer belt cleaner is installed properly.</li> <li>Check that the back cover is closed properly.</li> <li>Check that the fusing unit is installed properly.</li> <li>Replace the OPC belt cartridge. (See Replacing the OPC belt cartridge (Photo Conductor Unit Type 140) on page C-33.)</li> </ul>                                                                                                    |  |  |

### Chapter C

| Examples of poor print quality          | Recommendation                                                                                                    |
|-----------------------------------------|----------------------------------------------------------------------------------------------------|
| Missing image at edge                   | <ul> <li>Check that the toner cartridges are installed properly.</li> <li>Check that the OPC belt cartridge is installed properly.</li> <li>Identify the colour causing the problem and replace the toner cartridge. (See Replacing a toner cartridge on page C-29.)</li> <li>Replace the OPC belt cartridge. (See Replacing the OPC belt cartridge (Photo Conductor Unit Type 140) on page C-33.)</li> </ul> |
| Wrinkle                                 | <ul> <li>Change to a recommended type of paper, and then check that the problem is solved. (See Recommended paper on page 2-1.)</li> <li>Check that the back cover is closed properly.</li> <li>Check that the transfer roller is installed properly.</li> <li>Check that the fusing unit is installed properly.</li> </ul>                                                                                   |
| Mixed colour image                      | <ul> <li>Check that the front cover is closed properly.</li> <li>Check that the toner cartridges are installed properly.</li> <li>Check that the transfer roller is installed properly.</li> <li>Replace the toner cartridges. (See Replacing a toner cartridge on page C-29.)</li> </ul>                                                                                                    |
| Insufficient gloss                      | Check that the recommended paper is being used. (See Recommended paper on page 2-1.)                                                                                                    |
| Offset image                            | Check that the recommended paper is being used. (See Recommended paper on page 2-1.)                                                                                                    |
| Poor fixing                             | <ul> <li>Check that the recommended paper is used. (See Recommended paper on page 2-1.)</li> <li>Check that the media type mode is selected properly.</li> <li>Check that the release lever of the fusing unit is set properly.</li> </ul>                                                                                                    |
| Poor fixing when printed on thick paper | Set the machine to thick paper mode through the control panel or the printer driver. (See the Software User's Guide on the CD-ROM.)                                                                                                    |

#### C

# **Setting Dial Tone detection**

When you send a fax automatically, by default your machine will wait for a fixed amount of time before it starts to dial the number. By changing the Dial Tone setting to Detection you can make your machine dial as soon as it detects a dial tone. This setting can save a small amount of time when sending a fax to many different numbers. If you change the setting and start having problems with dialling you should change back to the default No Detection setting.

Press Menu/Set, 0, 5.

Initial Setup 5.Dial Tone

Press ▲ or ▼ to select Detection or No Detection.

Press Menu/Set.

3 Press Stop/Exit.

### Compatibility

If you are having difficulty sending or receiving a fax due to possible interference on the phone line, we recommend that you adjust the Equalization for compatibility to reduce the modem speed for fax operations.

1 Press Menu/Set, 2, 0, 1.

Miscellaneous 1.Compatibility

Press ▲ or ▼ to select Basic or Normal Of High.

Press Menu/Set.

3 Press Stop/Exit.

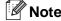

- Basic reduces the modem speed to 9600 bps. Unless interference is a recurring problem on your phone line, you may prefer to use it only when needed.
- Normal sets the modem speed at 14400 bps.
- High sets the modem speed at 33600 bps
- When you change the Compatibility to Basic, the ECM feature is not available.

# **Routine maintenance**

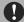

#### **IMPORTANT**

If toner scatters and your hands or clothes get dirty, immediately wipe or wash it off with cold water.

We recommend cleaning the following parts of the machine every 20,000 printed pages or every 12 months:

- Paper guides of the paper tray
- Registration roller
- Paper pick-up roller
- Transfer roller unit
- Transfer roller guide
- Exit roller
- Laser unit
- Laser glass

# Cleaning the outside of the machine

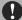

#### **IMPORTANT**

- Use neutral detergents. Cleaning with volatile liquids such as thinner or benzine will damage the outside surface of the machine.
- Do not use cleaning materials that contain ammonia.
- Do not use isopropyl alcohol to remove dirt from the control panel. It may crack the panel.

#### Clean the outside of the machine as follows:

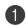

Pull the paper tray completely out of the machine.

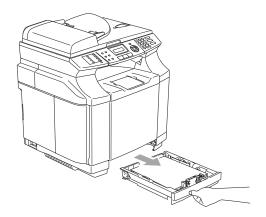

Wipe the outside of the machine with a soft cloth to remove dust.

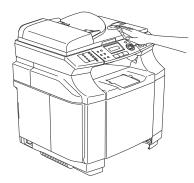

- Remove any paper that is stuck inside the paper tray.
- Wipe the inside and the outside of the paper tray with a soft cloth to remove dust.

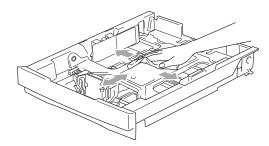

Re-load the paper and put the paper tray firmly back in the machine.

# Cleaning the scanner glass

Turn off the machine's power switch and lift the document cover. Clean the scanner glass and white plastic surface underneath the document cover with isopropyl alcohol on a soft lint-free cloth.

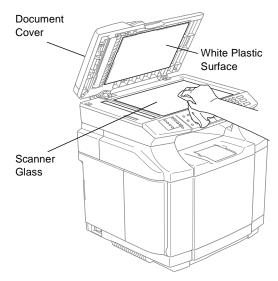

In the ADF unit, clean the white plastic bar and the scanner glass strip under it with isopropyl alcohol on a lint-free cloth.

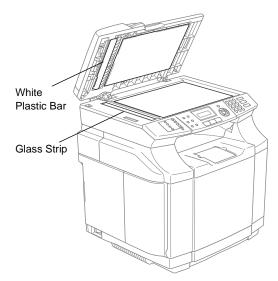

# Cleaning to prevent paper jams

When you clean the inside of the machine, pay attention to the following:

# **A** CAUTION

■ The fusing unit and the parts around it are *hot!* Never touch the shaded areas shown below.

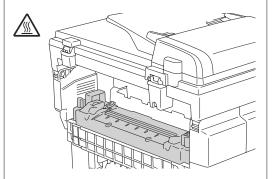

■ Be careful not to inhale the toner.

# **MPORTANT**

- When you clean parts inside the machine, use a clean, dry soft, lint-free cloth. Do not use Isopropyl alcohol.
- If your clothes are smeared with toner, wipe off the toner with a dry cloth. Immediately wash your clothes in cold water to avoid stains.
- Never touch or clean the transfer roller because print quality may be adversely affected.

1 Turn off the machine's power switch. Unplug the telephone line cord first, and then unplug the power cord from the electrical socket. Open the back cover of the machine.

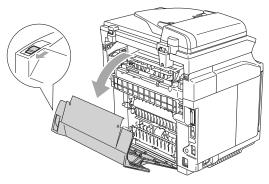

2 Clean the registration roller and the paper pick-up roller with a dry soft, lint-free cloth to prevent paper jams.

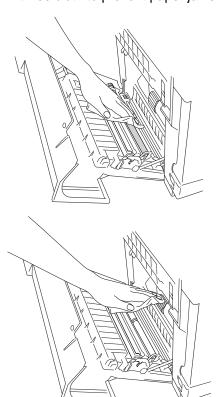

# **A** CAUTION

- Be careful you do not break the actuator while cleaning the registration roller and paper pick-up roller.
- Make sure you do not put too much pressure on the registration roller and paper pick-up roller. This could damage them and cause poor print quality.

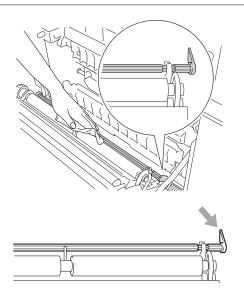

3 Clean the transfer roller unit and the transfer roller guide with a dry soft, lint-free cloth to prevent paper jams.

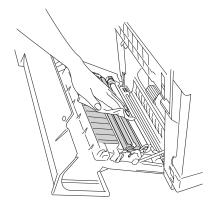

4 Clean the exit roller. This will help to prevent paper jams at the paper exit and dirt from appearing on your printouts.

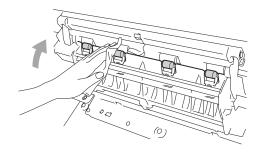

- 5 Close the back cover.
- 6 Plug the machine's power cord back into the electrical socket first, and then plug in the telephone line cord.

### Cleaning the laser glass

- 1 Turn off the machine's power switch. Unplug the telephone line cord first, and then unplug the power cord from the electrical socket.
- 2 Open the scanner unit.

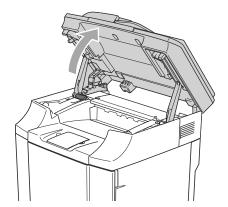

Open the inside cover so that it latches under the scanner unit.

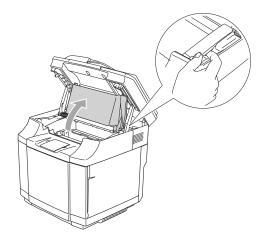

To release the lock, push the green belt cartridge lock levers that are on both sides inwards.

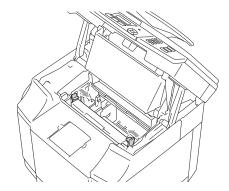

Semove the OPC belt cartridge from the machine.

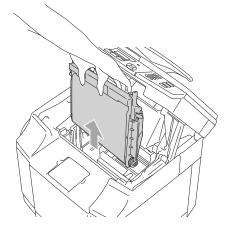

6 Place the OPC belt cartridge on a flat surface and cover the shiny green OPC belt with a piece of paper to prevent exposing it to light.

### **MPORTANT**

- Do not touch the OPC belt surface with your hands.
- Do not expose the OPC belt cartridge to bright room light or sunlight for more than two minutes to avoid damaging the belt.

Open the front cover of the machine.

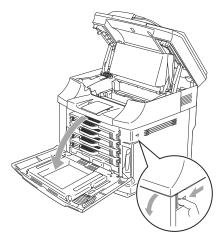

- Take all the toner cartridges out of the machine.
- Olean the surface of the laser unit with a dry soft, lint-free cloth.

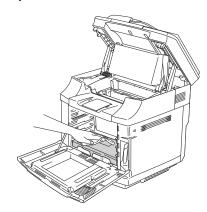

Open the laser glass cover.

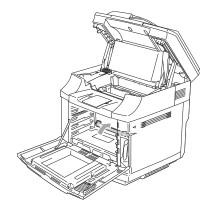

Clean the surface of the laser glass with a dry soft, lint-free cloth.

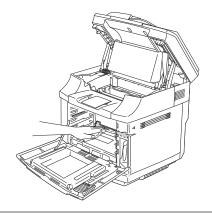

### **A** CAUTION

Do not use volatile liquids such as thinner or benzene for cleaning the laser glass. This might cause poor print quality.

- 12 Close the laser glass cover.
- Put all the toner cartridges and the OPC belt cartridge back in the machine. Do not try to push or lock the new toner cartridge in. It must rest loosely in the guide rails.
- Close the front cover and the inside cover, and then close the scanner unit.
- Plug the machine's power cord back into the electrical socket first, and then plug in the telephone line cord. Turn on the machine's power switch.

# Replacing the consumable items

You will need to replace the following consumable items regularly. When the time comes to replace consumable items, the following messages will appear on the LCD.

The machine will stop printing when the following maintenance messages appear on the LCD.

| LCD messages     | Consumable item to replace                                                   | Approximate life <sup>1</sup>                                                                        | How to replace                                           | Order No.                            |
|------------------|------------------------------------------------------------------------------|----------------------------------------------------------------------------------------------------|----------------------------------------------------------|--------------------------------------|
| Toner Empty X    | Toner cartridge  X = C, M, Y, K C = Cyan, M = Magenta, Y = Yellow, K = Black | Type 140<br>10,000 pages (Black) <sup>2</sup><br>6,600 pages (Cyan,<br>Magenta, Yellow) <sup>2</sup> | See Toner<br>empty message<br>on page C-29.              |                                      |
| Waste Toner Full | Waste toner pack                                                             | 12,000 images                                                                                        | See Waste<br>toner pack full<br>message on<br>page C-31. | Waste<br>Toner<br>Bottle<br>Type 140 |

The following are maintenance messages that appear on the LCD in the Ready mode. These messages provide advanced warnings to replace the consumable items before they run out. To avoid any inconvenience, you may wish to buy spare consumable items before the machine stops printing.

| LCD message | Consumable part to replace                                                   | Approximate life <sup>1</sup>                                                                        | How to replace                                        | Order No. |
|-------------|------------------------------------------------------------------------------|----------------------------------------------------------------------------------------------------|-------------------------------------------------------|-----------|
| Toner Low X | Toner cartridge  X = C, M, Y, K C = Cyan, M = Magenta, Y = Yellow, K = Black | Type 140<br>10,000 pages (Black) <sup>2</sup><br>6,600 pages (Cyan,<br>Magenta, Yellow) <sup>2</sup> | See Toner<br>nearly empty<br>message on<br>page C-28. |           |

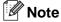

The toner cartridges that come supplied with this machine are starter toners.

Starter toners, are toner cartridges with approx. half the page yield of the standard toner cartridge, approx. 5,000 pages (Black) and approx. 3,000 pages (Cyan, Magenta and Yellow) at approximately 5% print coverage (A4 or Letter size).

The following are maintenance messages that appear alternatively with the normal message on the upper row of the LCD when the machine is in the Ready mode. These messages advise you that you will need to replace each of the consumable items as soon as possible, since the consumable item's end of life has been reached. The machine will continue printing when any of these messages appear on the LCD.

| LCD messages     | Consumable part to replace                                                             | Approximate life <sup>1</sup>           | How to replace                                                                             | Order No.                              |
|------------------|----------------------------------------------------------------------------------------|-----------------------------------------|--------------------------------------------------------------------------------------------|----------------------------------------|
| Near Waste Toner | Waste toner pack                                                                       | 12,000 Images                           | See C-31.                                                                                  | Waste<br>Toner<br>Bottle<br>Type 140   |
| Replace OPC Belt | OPC belt cartridge                                                                     | 60,000 images<br>(Continuously printed) | See C-33.                                                                                  | Photo<br>Conductor<br>Unit Type<br>140 |
| Replace 120K Kit | Transfer belt cleaner Transfer roller Paper pick-up roller Separator pad Transfer belt | 120,000 pages <sup>2</sup>              | Call your<br>dealer or<br>Customer<br>Service to<br>replace the<br>120K kit.               |                                        |
| Replace PF Kit2  | Paper feeding kit 2.<br>(Paper pick-up<br>roller<br>Separator pad)                     |                                         | Call your<br>dealer or<br>Customer<br>Service to<br>replace the<br>paper feeding<br>kit 2. |                                        |

<sup>&</sup>lt;sup>1</sup> Definition of pages: actual output page number.

Definition of images:

If the image on a page contains only one colour of either Cyan, Magenta, Yellow or Black =>1 image, two colours => 2 images, three colours => 3 images, four colours => 4 images.

<sup>&</sup>lt;sup>2</sup> At 5% coverage print (A4 or Letter size).

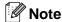

- Discard the used consumable item according to local regulations, keeping it separate from domestic waste. If you have questions, call your local waste disposal office. Be sure to re-seal the consumable item tightly so that the material inside does not spill.
- We recommend placing used consumable items on a piece of paper or cloth to prevent accidentally spilling or scattering the material inside.
- If you use paper that is not a direct equivalent for the recommended paper, the life of consumable items and machine parts may be reduced.
- The projected life for each of the items listed is based on an average of 5% coverage of the printable area using any colour toner cartridge. Frequency of replacement will vary depending on the complexity of printed pages, percentage of coverage and type of media used.

# **Toner cartridges**

A new toner cartridge contains enough toner to print approx. 10,000 pages for Black and approx. 6,600 pages for Cyan, Magenta and Yellow A4 or Letter-size single-sided pages at about 5% coverage.

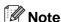

- The amount of toner used varies depending on how much print is on the page and the print density setting.
- If you change the print density setting for lighter or darker printing, the amount of toner that is used will change.

#### Toner nearly empty message

Check printed pages, page counter, and display messages regularly. If you see the message below, the machine has nearly run out of the indicated toner or the indicated toner is not evenly distributed inside the cartridge.

X = C, M, Y, K

C stands for Cyan, M stands for Magenta and Y stands for Yellow, K stands for Black.

Although you can print approx. 300 (Black) and approx. 500 (Cyan, Magenta and Yellow) additional pages (at 5% coverage) after the Toner Low message first appears, replace the toner cartridge with a new one before it becomes completely empty.

#### C

#### Toner empty message

When the following message appears on the LCD and the machine stops printing, you need to replace the toner cartridge.

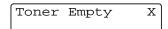

#### Replacing a toner cartridge

The toner cartridge can print approx. 10,000 pages for Black, 6,600 pages for Cyan, Magenta and Yellow. When the toner cartridge is running low, the LCD show the below message. X shows the toner colour that is nearly empty. (**C** = Cyan, **M** = Magenta, **Y** = Yellow, **K** = Black) When the toner becomes empty, this message will change to Toner Empty X.

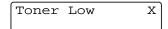

Actual page count will vary depending on your average type of document (i.e., standard letter, detailed graphics).

### **WARNING**

Do not put the toner cartridge into a fire. It could explode.

# MPORTANT

- Our machines are designed to work with toner of a particular specification and will work to a level of optimum performance when used with our genuine branded toner cartridges. We cannot guarantee this optimum performance if toner or toner cartridges of other specifications are used. We do not therefore recommend the use of cartridges other than our genuine branded cartridges with this machine. If damage is caused to any part of this machine as a result of using other manufacturer's products with this machine, any repairs required as a result may not be covered by the warranty.
- Wait to unpack the toner cartridge until immediately before you install it in the machine. If a toner cartridge is left unpacked for a long period of time, the toner life is shortened.

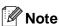

We recommend that you clean the machine when you replace a toner cartridge.

#### How to replace a toner cartridge

1 Open the front cover of the machine.

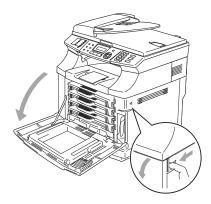

- 2 Pull out the used toner cartridge.
- Take the new toner cartridge out of the box.

# **■ IMPORTANT**

Handle the toner cartridge carefully. If toner scatters on your hands or clothes, immediately wipe or wash it off with cold water.

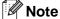

- Discard the used toner cartridge according to local regulations, keeping it separate from domestic waste.
- Be sure to seal the toner cartridge tightly so toner powder does not spill out of the cartridge. If you have questions, call your local waste disposal office.

4 Hold the cartridge level with both hands and gently rock it from side to side three to four times to spread the toner evenly inside the cartridge. Remove the tape labeled REMOVE and the orange protective cover from the new toner cartridge.

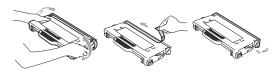

Note 🏿

- Wait to unpack the toner cartridge until immediately before you put it in the machine. If toner cartridges are left unpacked for a long time, the toner life will be shortened.
- Put the toner cartridge into the machine immediately after you have removed the protective cover. To prevent degradation to the print quality, do not touch the shaded parts shown.

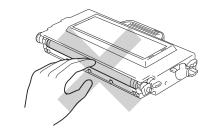

Put in the new toner cartridge by positioning it in the guide. Slide it gently into the machine. Do not try to push or lock the new toner cartridge in; it must rest loosely in the guide rails and will automatically be positioned properly when the front cover is closed. Note that each colour cartridge is individually keyed to prevent improper installation. Match each cartridge colour label to the same colour label on the machine.

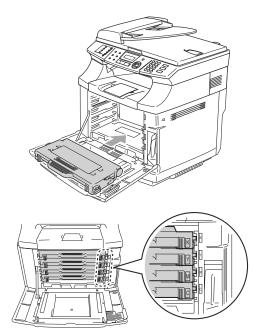

6 Close the front cover.

## IMPORTANT

- If you use consumable items other than our genuine supplies or if you use refilled toner cartridges, the machine could be damaged or might not work properly. This may void your warranty.
- Do not stand a toner cartridge on its end or turn it upside down.

## Waste toner pack

After you have printed approximately 12,000 images at 5% coverage, you must change the waste toner pack. When the waste toner pack is nearly full a warning message will be displayed.

Near Waste Toner

#### Waste toner pack full message

When the waste toner pack is full, the following message appears on the LCD and the machine will stop printing. When you see this message, you must replace the waste toner pack.

Waste Toner Full

## **CAUTION**

- Do not re-use the waste toner pack.
- Do not put the waste toner pack into a fire. It could explode.
- Be careful not to spill the toner. Do not inhale or allow it to get into your eyes.

#### Replacing the waste toner pack

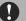

#### **IMPORTANT**

Handle the waste toner pack carefully. If toner scatters on your hands or clothes, immediately wipe or wash it off with cold water.

① Open the front cover of the machine.

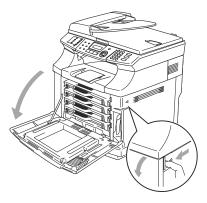

2 Remove the waste toner pack from the holder at the lower right hand side of the machine. Be careful not to spill the toner.

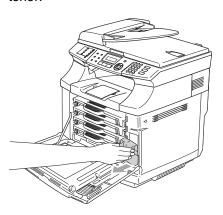

Take the cap off the new waste toner pack, and put the cap on the used waste toner pack.

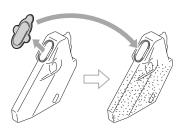

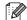

#### Note

- When you discard the used waste toner pack, place it in the plastic bag included with the replacement waste toner pack.
- Discard the used waste toner pack according to local regulations, keeping it separate from domestic waste. If you have questions, call your local waste disposal office.
- 4 Put the new waste toner pack into the waste toner pack holder.
- Close the front cover.

### C

## **OPC** belt cartridge

### Replace OPC belt cartridge message

When the OPC belt cartridge runs out, the following message appears on the LCD. When you see this message, you must replace the OPC belt cartridge:

Replace OPC Belt

## **MPORTANT**

- Do not touch the green film of the OPC belt cartridge. If you touch it, it could degrade print quality.
- Do not expose the OPC belt cartridge to bright room light or sunlight for more than two minutes to avoid damaging the belt.
- Damage caused by improper handling of the OPC belt cartridge may void your warranty.

## Replacing the OPC belt cartridge (Photo Conductor Unit Type 140)

- Turn off the machine's power switch.
- 2 Open the scanner unit.
- Open the inside cover so that it latches under the scanner unit.

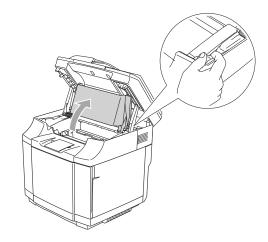

To release the lock, push the green belt cartridge lock levers on both sides inwards.

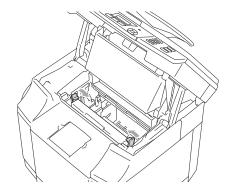

#### Chapter C

5 Remove the OPC belt cartridge from the machine.

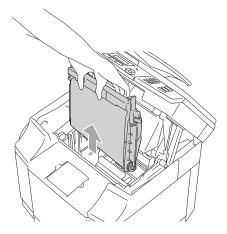

6 Remove the tension release pins from both sides of the new OPC belt cartridge.

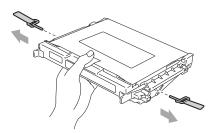

Remove the protective sheet from the new OPC belt cartridge. Do not touch the green part of the OPC belt cartridge.

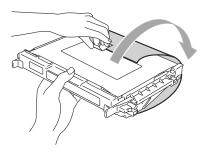

8 Put the new OPC belt cartridge into the machine guides with the flat side facing you.

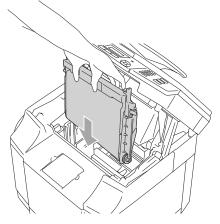

To lock the cartridge into the machine, push the belt cartridge lock levers that are on both sides of the OPC belt cartridge outwards.

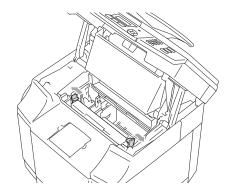

- Olose the inside cover, and then close the scanner unit.
- Turn the machine's power switch back on.

### C

#### Reset the OPC Belt life counter

Press Menu/Set, 7, 4.

Press ▲ or ▼ to select OPC Belt and press Menu/Set.

The confirmation message appears on the LCD.

OPC Belt 1.Reset 2.Exit

3 Press 1 to reset the life counter.

-OR-

Press 2 to cancel.

## **Machine Information**

## **Viewing the Serial Numbers**

You can view the machine's serial number on the LCD.

Press Menu/Set, 7, 1.

Serial No. XXXXXXXXX

2 Press Stop/Exit.

## **Checking the Page Counters**

You can view the machine's page counters for copies, printer pages, reports and lists, faxes or a summary total.

1 Press Menu/Set, 7, 2.

Machine Info. 2.Page Counter

Press ▲ or ▼ to select Total, Copy, Print Or List/Fax.

Page Counter
Total :XXXXXX

Page Counter
Copy :XXXXXX

Page Counter
Print :XXXXXX

Page Counter List/Fax :XXXXXX

3 Press Stop/Exit.

## Checking remaining life of parts

You can view the remaining life of these parts on the LCD.

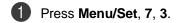

Machine Info. 3.Parts Life

Press ▲ or ▼ to select

1.OPC Belt Life, 2.Fuser Life,
3.120K Kit Life Or

4.PF KIT2 Life.

Press Menu/Set.

OPC Belt Life Remaining:XXX%

3 Press Stop/Exit.

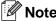

The life check of a part will be accurate only if you have reset that part's life counter when you installed a *new* part.

It will not be accurate if you have reset that part's life counter during the life of a *used* part.

# D

## **Optional accessories**

# Optional accessories and supplies

#### Lower tray unit (Paper Feed Unit Type 1000)

See Lower tray unit (Paper Feed Unit Type 1000) on page D-1.

#### **SO-DIMM** memory

See *Memory Unit Type C (64/128/256 MB)* on page D-3.

## Lower tray unit (Paper Feed Unit Type 1000)

The lower tray unit (Tray 2) is an optional device that can hold up to 530 sheets of extra paper (80 g/m²). You can put Letter, A4, B5 (JIS and ISO) or Executive size (176 x 250 to 215.9 x 297 mm) paper in this tray. If you want to buy the optional lower tray unit, call the dealer you bought the machine from.

#### How to install the lower tray unit

## **A** CAUTION

- This machine is heavy and weighs approximately 34.5 kg. To prevent injuries, use at least two people to lift the machine.
- When you lift the machine make sure you use the handholds at the bottom four corners of the machine.
- When placing the machine on top of the lower tray unit, be careful not to catch your fingers between them.
- Do not carry the machine when the lower tray unit is attached.

#### **IMPORTANT**

When moving or lifting this machine, keep the machine flat. To avoid spills, you must first remove the toner cartridges and waste toner pack.

- 1 Turn off the machine's power switch. Then, unplug the telephone line cord from the telephone socket.
- 2 Unplug the power cord from the electrical socket. Disconnect the interface cable from the machine.
- 3 Place the lower tray unit on a flat table, and then remove the protective parts.

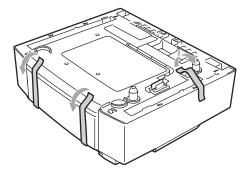

4 Remove the paper tray from the lower tray unit.

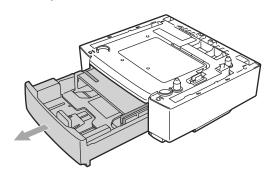

#### Chapter D

5 Remove the protective parts and then put the paper tray back in the lower tray unit.

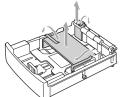

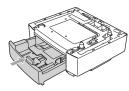

6 Check the two alignment pins on the lower tray unit. Use two people to lift the machine and place it on top of the lower tray unit. Make sure you use the handholds at the bottom four corners of the machine. Check that the pins are properly inserted into the machine. Check that the connector is inserted.

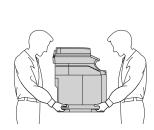

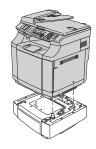

Install the two stopper fittings on the right and left hand sides of the lower tray unit.

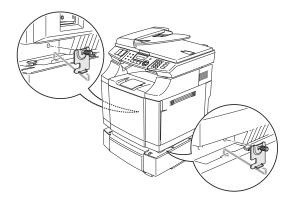

8 Cover the gap on the right hand side with the right-hand side cover by first inserting the hook at the back. Cover the gap on the left hand side with the left-hand side cover by first inserting the hook at the back.

Close both of the side covers by putting the notch over the hook of the lower tray unit.

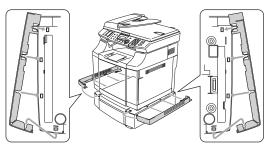

9 To level the machine, adjust the feet of the lower tray unit at the front and back on the right-hand side. Turn the feet to move them up or down until they touch the work surface and the tray unit is level.

Turn the lock screw on each foot to secure it.

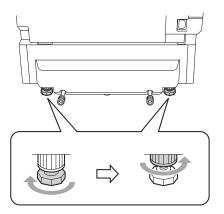

#### Putting paper in the lower tray unit

After you have installed the lower paper tray, you can put paper in it the same way you put paper in the upper paper tray.

#### **Improper Setup**

Do not put transparencies, labels or envelopes in the paper tray of the optional lower tray unit. This might cause paper iams.

## **Memory Unit Type C** (64/128/256 MB)

The memory board is installed on the main controller board inside the machine. When you add the optional memory board, it increases the performance for both copy and print operations.

The machine has 64 MB of standard memory and a slot for optional additional memory. The memory can be expanded by installing an optional memory (Memory Unit Type C (64/128/256 MB)).

You can expand the memory up to a total of 576 MB by installing memory modules.

The 512 MB memory module is not supplied by us. When you expand the total memory capacity to 576 MB, install the following type of memory module.

SO-DIMM (Small Outline Module Type:

**Dual-in-line Memory** 

Module)

Memory Type: SDRAM (Synchronous

Dynamic RAM)

Number of Pins: 144 pins CAS latency: 2 or 3

Clock frequency: 100 MHz or more

## Installing additional memory

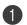

Turn off the machine's power switch.

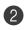

Unplug first the telephone line cord from the telephone socket, and then unplug the power cord from the electrical socket.

#### CAUTION

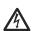

Make sure you turn the machine OFF and unplug the machine before you install or remove the SO-DIMM. Installing optional accessories without unplugging the machine could result in electric shock hazard.

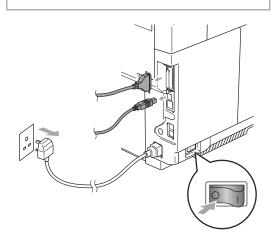

#### Chapter D

Unscrew the screw holding the side cover, and then slide the side cover to remove it.

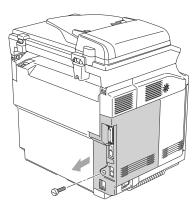

4 Unscrew the screw holding the metal shield plate, and then remove the metal shield plate.

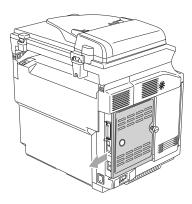

Unpack the SO-DIMM and hold it by the edges.

## **MPORTANT**

SO-DIMM boards can be damaged by even a small amount of static electricity. Do not touch the memory chips or the board surface. Wear an antistatic wrist strap when you install or remove the board. If you do not have an antistatic wrist strap, keep touching the bare metal on the machine.

6 Hold the SO-DIMM with your fingers on the side edges and your thumb on the back edge. Align the notch on the SO-DIMM with the protrusions with the SO-DIMM slot. (Check that the locks on each side of the DIMM slot are open or facing outwards.)

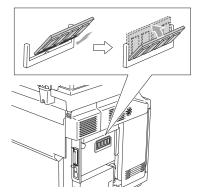

Press the SO-DIMM straight into the slot (press firmly). Make sure the locks on each side of the SO-DIMM click into place.

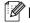

#### Mote

To remove the SO-DIMM, open the retaining clips on both sides of the SO-DIMM by pushing them outward, grasp both edges of the SO-DIMM and pull it out straight.

8 Secure the metal plate with the screw.

9 Put the side cover back on by sliding it into the guide rails, and then secure it with the screw.

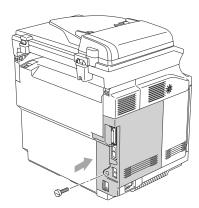

10 Reconnect the interface cable to your computer. Then, plug the machine's power cord back into the electrical socket first, and then plug in the telephone line cord. Turn on the machine's power switch.

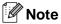

To check that you have installed the SO-DIMM properly, you can print the User Settings listing that shows the current memory size. To print the User Settings listing, see *How to print a report* on page 9-2.

# **E** Specifications

## **Product description**

## **General**

Memory Capacity 64 MB (expandable to 576 MB)

**ADF (Automatic Document** 

Feeder)

Up to 35 pages

Paper Tray 250 Sheets (80 g/m<sup>2</sup>)

Printer Type Laser

Print Method Electrophotography by semiconductor laser beam scanning

**LCD (Liquid Crystal Display)** 16 characters x 2 lines **Power Source** 220 - 240V 50/60Hz

**Power Consumption** Copying: Average 615 W

Sleep: Average 16 W Standby: Average 155 W

**Dimensions** 

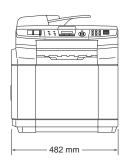

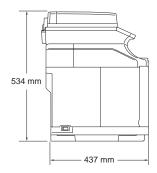

Ε

Weight With OPC belt/Toner cartridges: 34.5 kg

Noise Operating: LWAd = 6.7 bels or less

Standby: LWAd = 5.4 bels or less

Temperature Operating: 10 - 32.5°C

Storage: 0 - 40°C

**Humidity** Operating: 20 to 80% (without condensation)

Storage: 10 to 90% (without condensation)

## **Print media**

Paper Input Paper Tray

■ Paper type:

Thin, Plain, Thick, Thicker, Recycled paper or Transparencies<sup>1</sup>

■ Paper size:

A4, Executive, A5, B5, COM10 and DL

For more details, see Acceptable paper and other media on page

2-1.

■ Paper Weight:

60 - 210 g/m<sup>2</sup>

Up to 35 pages of 64 - 90 g/m<sup>2</sup> paper for ADF

Maximum paper tray capacity: Up to 250 sheets of 80 g/m<sup>2</sup> plain

paper or up to 50 transparencies

Paper Output Up to 250 sheets of A4 size plain paper<sup>2</sup>

(Face down print delivery to the output paper tray)

<sup>1</sup> For transparencies and labels, we recommend removing printed pages from the output paper tray immediately after they exit the machine to avoid the possibility of smudging.

<sup>&</sup>lt;sup>2</sup> Based on the Recommended paper on page 2-1. The number of pages will vary depending on the paper being used.

### **Fax**

Compatibility ITU-T Group 3
Coding System MH/MR/MMR

Modem Speed Automatic Fallback: 33600 bps

Document Size ADF Width: 147.3 to 215.9 mm

ADF Height: 147.3 to 356 mm

Scanner Glass Width: Max. 215.9 mm Scanner Glass Height: Max. 297 mm

Scanning Width Max. 208 mm
Printing Width Max. 208 mm
Grey Scale 256 levels

Polling TypesStandard, Secure, Timer SequentialContrast ControlAutomatic/Light/Dark (manual setting)ResolutionHorizontal203 dot/inch (8 dot/mm)

Vertical

Standard - 3.85 line/mm (Monochrome)
Fine - 7.7 line/mm (Monochrome)
Photo - 7.7 line/mm (Monochrome)
Superfine - 15.4 line/mm (Monochrome)

One-Touch Dial16 (8 x 2)Speed-Dial200 stationsBroadcasting266 stations

Automatic Redial3 times at 5 minute intervalsAuto Answer0, 1, 2, 3 or 4 rings (For UK)

**Communication Source** Public switched telephone network.

Memory Transmission Up to 500<sup>1</sup> /400<sup>2</sup> pages
Out of Paper Reception Up to 500<sup>1</sup> /400<sup>2</sup> pages

<sup>&</sup>lt;sup>1</sup> "Pages" refers to the "Standard Chart No. 1" (a typical business letter, Standard resolution, MMR code). Specifications and printed materials are subject to change without prior notice.

<sup>2 &</sup>quot;Pages" refers to the "ITU-T Test Chart #1" (a typical business letter, Standard resolution, MMR code). Specifications and printed materials are subject to change without prior notice.

### E

## Copy

Colour/Mono Colour/Monochrome

**Document Size** ADF Width: 147.3 to 215.9 mm

ADF Height: 147.3 to 356 mm

Scanner Glass Width: Max. 215.9 mm Scanner Glass Height: Max. 297 mm

Copy Speed Colour

Up to 8 pages/minute (A4 paper)<sup>1</sup>

Black

Up to 31 pages/minute (A4 paper)<sup>1</sup>

First Copy Approx. 20 seconds (Monochrome)

Approx. 30 seconds (Colour)

Multiple Copies Stacks or Sorts up to 99 pages

**Reduce/Enlarge** 25% to 400% (in increments of 1%)

**Resolution** Scan: Up to 600 x 300 dpi (600 x 600 dpi or more in Photo mode)

Print: Up to 600 x 600 dpi

Based on standard pattern. (Stack Copy)

Copy speeds vary with the complexity of the document.

<sup>&</sup>lt;sup>1</sup> Does not include the warm up time for the 1st printed page.

## **Scanner**

Colour/Mono Colour/Black

TWAIN Compliant Yes (Windows® 98/98SE/Me/2000 Professional/XP/

Windows NT® Workstation Version 4.0)

WIA Compliant Yes (Windows® XP)<sup>1</sup>

**Colour Depth** 48 bit colour processing (Input)

24 bit colour processing (Output)

**Resolution** Up to 9600 x 9600 dpi (interpolated)

Scanner glass: Up to 1200 x 2400 dpi (optical)

ADF: Up to 1200 x 600 dpi (optical)

**Document Size** ADF Width: 147.3 to 215.9 mm

ADF Height: 147.3 to 356 mm

Scanner Glass Width: Max. 215.9 mm Scanner Glass Height: Max. 297 mm

Scanning Width Max. 215.9 mm

Grey Scale 256 levels

<sup>1</sup> Maximum 1200 x 1200 dpi scanning with Windows<sup>®</sup> XP (resolution up to 9600 x 9600 dpi can be selected by using the scanner utility)

### H

## **Printer**

**Emulations** Printing System for Windows®

Printer Driver Windows® 98/98SE/Me/2000 Professional/XP/

Windows NT® Workstation Version 4.0 driver supporting native

compression mode and bi-directional capability

**Resolution** 600 x 600 dpi (Max. 2400 dpi class)

Print Quality Normal printing mode

Economy printing mode (Toner Save mode)

Print Speed Up to 31 pages/minute (A4 size) (Monochrome)<sup>1</sup>

Up to 8 pages/minute (A4 size) (Colour)<sup>1</sup>

First Print Average 13 seconds (Monochrome)

Average 19 seconds (Colour)

Does not include the warm up time for the 1st printed page.

## **Interfaces**

Interface Recommended Cable

Parallel A bi-directional shielded parallel cable that is IEEE 1284 compliant and

no longer than 2.0 m.

USB A USB 2.0 cable that is no longer than 2.0 m.

Your machine has a high-speed USB 2.0 interface.

The machine can also be connected to a computer that has a USB 1.1

interface.

**LAN cable** Ethernet UTP cable category 5 or greater.

(Cables are not included.)

<sup>&</sup>lt;sup>1</sup> Based on standard pattern.

## **Computer requirements**

| Minimum System Requirements and Supported PC Software Functions |                            |                                                               |                               |                                             |                |                    |                              |                     |
|-----------------------------------------------------------------|----------------------------|---------------------------------------------------------------|-------------------------------|---------------------------------------------|----------------|--------------------|------------------------------|---------------------|
| Computer Platform &<br>Operating System Version                 |                            | Supported PC<br>Software<br>Functions                         | PC<br>Interface               | Minimum<br>Processor                        | Minimum<br>RAM | Recommended<br>RAM | Available Hard Disk<br>Space |                     |
|                                                                 |                            |                                                               |                               |                                             |                |                    | for<br>Drivers               | for<br>Applications |
| Windows <sup>®</sup><br>Operating<br>System                     | 98, 98SE                   | Printing,<br>Scanning <sup>1</sup> ,<br>PC Fax <sup>2,3</sup> | USB,<br>Parallel,<br>Ethernet | Pentium <sup>®</sup> II<br>or<br>equivalent | 32 MB          | 128 MB             | 90 MB                        | 130 MB              |
|                                                                 | Me                         |                                                               | USB,<br>Parallel,<br>Ethernet |                                             |                |                    |                              |                     |
|                                                                 | NT® Workstation 4.0        |                                                               | Parallel,<br>Ethernet         |                                             | 64 MB          | 256 MB             |                              |                     |
|                                                                 | 2000 Professional          |                                                               | USB,<br>Parallel,<br>Ethernet |                                             |                |                    |                              |                     |
|                                                                 | XP Home<br>XP Professional |                                                               | USB,<br>Parallel,<br>Ethernet |                                             | 128 MB         | 256 MB             | 150 MB                       | 220 MB              |

<sup>&</sup>lt;sup>1</sup> Network Scanning not supported in Windows NT® Workstation 4.0.

All registered trademarks referenced herein are the property of their respective companies.

<sup>&</sup>lt;sup>2</sup> PC Fax send only for network users.

<sup>&</sup>lt;sup>3</sup> PC Fax supports black & white faxing only.

### Е

## Consumable items

Toner Cartridge Life Starter Toner Cartridges

Black: Approx. 5,000 pages<sup>1</sup>

Yellow, Cyan and Magenta: Approx. 3,000 pages 1,2

**Replacement Toner Cartridges** 

Black: Approx. 10,000 pages<sup>1</sup> (Type 140)

Yellow, Cyan and Magenta: Approx. 6,600 pages 1,2 (Type 140)

Waste Toner Pack Life Expectancy (Waste Toner Bottle Type 140) Up to 12,000 images<sup>2</sup>

OPC Belt Life Expectancy (Photo Conductor Unit Type 140)

Approx. 60,000 images by continuous printing<sup>2</sup>

Definition of images:

If the image on a page contains only one colour of either Cyan, Magenta, Yellow or Black =>1 image, two colours => 2 images, three colours => 3 images, four colours => 4 images.

There are many factors that determine the actual consumable items' life, such as temperature, humidity, type of paper, toner you use and the number of pages per print job.

<sup>&</sup>lt;sup>1</sup> When printing on letter or A4 or Letter size paper at 5% print coverage.

<sup>&</sup>lt;sup>2</sup> Definition of pages: actual output page number.

## **Network (LAN)**

LAN You can connect your machine to a network for the Internet FAX,

Network Printing, Network Scanning and PC Fax Send. Also included

is the BRAdmin Professional Network Management software.

Support for Windows® 98/98SE/Me/2000/XP/

Windows® 98/98SE/Me/2000/XP/ Windows NT® Workstation Version 4.0<sup>1</sup>

Ethernet 10/100 BASE-TX Auto Negotiation

Protocols TCP/IP

ARP, RARP, BOOTP, DHCP, APIPA (Auto IP), WINS/NetBIOS, DNS Resolver, LPR/LPD, Custom Raw Port/Port9100, POP3,

SMTP Client, IPP, FTP Server, mDNS, TELNET, SNMP, HTTP, TFTP

Included Utilities:

BRAdmin Professional (Windows®)

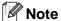

SMTP/POP3 E-mail Services are required for Internet Fax.

<sup>&</sup>lt;sup>1</sup> Network Scanning is not available for Windows NT® Workstation Version 4.0.

# **Glossary**

#### ADF (automatic document feeder)

The document can be placed in the ADF and scanned one page at a time automatically.

#### **Auto Reduction**

Reduces the size of incoming faxes.

#### **Automatic fax transmission**

Sending a fax without picking up the handset of an external phone.

#### **Automatic Redial**

A feature that enables your machine to redial the last fax number after five minutes if the fax did not go through because the line was busy.

#### **Backup Print**

Your machine prints a copy of every fax that is received and stored in memory. This is a safety feature so you will not lose messages during a power failure.

#### **Batch Transmission**

As a cost saving feature, all delayed faxes to the same fax number will be sent as one transmission.

#### **Beeper Volume**

Volume setting for the beep when you press a key or make an error.

#### **Broadcasting**

The ability to send the same fax message to more than one location.

#### **BT Call Sign**

A service which allows you to have at least two separate telephone numbers on one phone line.

#### **Cancel Job**

Cancels a programmed job, like Delayed Fax or Polling.

#### **CNG** tones

The special tones (beeps) sent by fax machines during automatic transmission to tell the receiving machine that a fax machine is calling.

#### **Coding method**

Method of coding the information contained in the document. All fax machines must use a minimum standard of Modified Huffman (MH). Your machine is capable of greater compression methods, Modified Read (MR), Modified Modified Read (MMR) and JPEG, if the receiving machine has the same capability.

## Communication error (or Comm. Error)

An error during fax sending or receiving, usually caused by line noise or static.

### Compatibility group

The ability of one fax unit to communicate with another. Compatibility is assured between ITU-T Groups.

#### Contrast

Setting to compensate for dark or light documents, by making faxes or copies of dark documents lighter and light documents darker.

#### **Delayed Fax**

Sends your fax at a specified time later that day.

#### **Dual Access**

Your machine can scan outgoing faxes or scheduled jobs into memory at the same time it is sending a fax from memory or receiving or printing an incoming fax.

### **ECM (Error Correction Mode)**

Detects errors during fax transmission and resends the pages of the fax that had an error.

#### **Extension phone**

A telephone plugged into a separate wall socket.

#### **External phone**

A TAD (telephone answering device) or telephone that is connected to your machine.

#### F/T Ring Time

The length of time that the machine rings (when the Receive Mode setting is Fax/Tel) to notify you to pick up a voice call that it answered.

#### **Fax Detect**

Enables your machine to respond to CNG tones if you interrupt a fax call by answering it.

### **Fax Forwarding**

Sends a fax received into the memory to another pre-programmed fax number.

#### **Fax Journal**

Lists information about the last 200 incoming and outgoing faxes. TX means Transmit. RX means Receive.

#### **Fax Receive Code**

Press this code ( \* 51) when you answer a fax call on an extension or external phone.

#### Fax Storage

You can store received faxes in memory.

#### Fax tones

The signals sent by sending and receiving fax machines while communicating information.

#### Fax/Tel

You can receive faxes and telephone calls. Do not use this mode if you are using a telephone answering device (TAD).

#### Fine resolution

Resolution is 203 x 196 dpi. It is used for small print and graphs.

#### **Grey scale**

The shades of grey available for copying and faxing photographs.

#### Group number

A combination of One-Touch and Speed-Dial numbers that are stored in a One-Touch key or Speed-Dial location for Broadcasting.

#### **Help list**

A printout of the complete Menu table that you can use to program your machine when you do not have the User's Guide with you.

#### **Journal Period**

The pre-programmed time period between automatically printed Fax Journal Reports. You can print the Fax Journal on demand without interrupting the cycle.

#### LCD (liquid crystal display)

The display screen on the machine that shows interactive messages during On-Screen Programming and shows the date and time when the machine is idle.

#### Manual fax

When you lift the handset of your external telephone or press **Tel/R** so you can hear the receiving fax machine answer before you press **Mono Start** to begin sending.

#### Menu mode

Programming mode for changing your machine's settings.

#### OCR (optical character recognition)

The bundled ScanSoft® OmniPage® software applications convert an image of text to text that you can edit.

#### One-Touch

Keys on the machine's control panel where you can store numbers for easy dialling.

You can store a second number on each key if you press **Shift** and the One-Touch key together.

#### **Out of Paper Reception**

Receives faxes into the machine's memory when the machine is out of paper.

#### **Overseas Mode**

Makes temporary changes to the fax tones to accommodate noise and static on overseas phone lines.

#### **Pause**

Allows you to place a 3.5 second delay in the dialling sequence stored on One-Touch keys and Speed-Dial numbers. Press **Redial/Pause** as many times as needed for longer pauses.

#### Photo resolution

A resolution setting that uses varying shades of grey for the best representation of photographs.

#### **Polling**

The process of a fax machine calling another fax machine to retrieve waiting fax messages.

#### **Pulse**

A form of rotary dialling on a telephone line.

#### **Quick Dial List**

A listing of names and numbers stored in One-Touch and Speed-Dial memory, in numerical order.

#### **Real Time Transmission**

When memory is full, you can send faxes in real time.

#### Remaining jobs

You can check which jobs are waiting in memory and cancel jobs individually.

#### **Remote Access Code**

Your own four-digit code (--- \* ) that allows you to call and access your machine from a remote location.

#### Remote Retrieval Access

The ability to access your machine remotely from a touch tone phone.

#### Resolution

The number of vertical and horizontal lines per inch. See: Standard, Fine, Super Fine and Photo.

#### Ring Delay

The number of rings before the machine answers in Fax Only and Fax/Tel mode.

#### **Ring Volume**

Volume setting for the machine's ring.

#### **Scanning**

The process of sending an electronic image of a paper document into your computer.

#### Search

An electronic, alphabetical listing of stored One-Touch, Speed-Dial and Group numbers.

#### Speed-Dial

A pre-programmed number for easy dialling. You must press the **Search/Speed Dial** key, **#**, and the three-digit code, and **Mono Start** to start the dialling process.

#### Standard resolution

203 x 97 dpi. It is used for regular size text and quickest transmission.

#### Station ID

The stored information that appears on the top of faxed pages. It includes the sender's name and fax number.

#### **Super Fine resolution**

203 x 392 dpi. Best for very small print and line art.

#### TAD (telephone answering device)

You can connect an external TAD to your machine.

## Telephone Answer Code (for Fax/Tel mode only)

When the machine answers a voice call, it pseudo/double-rings. You can pick up at an extension phone by pressing this code (# 5 1).

### **Temporary settings**

You can select certain options for each fax transmission and copy without changing the default settings.

#### **Tone**

A form of dialling on the telephone line used for Touch Tone telephones.

#### **Transmission**

The process of sending faxes over the phone lines from your machine to the receiving fax machine.

#### **User Settings**

A printed report that shows the current settings of the machine.

## XMIT Verify (Transmission Verification Report)

A listing for each transmission, that shows its date, time and number.

# **G** Index

| A                                     | printable area                 |      |
|---------------------------------------|--------------------------------|------|
| Access and a staring and dialling 7.0 | quality                        |      |
| Access codes, storing and dialling7-6 | single copy                    |      |
| ADF (automatic document feeder)2-10   | sort                           |      |
| ADF cover                             | speed                          |      |
| Answering machine (TAD)3-6            | Cordless phone                 | 6-7  |
| connecting3-6                         | Cover page                     |      |
| Automatic                             | custom comments                |      |
| fax receive6-1                        | for all faxes                  |      |
| Fax Detect6-5                         | for next fax only              |      |
| fax redial7-2                         | printed form                   | 5-10 |
| _                                     | Credit card numbers            | 7-6  |
| В                                     |                                |      |
| Orandonating F 2                      | D                              |      |
| Broadcasting5-3                       |                                |      |
| setting up Groups for7-5              | Date and Time                  | 3-1  |
|                                       | Delayed Batch Transmission     |      |
| C                                     | Fax, stand-alone               |      |
| Cancelling                            | delayed Batch                  | 5-7  |
| Fax Forwarding8-1                     | Dialling                       |      |
| jobs awaiting redial5-8               | a pause                        | 7-3  |
| Paging8-5                             | access codes and credit card   |      |
| Checking                              | numbers                        |      |
| for faxes in the memory               | automatic fax redial           |      |
| machine information                   | Groups                         |      |
| Cleaning                              | manual                         |      |
| •                                     | One-Touch                      |      |
| outside of machine                    | Speed-Dial                     |      |
| CNG tones1-6                          | Dual Access                    | 5-2  |
|                                       |                                |      |
| Connecting external TAD3-6            | E                              |      |
|                                       | 5014/5 O (I 14 1)              |      |
| external telephone                    | ECM (Error Correction Mode)    |      |
| Consumable items                      | Envelopes                      |      |
| Control panel overview1-3, 1-4        | Equalization                   | C-19 |
| Copy                                  | Error messages on LCD          | 0.4  |
| brightness                            | Comm. Error                    |      |
| colour                                | No Paper Fed                   | C-2  |
| colour adjust11-8                     | Not Registered                 |      |
| contrast                              | Out of Memory                  |      |
| Enlarge/Reduce key11-4                | while scanning a document      |      |
| enter Copy mode11-1                   | Unable to Init                 |      |
| multiple copies11-2                   | Unable to Print                |      |
| Options keyB-14                       | Unable to Scan                 |      |
| Out of Memory11-9                     | Extension telephone, using     |      |
| page layout11-5                       | External telephone, connecting | 3-5  |
| noster 11-5                           |                                |      |

#### F G Fax codes Grey scale ......E-3, E-5 changing ......6-5 Groups for Broadcasting ......7-5 Fax Receive Code ......6-6 Remote Access Code .....8-4 Н setting ......8-4 **HELP** Telephone Answer Code ......6-6 LCD messages ...... B-1 Fax Forwarding using navigation keys ......B-2 changing remotely ......8-5, 8-6 Menu Table ......B-1, B-3 programming a number ......8-1 Fax Storage ...... 8-1 printing from memory ......6-6 J turning on ......8-1 Jams Fax. stand-alone receiving ......6-1 compatibility ...... C-19 Fax Forwarding ......8-1 L from extension phone ......6-6 reducing to fit on paper ......6-4 Labels ......2-6 retrieving from a remote site ......8-6 LCD (liquid crystal display) ......B-1, B-2 Ring Delay, setting ......6-2 sending ...... 5-1 Broadcasting ...... 5-3 cancelling fax jobs in memory ......5-8 M compatibility ...... C-19 contrast .......5-4 delayed ......5-7 enter Fax mode ......5-1 replacing Fax Detect ......6-5 from ADF ......5-1 toner cartridges ...... C-28, C-29 from memory (Dual Access) ...... 5-2, 7-2 from scanner glass ......5-1 Manual Out of Memory ......5-2 dialling ......7-1 overseas ......5-6 receive ......6-1 Polled Transmit ......10-3 Manual transmission ......5-2 Polling ......10-1 Memory printing a fax from the memory ....... 6-6 adding SO-DIMM (option) ...... D-3 Real Time Transmission ......5-5 reception into memory ......6-4 redial ......7-2 Memory Security ......4-3 Memory Storage ......B-1 resolution ...... 5-5 Station ID (fax header) ......3-2 Menu Table ...... B-1 Fax/Tel mode Mode, entering answering at extension phones ........... 6-6 Copy ......11-1 double-ringing (voice calls) ......6-3 Fax ......5-1 F/T Ring Time ......6-3 Scan ......1-3 Fax Receive Code ......6-6 Multi-line connections (PBX) ......3-5 receiving faxes ......6-7 Ring Delay ......6-2

Telephone Answer Code ......6-6

| 0                                    | Broadcasting                     |           |
|--------------------------------------|----------------------------------|-----------|
|                                      | using Groups                     | 5-3       |
| One-Touch                            | Group dial                       |           |
| changing7-4                          | changing                         | 7-4       |
| setting up7-3                        | setting up Groups for Broadcasti | ng7-5     |
| using7-1                             | One-Touch dial                   | Ü         |
| Options (accessories)                | changing                         | 7-4       |
| lower tray unit D-1                  | setting up                       |           |
| SO-DIMM D-3                          | using                            |           |
| Options keyB-14                      | Search                           |           |
| Out of Memory message5-2             | Speed-Dial                       |           |
|                                      | changing                         | 7-4       |
| P                                    | setting up                       |           |
|                                      | using                            |           |
| Paging                               | doing                            |           |
| programming your pager number 8-1    | R                                |           |
| Paper 2-1, E-2                       | IX                               |           |
| how to load2-8                       | Receive Mode                     | 6-1       |
| size3-9                              | External TAD                     |           |
| size of document2-10                 | Fax Only                         |           |
| type3-9                              | Fax/Tel                          |           |
| Phone Line                           | Manual                           |           |
| connections3-6                       | Redial/Pause key                 |           |
| difficulties                         | Reducing                         | ., 2, , 0 |
| multi-line (PBX)3-5                  | copies                           | 11-/      |
| Polling10-1                          | incoming faxes                   |           |
| Polled Transmit10-3                  | Remote Retrieval                 |           |
| Secure10-4                           | access code                      |           |
| Polling Receive10-1                  | commands                         |           |
| Secure10-1                           | getting your faxes               |           |
| Sequential10-2                       |                                  |           |
| Timer10-2                            | Reports                          |           |
| Poster                               | Fax Journal                      |           |
| Power failureB-1                     | Journal Period                   |           |
| Print                                | Help List                        |           |
| difficulties C-10                    | how to print                     |           |
| driversE-6                           | Network Configuration            |           |
| fax from memory6-6                   | Quick-Dial List                  |           |
| paper jams C-6                       | Transmission Verification        |           |
|                                      | User Settings                    | 9-2       |
| quality2-1, 3-9, C-15                | Resolution                       | _         |
| report                               | copy                             | E-4       |
| resolutionE-6                        | fax (Standard, Fine, SuperFine,  |           |
| specificationsE-6                    | Photo)                           |           |
| Programming your machine B-1, B-2    | print                            |           |
|                                      | scan                             |           |
| Q                                    | setting for next fax             |           |
| Quiek Piel                           | Ring Delay, setting              | 6-2       |
| Quick-Dial                           |                                  |           |
| Access codes and credit card numbers |                                  |           |
| setting up7-6                        |                                  |           |

## S

| Safety Instructions       A-2, A-5         Setting Lock       4-1         Sleep Time       3-8         Speed-Dial       7-4         changing       7-4         setting up       7-4         using       7-1 |
|----------------------------------------------------------------------------------------------------|
| Т                                                                                                    |
| TAD (telephone answering device), external                                                                                                    |
| V                                                                                                    |
| Volume, setting       3-10         beeper       3-10         ring       3-10         speaker       3-10                                                                                                    |
| W                                                                                                    |
| Waste toner pack                                                                                                    |

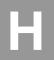

## **Remote Retrieval Access card**

If you plan to receive fax messages while away from your machine, carrying the Remote Retrieval Access Card printed below will serve as a convenient reminder of the retrieval procedures. Simply cut out the card and fold it to fit your wallet or organizer. Keeping it handy will help you derive the full benefit of your machine's Fax Forwarding, and Remote Retrieval features.

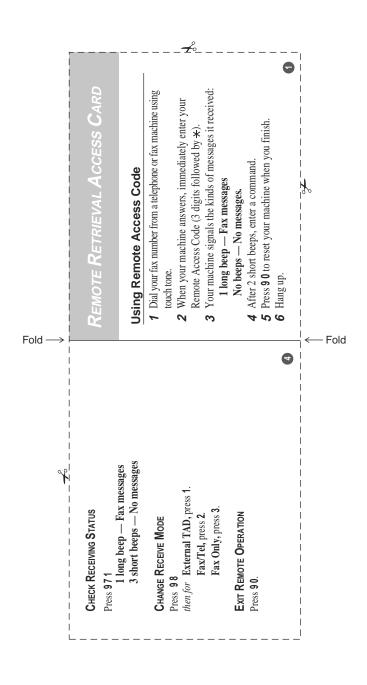

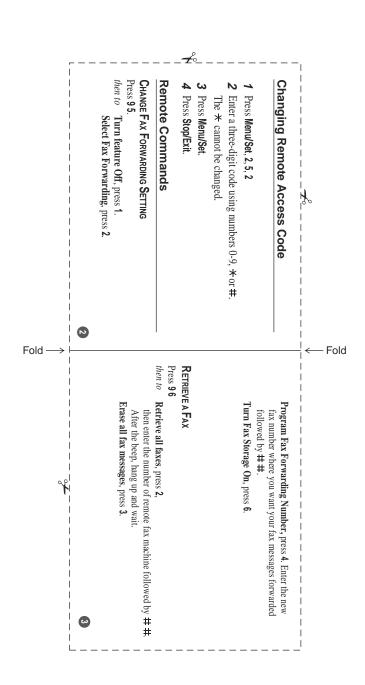

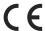

#### **Declaration of Conformity**

#### Notice to Users in EEA Countries

This product complies with the essential requirements and provisions of Directive 1999/5/EC of the European Parliament and of the Council of 9 March 1999 on radio equipment and telecommunications terminal equipment and the mutual recognition of their conformity.

#### Notice to Users Accessing Analog PSTN in EEA Countries

This product is designed to be able to access analog PSTN in all EEA countries. Local PSTN compatibility is dependent on software switch settings. Please contact your service representative if relocating this product to another country. In the event of problems, please contact your service representative in the first instance.

#### Notice to Users Accessing ISDN in EEA Countries

This product is designed to be able to access ISDN in all EEA countries without requiring changes to software switch settings. In the event of problems, please contact your service representative in the first instance.

The CE Declaration of Conformity is available on the Internet at URL: http://www.ricoh.co.jp/fax/ce\_doc/.

In accordance with IEC 60417, this machine uses the following symbols for the main power switch:

| ı | means | <b>POWER</b> | ON.  |
|---|-------|--------------|------|
| 0 | means | <b>POWER</b> | OFF. |

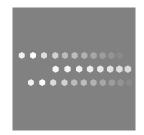

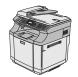